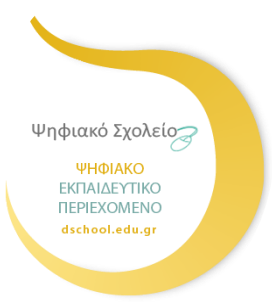

#### **ΨΗΦΙΑΚΟ ΣΧΟΛΕΙΟ ΙΙ**

**Επέκταση και Αξιοποίηση της Ψηφιακής Εκπαιδευτικής Πλατφόρμας, των Διαδραστικών Βιβλίων και του Αποθετηρίου Μαθησιακών Αντικειμένων κωδ. Πράξης ΟΠΣ 5001312**

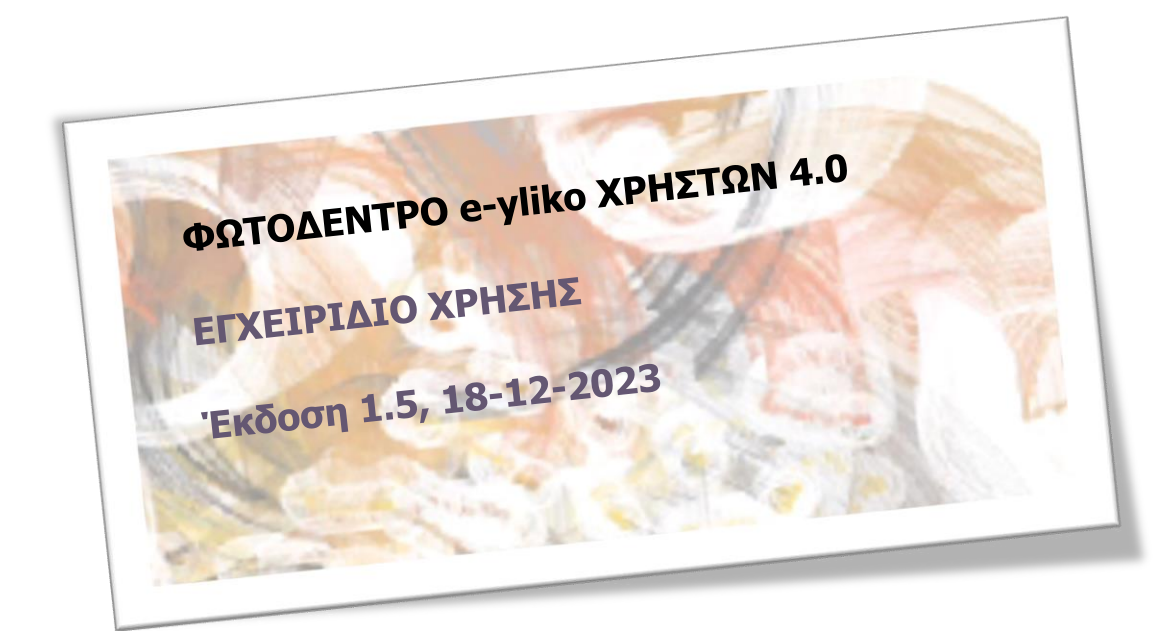

# ΙΝΣΤΙΤΟΥΤΟ ΤΕΧΝΟΛΟΓΙΑΣ ΥΠΟΛΟΓΙΣΤΩΝ ΚΑΙ ΕΚΔΟΣΕΩΝ – «ΔΙΟΦΑΝΤΟΣ»

Διεύθυνση Στρατηγικής και Ψηφιακού Εκπαιδευτικού Υλικού

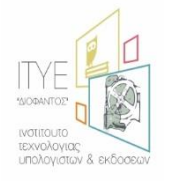

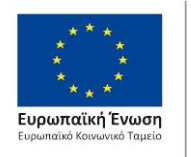

Επιχειρησιακό Πρόγραμμα Ανάπτυξη Ανθρώπινου Δυναμικού, Εκπαίδευση και Διά Βίου Μάθηση Με τη συγχρηματοδότηση της Ελλάδας και της Ευρωπαϊκής Ένωσης

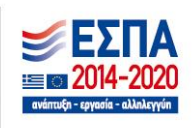

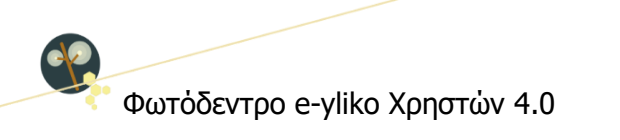

# ΠΕΡΙΕΧΟΜΕΝΑ

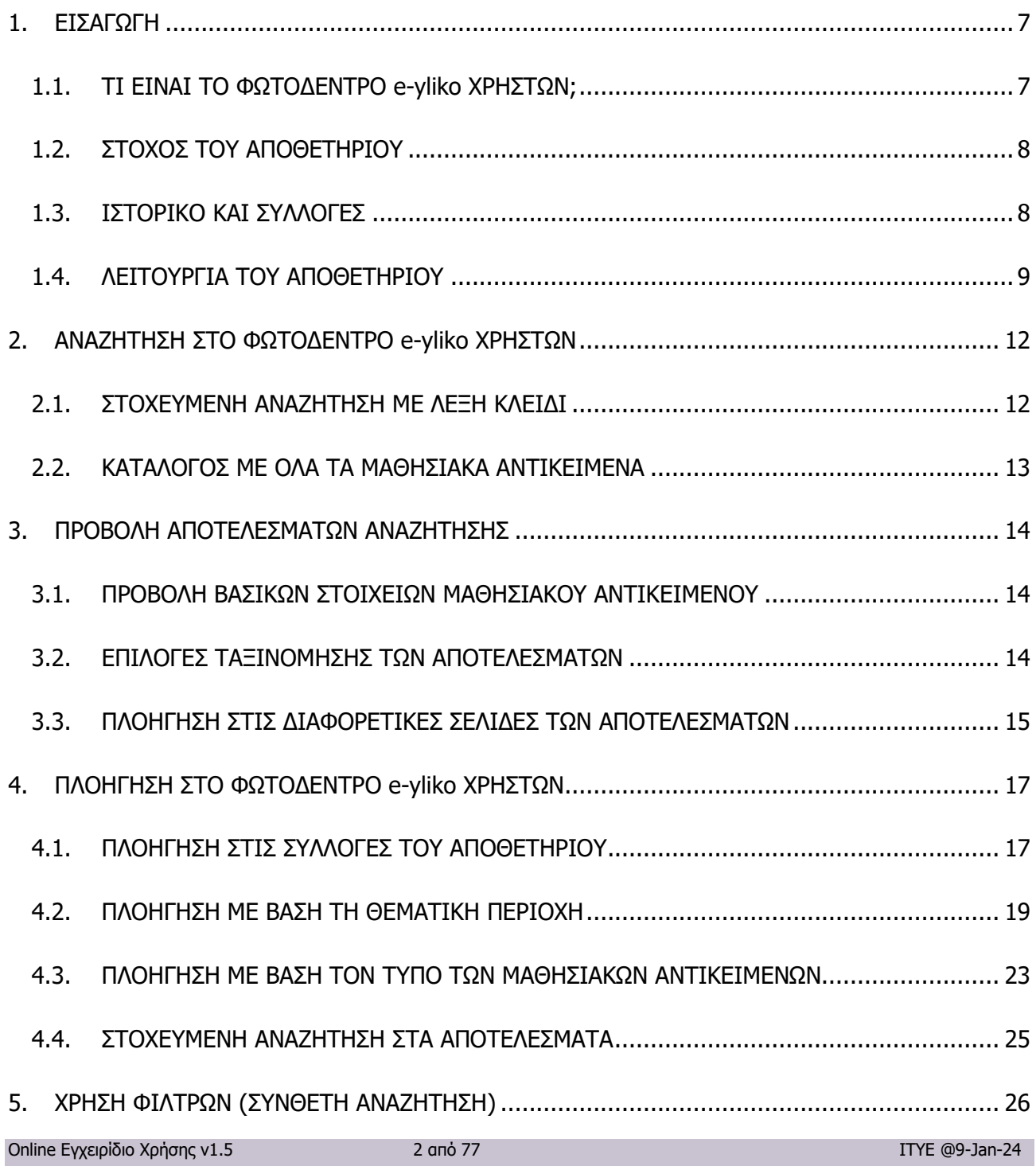

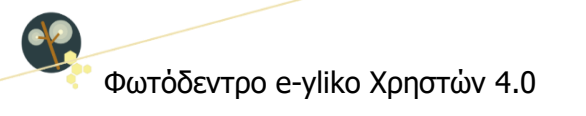

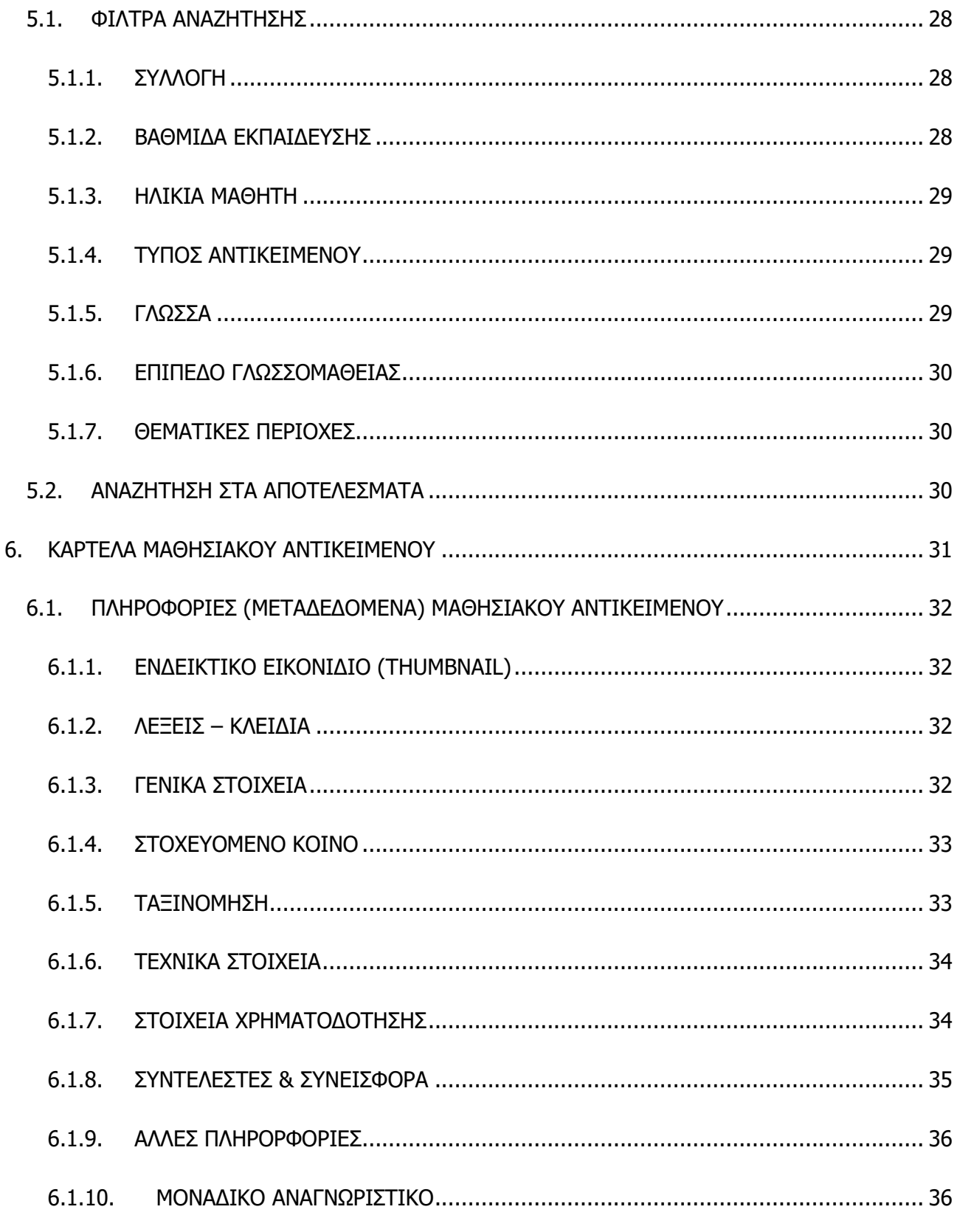

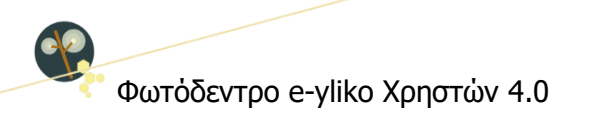

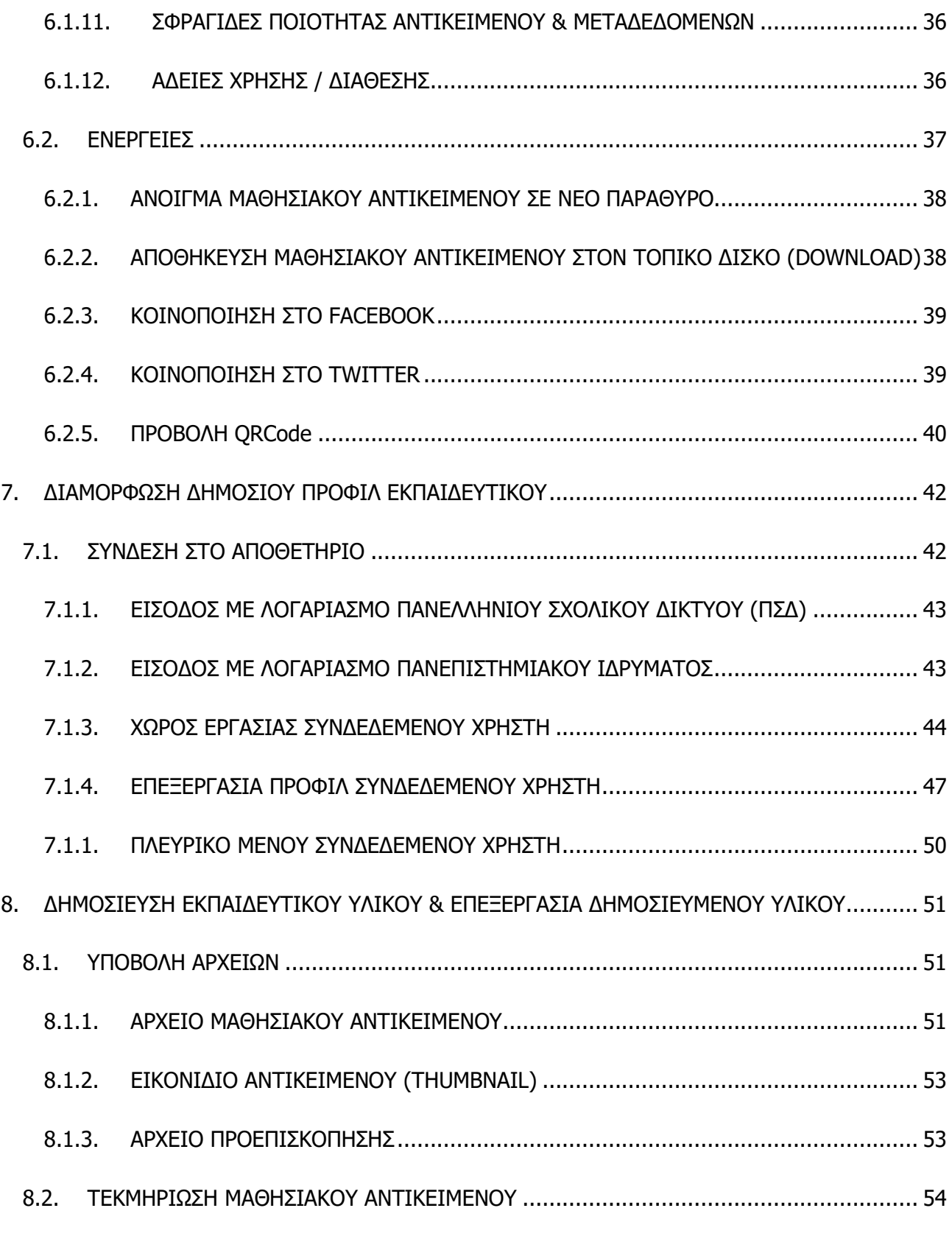

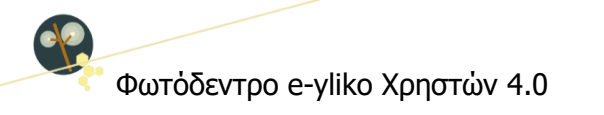

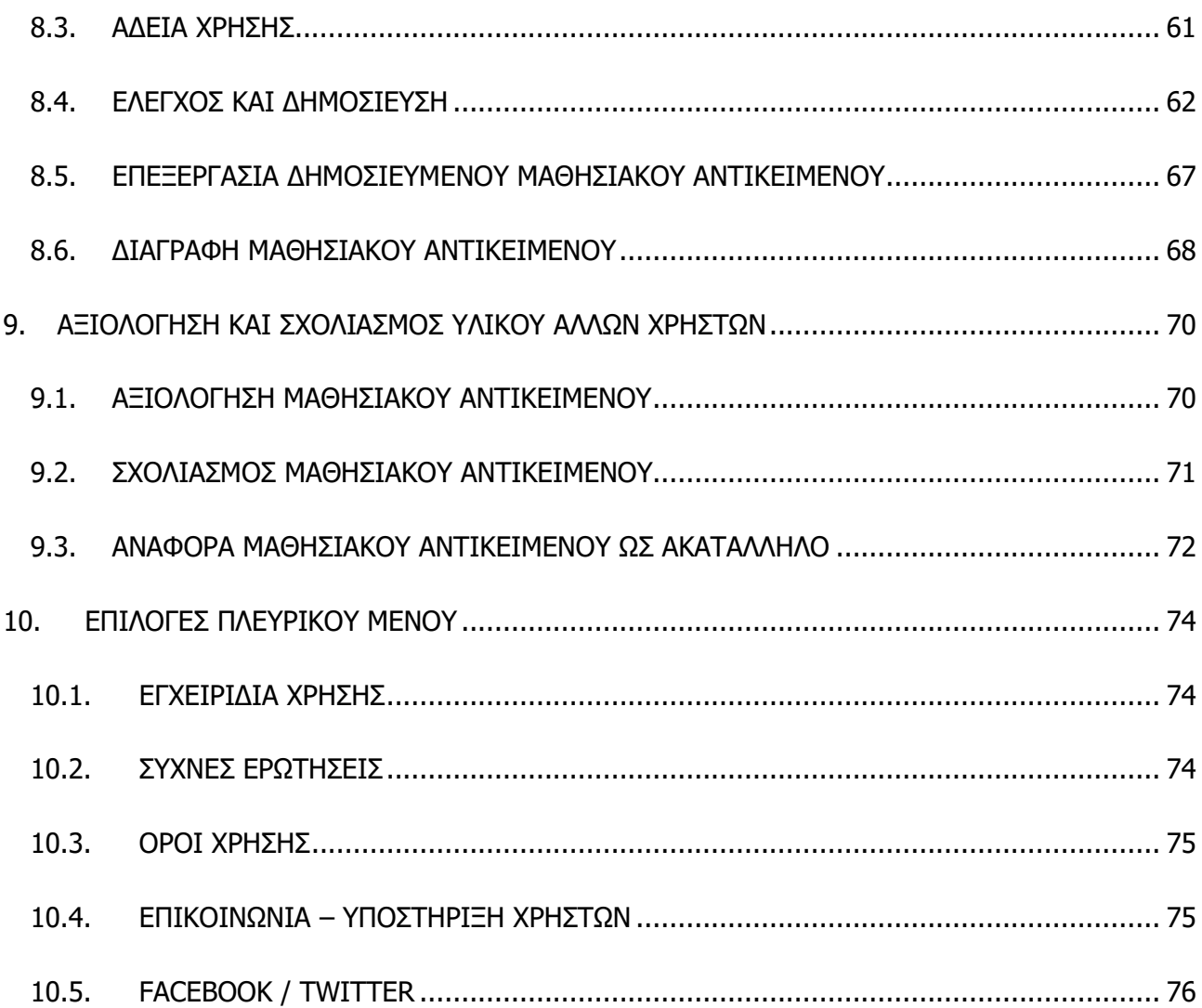

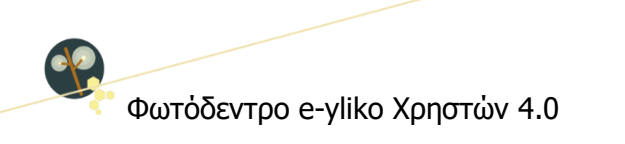

# ΚΑΤΑΛΟΓΟΣ ΕΙΚΟΝΩΝ

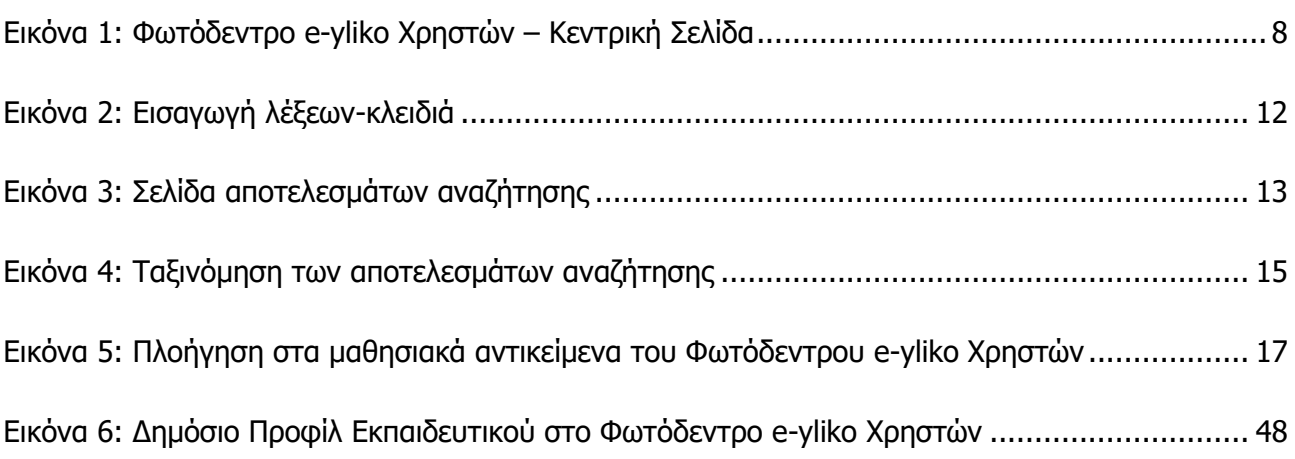

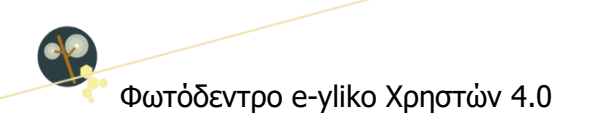

# <span id="page-6-0"></span>**1. ΕΙΣΑΓΩΓΗ**

# <span id="page-6-1"></span>**1.1. ΤΙ ΕΙΝΑΙ ΤΟ ΦΩΤΟΔΕΝΤΡΟ e-yliko ΧΡΗΣΤΩΝ;**

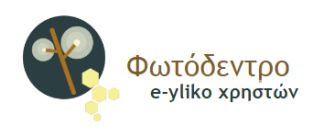

Το Φωτόδεντρο e-yliko Χρηστών (Photodentro User Generated Content ή Photodentro UGC) είναι το Πανελλήνιο Αποθετήριο Εκπαιδευτικού Υλικού Χρηστών για την Πρωτοβάθμια και τη Δευτεροβάθμια εκπαίδευση.

Αποτελεί ένα από τα ψηφιακά αποθετήρια του Υπουργείου Παιδείας, Έρευνας και Θρησκευμάτων της «οικογένειας» Φωτόδεντρο και είναι διαθέσιμο στη διεύθυνση [http://photodentro.edu.gr/ugc.](http://photodentro.edu.gr/ugc)

Πρόκειται για ψηφιακό αποθετήριο στο οποίο οι εκπαιδευτικοί, καθώς και μέλη της ευρύτερης εκπαιδευτικής κοινότητας, επώνυμα και έχοντας δημόσιο προφίλ, μπορούν να δημοσιεύουν και να διαμοιράζονται άμεσα, με όλους, μαθησιακά αντικείμενα ή γενικότερα εκπαιδευτικούς πόρους που έχουν αναπτύξει ή προσαρμόσει οι ίδιοι.

Το Φωτόδεντρο e-yliko Χρηστών, λοιπόν, φιλοξενεί μαθησιακά αντικείμενα που αναπτύσσονται, αναρτώνται και μοιράζονται ελεύθερα από εκπαιδευτικούς (User Generated Content - UGC). Συγκεκριμένα, φιλοξενεί μικρές, αυτόνομες μονάδες ψηφιακού υλικού, οι οποίες πληρούν τα εξής κριτήρια:

- 1. Έχουν μαθησιακή αξία
- 2. Είναι επαναχρησιμοποιήσιμες
- 3. Έχουν σημασιολογική και λειτουργική αυτοτέλεια
- 4. Διατίθενται με ανοιχτές άδειες χρήσης

Στο Φωτόδεντρο e-yliko Χρηστών περιλαμβάνονται προσομοιώσεις, οπτικοποιήσεις, εκπαιδευτικά παιχνίδια, διερευνήσεις, ασκήσεις πρακτικής και εξάσκησης, εκπαιδευτικά βίντεο, tutorials, εκπαιδευτικά σενάρια, σχέδια μαθήματος κ.ά. Όλα διατίθενται ελεύθερα, για μη εμπορική χρήση με ανοιχτές άδειες χρήσης.

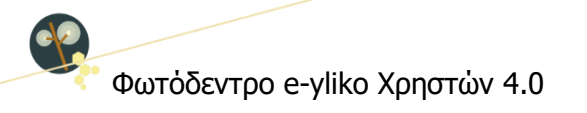

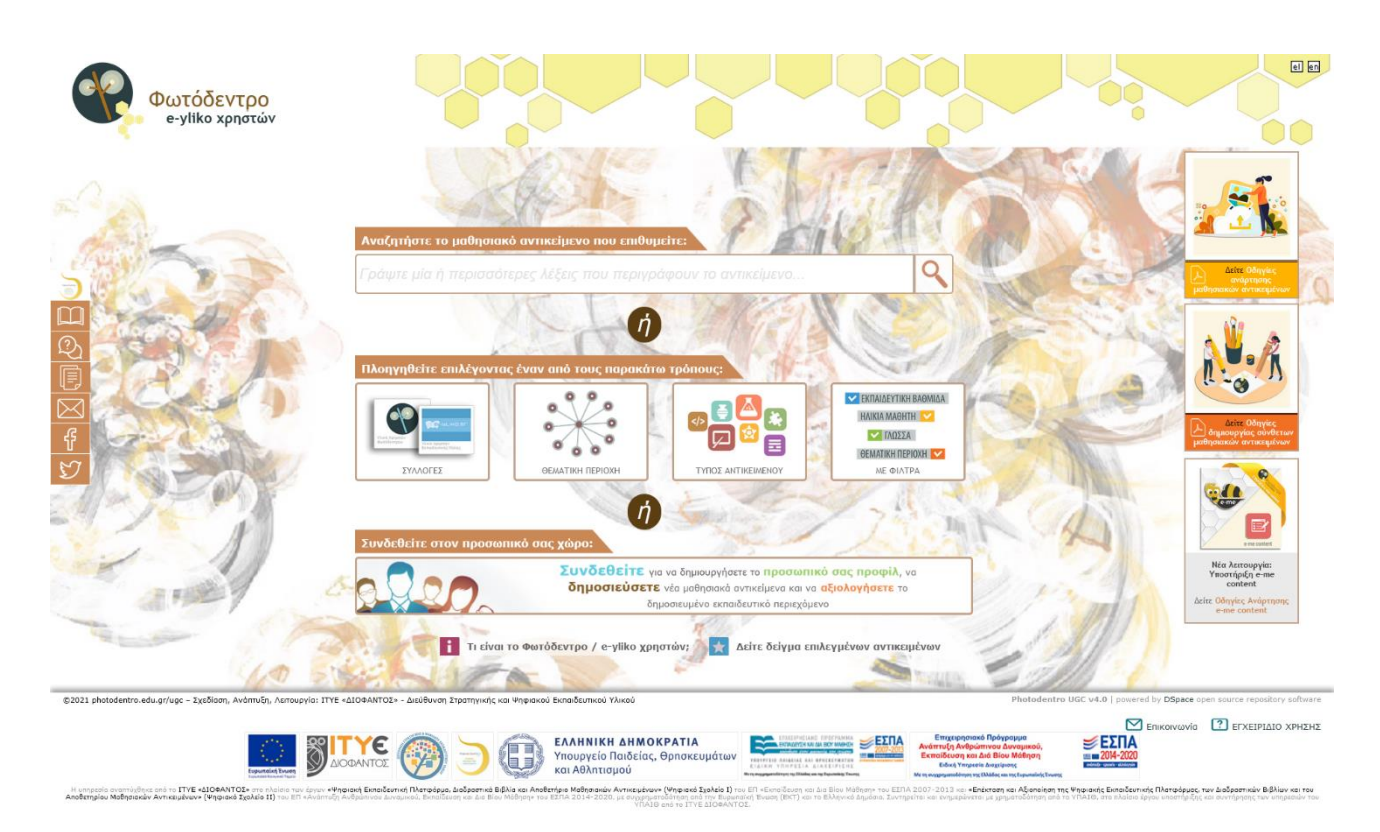

**Εικόνα 1: Φωτόδεντρο e-yliko Χρηστών – Κεντρική Σελίδα**

# <span id="page-7-2"></span><span id="page-7-0"></span>**1.2. ΣΤΟΧΟΣ ΤΟΥ ΑΠΟΘΕΤΗΡΙΟΥ**

Στόχος του αποθετηρίου Φωτόδεντρο e-yliko Χρηστών είναι:

- αφενός να συγκεντρώσει ανοιχτά μαθησιακά αντικείμενα και ανοιχτούς εκπαιδευτικούς πόρους γενικότερα, τους οποίους έχουν αναπτύξει μέλη της εκπαιδευτικής κοινότητας και επιθυμούν να τους διαθέσουν ελεύθερα σε αυτήν,
- αφετέρου να αποτελέσει έναν χώρο ανάλογο ενός επαγγελματικού κοινωνικού δικτύου (όπως το LinkedIn), όπου εκπαιδευτικοί διαμορφώνουν το δημόσιο προφίλ τους, διαθέτουν ελεύθερα το ψηφιακό εκπαιδευτικό περιεχόμενο που έχουν αναπτύξει οι ίδιοι, αξιολογούν τα έργα συναδέλφων τους και ανταλλάσσουν απόψεις μέσω σχολίων.

# <span id="page-7-1"></span>**1.3. ΙΣΤΟΡΙΚΟ ΚΑΙ ΣΥΛΛΟΓΕΣ**

Το αποθετήριο Φωτόδεντρο e-yliko Χρηστών ξεκίνησε να λειτουργεί τον 1/2015, αντικαθιστώντας μέρος της υπηρεσίας της Εκπαιδευτικής Πύλης e-yliko του ΥΠ (Υπουργική Απόφαση 131377/Γ2, 19- 08-2014) και περιλαμβάνει τρεις Συλλογές:

Φωτόδεντρο e-yliko Χρηστών 4.0

# **i. Συλλογή Εκπαιδευτικής Πύλης e-yliko**

Πρόκειται για συλλογή με επιλεγμένα μαθησιακά αντικείμενα από όλο το υλικό (~5.000 υποβολές) που είχε κατατεθεί στην Εκπαιδευτική Πύλη e-yliko από εκπαιδευτικούς κατά τη διάρκεια της λειτουργίας της. Σε αυτή τη συλλογή, εντάχθηκαν έπειτα από αξιολόγηση όσες υποβολές αποτελούσαν «μαθησιακά αντικείμενα» και πληρούσαν τα κριτήρια του Αποθετηρίου (286 αντικείμενα). Ειδικότερα, εντάχθηκαν όσα:

- ήταν αυτόνομα και λειτουργικά
- είχε κατατεθεί ο ίδιος ο φυσικός πόρος τους,
- εξακολουθούσαν να έχουν μαθησιακή αξία,
- δεν περιείχαν δεικτοδοτήσεις σε εξωτερικές σελίδες οι οποίες εύκολα μπορεί να αλλάξουν οδηγώντας σε ανενεργούς συνδέσμους (broken links) ή να έχουν διαφημίσεις ή ακατάλληλο περιεχόμενο,
- η διάθεσή τους στο κοινό γινόταν με ανοιχτές άδειες Creative Commons.

# **ii. Συλλογή Αντικειμένων Φωτόδεντρου Χρηστών**

Πρόκειται για τη συλλογή με τα μαθησιακά αντικείμενα που καταθέτουν εκπαιδευτικοί από την έναρξη λειτουργίας του Αποθετηρίου έως σήμερα.

# **iii. Συλλογή Αντικειμένων e-me content**

Πρόκειται για τη συλλογή με τα μαθησιακά αντικείμενα που δημιουργούν εκπαιδευτικοί αξιοποιώντας την εφαρμογή e-me content της Ψηφιακής Εκπαιδευτικής Πλατφόρμας e-me [\(https://e-me.edu.gr\)](https://e-me.edu.gr/). Η συλλογή αυτή δημιουργήθηκε το 2020.

# <span id="page-8-0"></span>**1.4. ΛΕΙΤΟΥΡΓΙΑ ΤΟΥ ΑΠΟΘΕΤΗΡΙΟΥ**

Σήμερα, στον χώρο του αποθετηρίου Φωτόδεντρο e-yliko Χρηστών οι εκπαιδευτικοί της Πρωτοβάθμιας και Δευτεροβάθμιας Εκπαίδευσης μπορούν:

- [να αναζητούν ψηφιακό εκπαιδευτικό υλικό άλλων χρηστών](#page-11-0)
- [να διαμορφώνουν το δημόσιο επαγγελματικό τους προφίλ](#page-41-0)
- [να αναρτούν και να μοιράζονται το δικό τους ψηφιακό εκπαιδευτικό περιεχόμενο](#page-50-0)

Φωτόδεντρο e-yliko Χρηστών 4.0

- να αξιολογούν [ψηφιακό εκπαιδευτικό υλικό άλλων χρηστών](#page-69-1) και
- [να υποβάλλουν τα σχόλιά τους](#page-70-0).

Για αναζήτηση και ανάκτηση ψηφιακού εκπαιδευτικού υλικού δεν απαιτείται σύνδεση χρήστη (το Αποθετήριο είναι ανοιχτό σε όλους), ενώ για την ανάρτηση και δημοσίευση ψηφιακού εκπαιδευτικού υλικού, καθώς και για την αξιολόγηση και τον σχολιασμό εκπαιδευτικού υλικού άλλων χρηστών, η σύνδεση και η ταυτοποίηση των χρηστών (εκπαιδευτικών) γίνεται με τους λογαριασμούς τους στο Πανελλήνιο Σχολικό Δίκτυο (ΠΣΔ).

Επισημαίνεται ότι το Φωτόδεντρο e-yliko Χρηστών είναι χώρος που φιλοξενεί τα ίδια τα μαθησιακά αντικείμενα (δηλ. τους ψηφιακούς πόρους που τα συνθέτουν) και όχι παραπομπές (links) σε μαθησιακά αντικείμενα που βρίσκονται αναρτημένα σε άλλους ιστότοπους ή αποθετήρια. Ως εκ τούτου, στο αποθετήριο αναρτώνται όλα τα αρχεία που συνιστούν το μαθησιακό αντικείμενο (ψηφιακοί πόροι) και όχι απλά σελίδες που δεικτοδοτούν ή παραπέμπουν στο αντικείμενο.

Το ψηφιακό εκπαιδευτικό περιεχόμενο που βρίσκεται αναρτημένο στο Φωτόδεντρο e-yliko Χρηστών διατίθεται ελεύθερα με άδειες Creative Commons με πιο συχνή την άδεια Creative Commons CC BY-NC-SA, σύμφωνα με την οποία ένα μαθησιακό αντικείμενο διατίθεται για ελεύθερη χρήση, αναπαραγωγή, αναδιανομή, παρουσίαση και αξιοποίηση, με την προϋπόθεση α) να υπάρχει αναφορά στον δημιουργό ή στον δικαιούχο της άδειας, β) να μην υπάρχει πρόθεση εμπορικής εκμετάλλευσης και γ) οποιοδήποτε παράγωγο έργο να διανέμεται μόνο με την ίδια ή παρόμοια άδεια.

Το Φωτόδεντρο e-yliko Χρηστών σχεδιάστηκε και αναπτύχθηκε από το ΙΤΥΕ ΔΙΟΦΑΝΤΟΣ στο πλαίσιο του Ψηφιακού Σχολείου Ι (ΕΣΠΑ 2007-2013) και σήμερα εξελίσσεται και αναβαθμίζεται στο πλαίσιο του ΕΣΠΑ 2014-2020, έχοντας κατά μέσο όρο 3.000 μοναδικούς επισκέπτες τον μήνα.

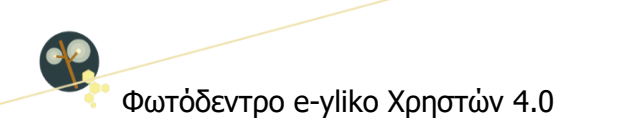

# **ΜΕΡΟΣ Α: ΑΝΑΖΗΤΩ ΚΑΙ ΠΡΟΒΑΛΛΩ ΜΑΘΗΣΙΑΚΑ ΑΝΤΙΚΕΙΜΕΝΑ ΧΡΗΣΤΩΝ**

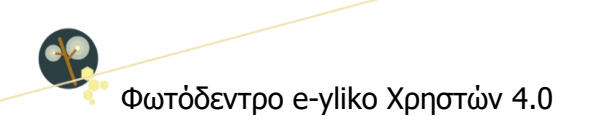

# <span id="page-11-0"></span>**2. ΑΝΑΖΗΤΗΣΗ ΣΤΟ ΦΩΤΟΔΕΝΤΡΟ e-yliko ΧΡΗΣΤΩΝ**

#### <span id="page-11-1"></span>**2.1. ΣΤΟΧΕΥΜΕΝΗ ΑΝΑΖΗΤΗΣΗ ΜΕ ΛΕΞΗ ΚΛΕΙΔΙ**

Για να αναζητήσετε μαθησιακά αντικείμενα στο αποθετήριο Φωτόδεντρο e-yliko Χρηστών, χρησιμοποιήστε το πεδίο αναζήτησης στην αρχική σελίδα ή στις εσωτερικές σελίδες του αποθετηρίου.

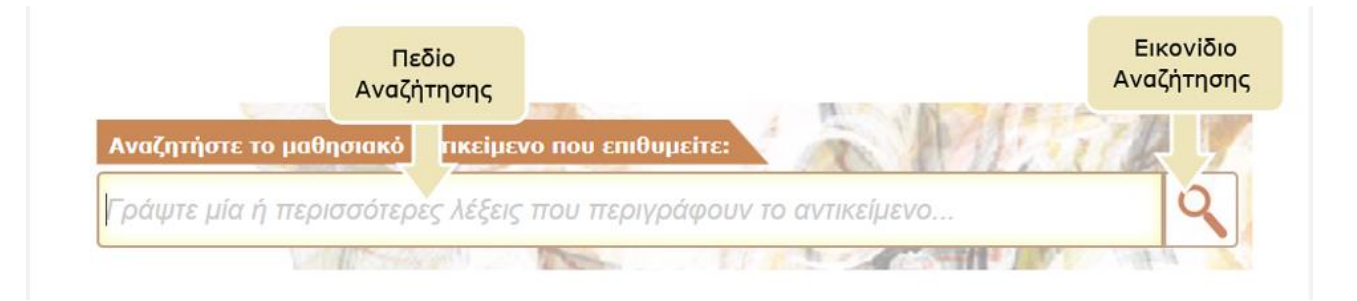

Πληκτρολογήστε στο πεδίο αναζήτησης μία ή περισσότερες λέξεις που χαρακτηρίζουν τα μαθησιακά αντικείμενα που αναζητάτε. Κατά την εισαγωγή του κειμένου, εμφανίζεται μια λίστα με προτεινόμενες λέξεις. Μπορείτε είτε να επιλέξετε μία από αυτές ή να εισαγάγετε μία νέα λέξη.

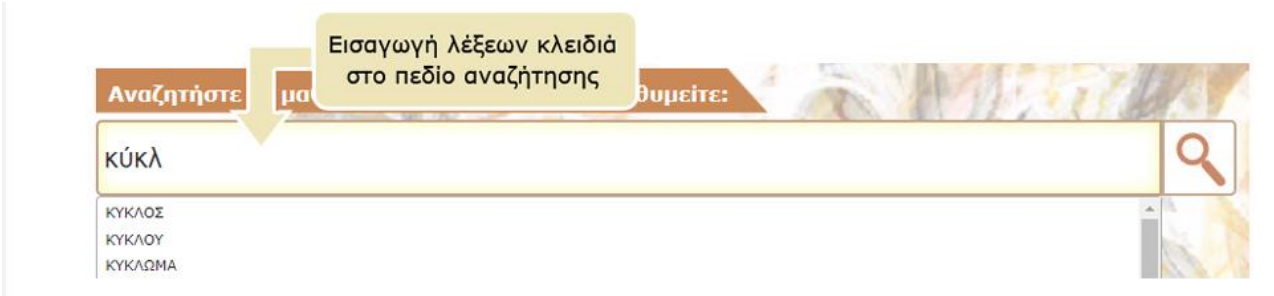

**Εικόνα 2: Εισαγωγή λέξεων-κλειδιά**

<span id="page-11-2"></span>Στη συνέχεια, κάντε κλικ στο εικονίδιο «Αναζήτηση» για να δείτε τα αποτελέσματα. Εμφανίζεται η λίστα με τα μαθησιακά αντικείμενα του αποθετηρίου Φωτόδεντρο e-yliko Χρηστών που περιέχουν μία ή περισσότερες από τις λέξεις αναζήτησης στον τίτλο τους ή στην περιγραφή τους ή στις λέξειςκλειδιά.

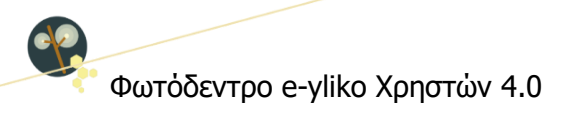

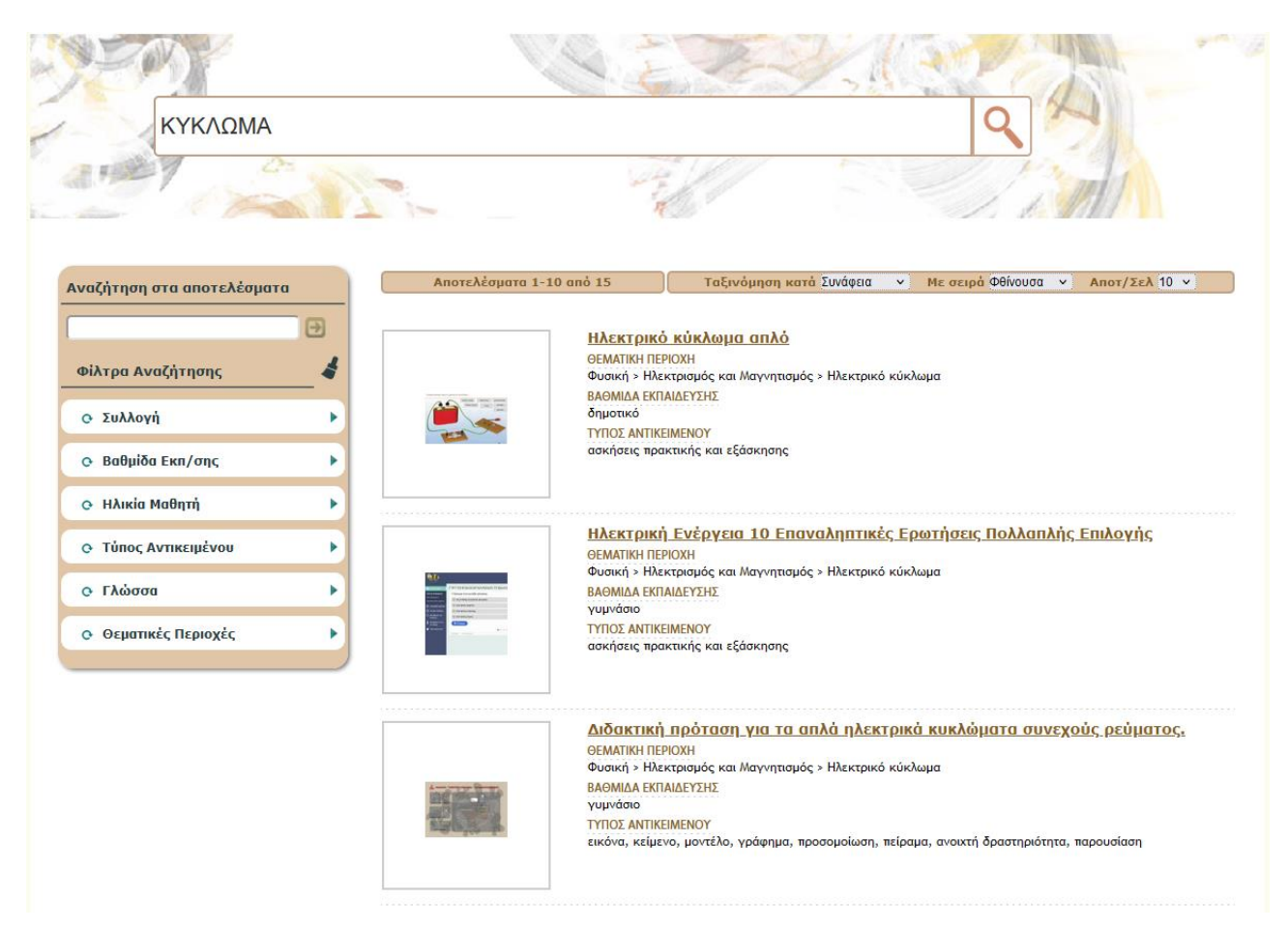

**Εικόνα 3: Σελίδα αποτελεσμάτων αναζήτησης** 

# <span id="page-12-1"></span><span id="page-12-0"></span>**2.2. ΚΑΤΑΛΟΓΟΣ ΜΕ ΟΛΑ ΤΑ ΜΑΘΗΣΙΑΚΑ ΑΝΤΙΚΕΙΜΕΝΑ**

Για να δείτε τη λίστα με όλα τα μαθησιακά αντικείμενα του Φωτόδεντρου e-yliko Χρηστών, αφήστε κενό το πεδίο αναζήτησης και κάντε κλικ στο εικονίδιο «Αναζήτηση».

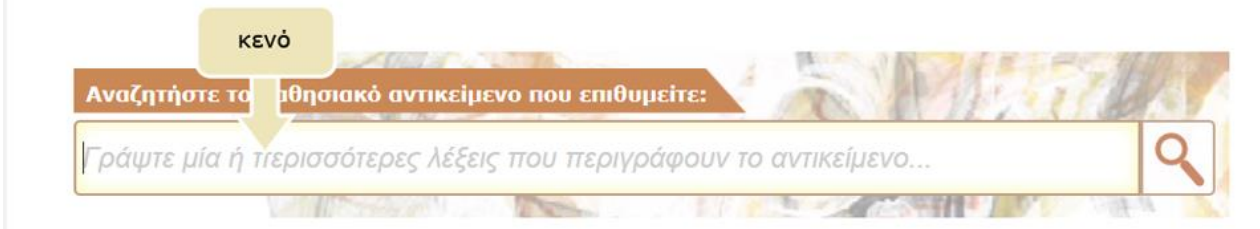

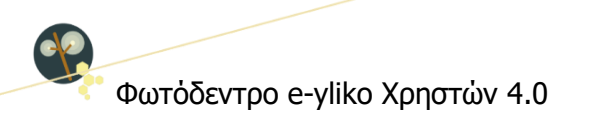

# <span id="page-13-0"></span>**3. ΠΡΟΒΟΛΗ ΑΠΟΤΕΛΕΣΜΑΤΩΝ ΑΝΑΖΗΤΗΣΗΣ**

# <span id="page-13-1"></span>**3.1. ΠΡΟΒΟΛΗ ΒΑΣΙΚΩΝ ΣΤΟΙΧΕΙΩΝ ΜΑΘΗΣΙΑΚΟΥ ΑΝΤΙΚΕΙΜΕΝΟΥ**

Για κάθε μαθησιακό αντικείμενο που βρίσκεται στη λίστα των αποτελεσμάτων της αναζήτησης, μπορείτε να δείτε κάποιες βασικές πληροφορίες που το περιγράφουν όπως: τον τίτλο του, τη θεματική περιοχή στην οποία ανήκει, την εκπαιδευτική βαθμίδα στην οποία απευθύνεται, καθώς και τον τύπο του από εκπαιδευτική σκοπιά. Επίσης, μπορείτε να δείτε ένα αντιπροσωπευτικό εικονίδιό του (thumbnail).

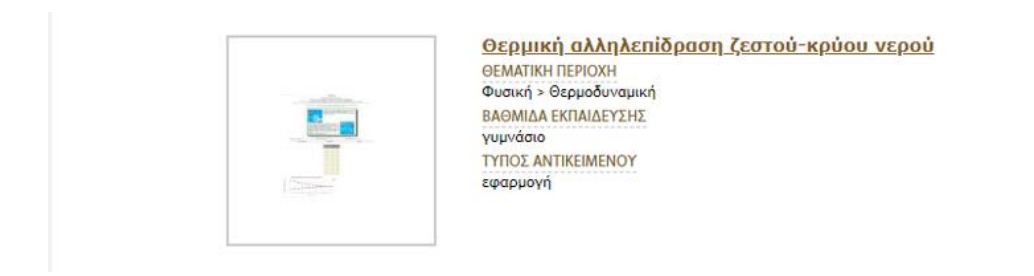

Κάνοντας κλικ στον τίτλο ενός μαθησιακού αντικειμένου, μπορείτε να επισκεφθείτε τη σελίδα του, όπου περιέχονται όλες οι πληροφορίες (μεταδεδομένα) που το αφορούν, καθώς και επιπλέον ενέργειες που σχετίζονται με αυτό (βλ. Ενότητα [6\)](#page-30-0).

# <span id="page-13-2"></span>**3.2. ΕΠΙΛΟΓΕΣ ΤΑΞΙΝΟΜΗΣΗΣ ΤΩΝ ΑΠΟΤΕΛΕΣΜΑΤΩΝ**

Στη σελίδα με τα αποτελέσματα αναζήτησης μπορείτε να βρείτε επιπλέον λειτουργίες που σας βοηθούν να πλοηγηθείτε με μεγαλύτερη ευκολία στα αποτελέσματα. Συγκεκριμένα, μπορείτε:

- Να ταξινομήσετε τη λίστα με τα αποτελέσματα αλφαβητικά με βάση τον τίτλο τους, με βάση την ημερομηνία ανάρτησής τους ή με βάση τη συνάφεια με τη λέξη αναζήτησης
- Να επιλέξετε τη σειρά ταξινόμησης (αύξουσα ή φθίνουσα σειρά)
- Να ορίσετε τον αριθμό των αποτελεσμάτων που θα εμφανίζονται ανά σελίδα (π.χ. 10, 25, 50, 75, 100)

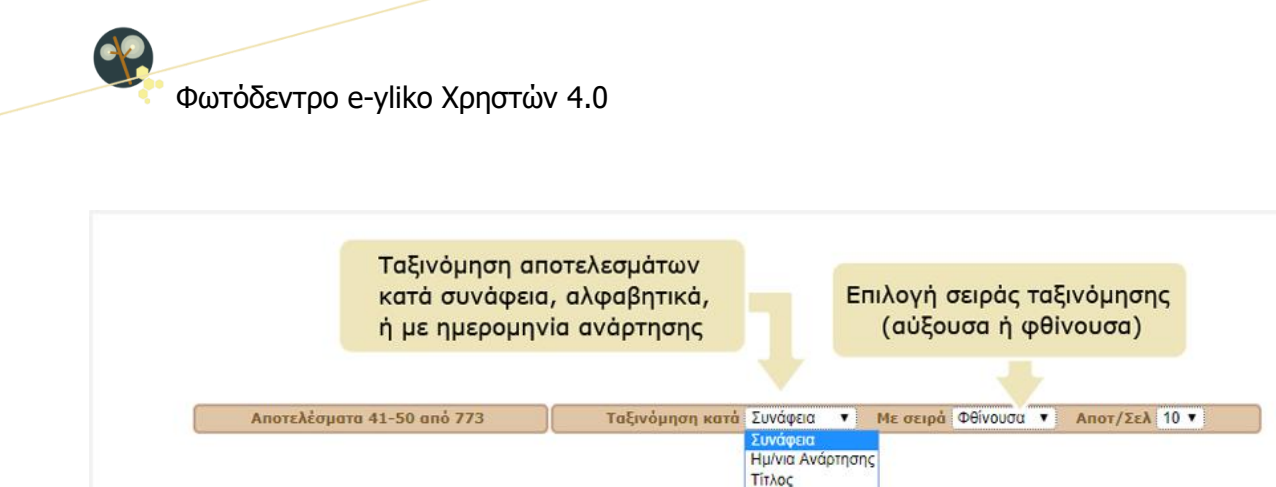

**Εικόνα 4: Ταξινόμηση των αποτελεσμάτων αναζήτησης**

# <span id="page-14-1"></span><span id="page-14-0"></span>**3.3. ΠΛΟΗΓΗΣΗ ΣΤΙΣ ΔΙΑΦΟΡΕΤΙΚΕΣ ΣΕΛΙΔΕΣ ΤΩΝ ΑΠΟΤΕΛΕΣΜΑΤΩΝ**

Αν η λίστα των αποτελεσμάτων είναι μεγάλη, οργανώνεται σε παραπάνω από μία σελίδες. Σε αυτήν την περίπτωση, χρησιμοποιήστε το μενού πλοήγησης που υπάρχει στο κάτω μέρος της λίστας, από όπου μπορείτε να μεταβείτε απευθείας στη σελίδα που επιθυμείτε, κάνοντας κλικ στον αριθμό της, ή να χρησιμοποιήσετε τις επιλογές «Προηγούμενη Σελίδα» και «Επόμενη Σελίδα», για να επισκεφθείτε την προηγούμενη ή την επόμενη σελίδα των αποτελεσμάτων αντίστοιχα.

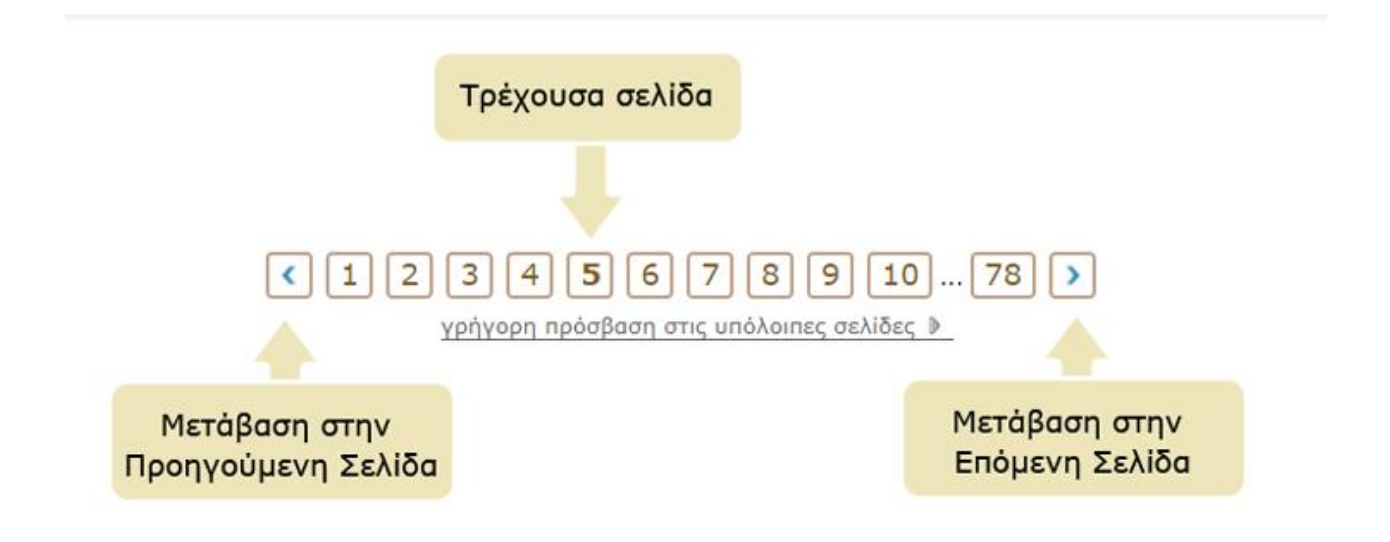

Για να μεταβείτε γρήγορα σε κάποια σελίδα των αποτελεσμάτων αναζήτησης που βρίσκεται μακριά από την τρέχουσα σελίδα, επιλέξτε τον σύνδεσμο «γρήγορη πρόσβαση στις υπόλοιπες σελίδες». Θα εμφανιστεί μία λίστα από συνδέσμους που σας μεταφέρουν αυτόματα σε ορισμένες από τις άλλες σελίδες των αποτελεσμάτων αναζήτησης. Με αυτόν τον τρόπο, διευκολύνεται η πλοήγησή σας στα αποτελέσματα, όταν αυτά εκτείνονται σε πολλές σελίδες.

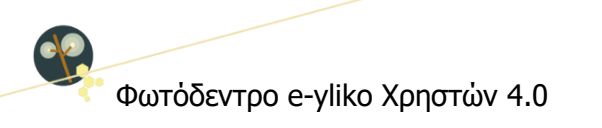

Επιλέξτε τον σύνδεσμο "γρήγορη πρόσβαση στις υπόλοιπες σελίδες". Θα εμφανιστεί μία λίστα από συνδέσμους που σας μεταφέρουν αυτόματα σε ορισμένες από τις άλλες σελίδες των αποτελεσμάτων αναζήτησης.

 $\overline{4}$ 5 78  $\mathbf{1}$  $\overline{2}$ 3 6 8 9 10  $\overline{\phantom{a}}$  $\rightarrow$ 

γρήγορη πρόσβαση στις υπόλοιπες σελίδες »

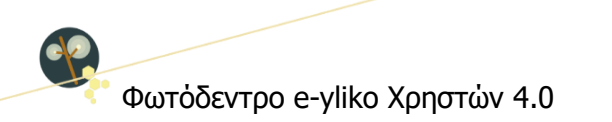

# <span id="page-16-0"></span>**4. ΠΛΟΗΓΗΣΗ ΣΤΟ ΦΩΤΟΔΕΝΤΡΟ e-yliko ΧΡΗΣΤΩΝ**

Το Φωτόδεντρο e-yliko Χρηστών παρέχει τους εξής τρόπους πλοήγησης στο περιεχόμενό του:

- 1. Πλοήγηση στις Συλλογές του Φωτόδεντρου e-yliko Χρηστών
- 2. Πλοήγηση με βάση τη Θεματική Περιοχή την οποία αφορούν ή στην οποία αναφέρονται τα μαθησιακά αντικείμενα
- 3. Πλοήγηση με βάση τον Τύπο Μαθησιακών Αντικειμένων

Επίσης, παρέχει δυνατότητα πλοήγησης στο περιεχόμενό του, περιορίζοντας τα αποτελέσματα με χρήση «Φίλτρων» (σύνθετη αναζήτηση).

Επιλέξτε από την αρχική σελίδα μία από τις παρακάτω επιλογές.

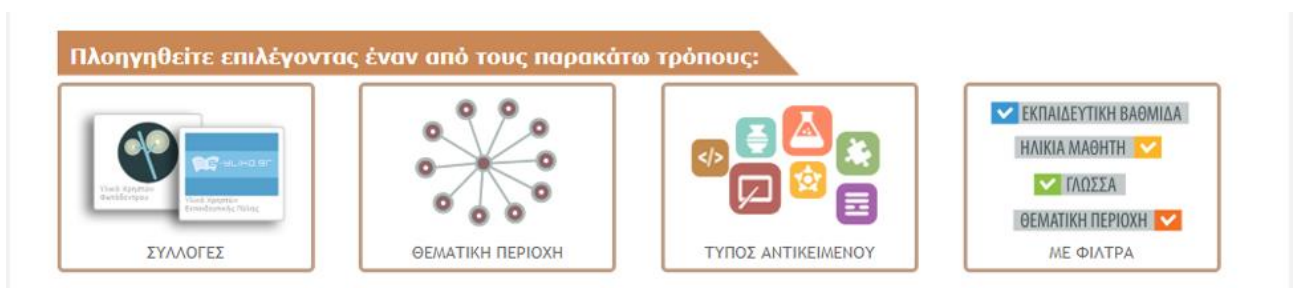

**Εικόνα 5: Πλοήγηση στα μαθησιακά αντικείμενα του Φωτόδεντρου e-yliko Χρηστών**

# <span id="page-16-2"></span><span id="page-16-1"></span>**4.1. ΠΛΟΗΓΗΣΗ ΣΤΙΣ ΣΥΛΛΟΓΕΣ ΤΟΥ ΑΠΟΘΕΤΗΡΙΟΥ**

Τα μαθησιακά αντικείμενα στο Φωτόδεντρο e-yliko Χρηστών είναι οργανωμένα σε Συλλογές.

Για να πλοηγηθείτε στις συλλογές του αποθετηρίου, επιλέξτε από την αρχική σελίδα το εικονίδιο «ΣΥΛΛΟΓΕΣ»

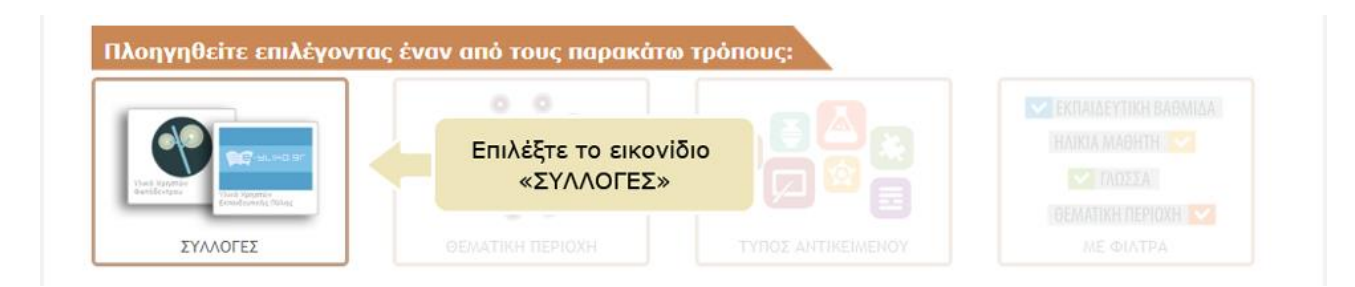

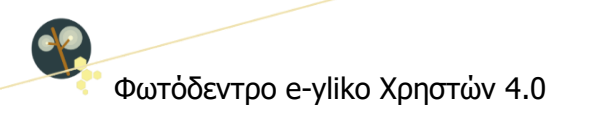

Κάθε Συλλογή αντιπροσωπεύει έναν «Φάκελο» με μαθησιακά αντικείμενα τα οποία –συνήθως– αναπτύχθηκαν υπό ένα κοινό πλαίσιο. Στο Φωτόδεντρο e-yliko Χρηστών περιλαμβάνονται τρεις συλλογές:

- **Συλλογή Εκπαιδευτικής Πύλης e-yliko**: Πρόκειται για ψηφιακό εκπαιδευτικό υλικό (μαθησιακά αντικείμενα) που αρχικά ήταν αναρτημένο στην Εκπαιδευτική Πύλη e-yliko του Υπουργείου Παιδείας.
- **Συλλογή Αντικειμένων Φωτόδεντρου Χρηστών**: Πρόκειται για ψηφιακό εκπαιδευτικό υλικό (μαθησιακά αντικείμενα) που αναρτήθηκε απευθείας στο Φωτόδεντρο e-yliko Χρηστών.
- **Συλλογή Αντικειμένων e-me content**: Πρόκειται για ψηφιακό εκπαιδευτικό υλικό (μαθησιακά αντικείμενα) που δημιουργήθηκε αξιοποιώντας την εφαρμογή e-me content της Ψηφιακής Εκπαιδευτικής Πλατφόρμας e-me.

Μπορείτε να δείτε τις συλλογές του αποθετηρίου είτε σε γραφική περιήγηση (εικονίδια) είτε με τη μορφή λίστας.

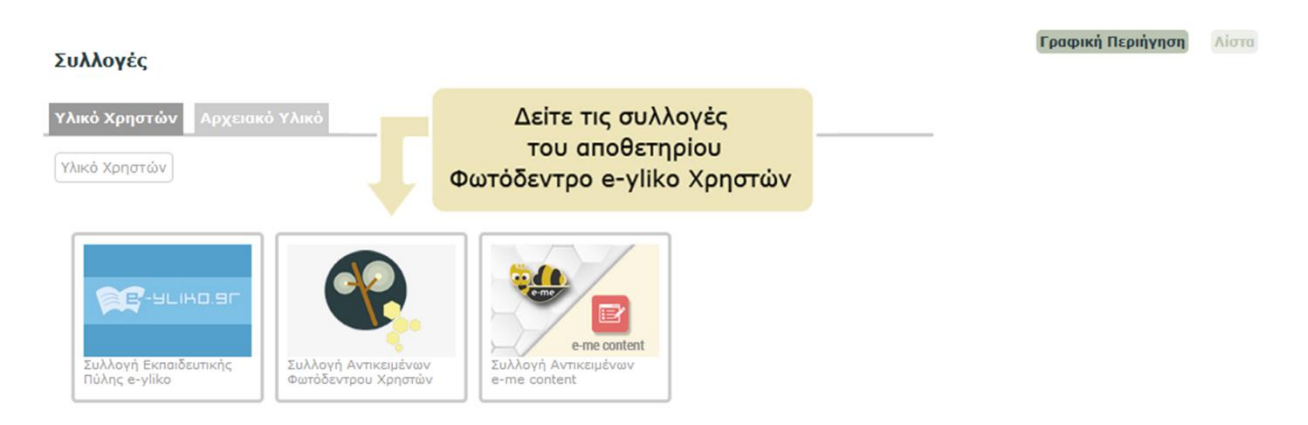

Κάνοντας κλικ στο εικονίδιο μιας συλλογής, εμφανίζεται η λίστα με τα μαθησιακά αντικείμενα που ανήκουν σε αυτήν.

Φωτόδεντρο e-yliko Χρηστών 4.0

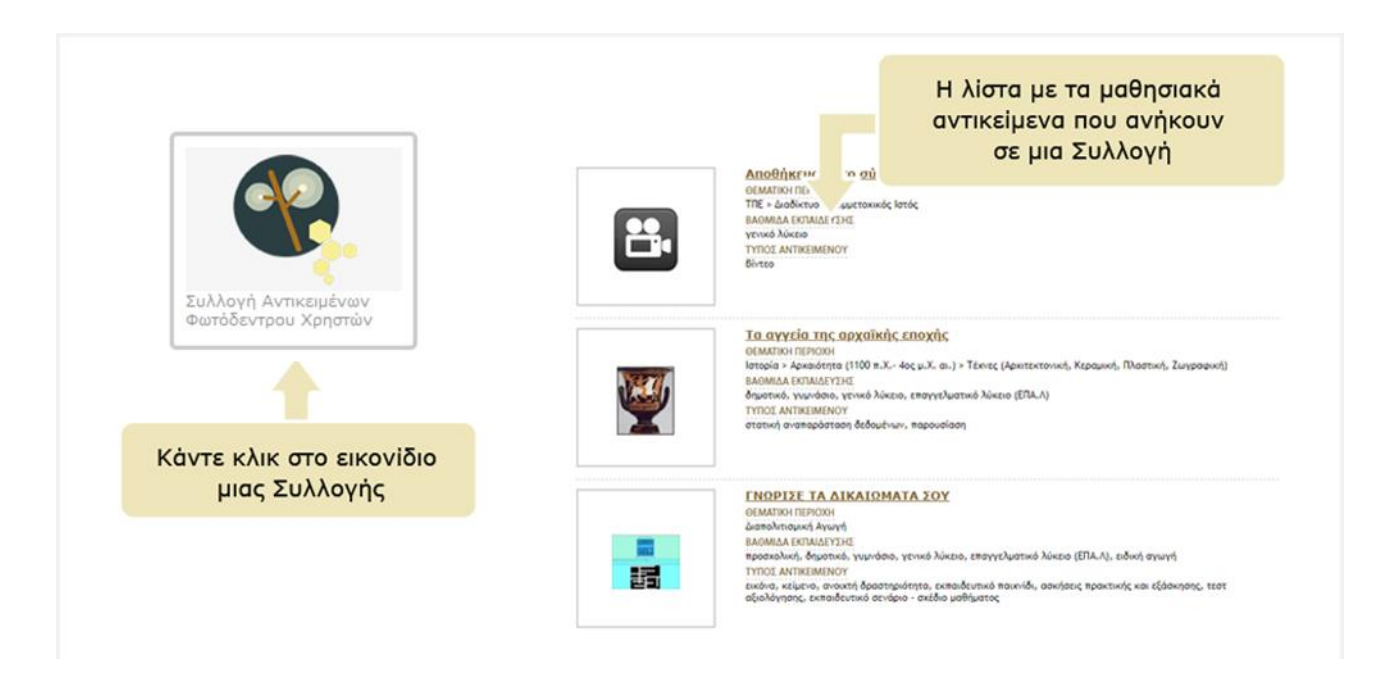

Στη σελίδα με τα μαθησιακά αντικείμενα μιας συλλογής μπορείτε να βρείτε επιπλέον λειτουργίες που σας βοηθούν να πλοηγηθείτε με μεγαλύτερη ευκολία στα αντικείμενα της συλλογής (βλ. Ενότητα [3.2\)](#page-13-2)

Μέσα σε μία συλλογή μπορείτε να περιορίσετε τα αποτελέσματα χρησιμοποιώντας φίλτρα (βλ. Ενότητα [5.1\)](#page-27-0) ή και να κάνετε στοχευμένη αναζήτηση, επιλέγοντας «Αναζήτηση στα Αποτελέσματα» (βλ. Ενότητα [5.2\)](#page-29-2).

# <span id="page-18-0"></span>**4.2. ΠΛΟΗΓΗΣΗ ΜΕ ΒΑΣΗ ΤΗ ΘΕΜΑΤΙΚΗ ΠΕΡΙΟΧΗ**

Το αποθετήριο Φωτόδεντρο e-yliko Χρηστών χρησιμοποιεί μια θεματική ταξινόμηση των μαθησιακών αντικειμένων, οργανωμένη σε τρία επίπεδα: στο πρώτο επίπεδο βρίσκονται οι θεματικές περιοχές, στο δεύτερο οι θεματικές ενότητες και στο τρίτο οι έννοιες.

Για να πλοηγηθείτε στο Φωτόδεντρο e-yliko Χρηστών με βάση τη θεματική περιοχή των μαθησιακών αντικειμένων, επιλέξτε από την αρχική σελίδα το εικονίδιο «ΘΕΜΑΤΙΚΗ ΠΕΡΙΟΧΗ».

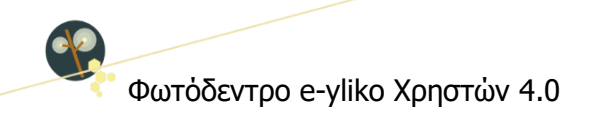

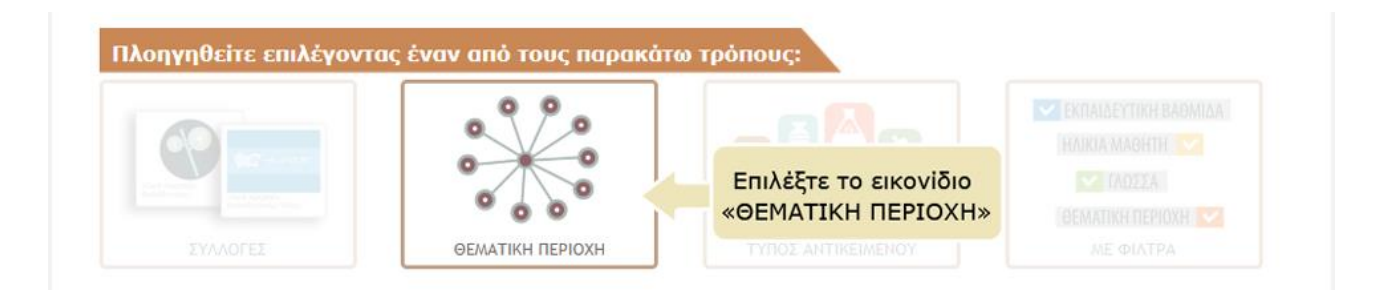

Στη συνέχεια, εμφανίζεται μια γραφική αναπαράσταση των θεματικών περιοχών που χρησιμοποιεί το Φωτόδεντρο e-yliko Χρηστών για τη θεματική ταξινόμηση των μαθησιακών αντικειμένων.

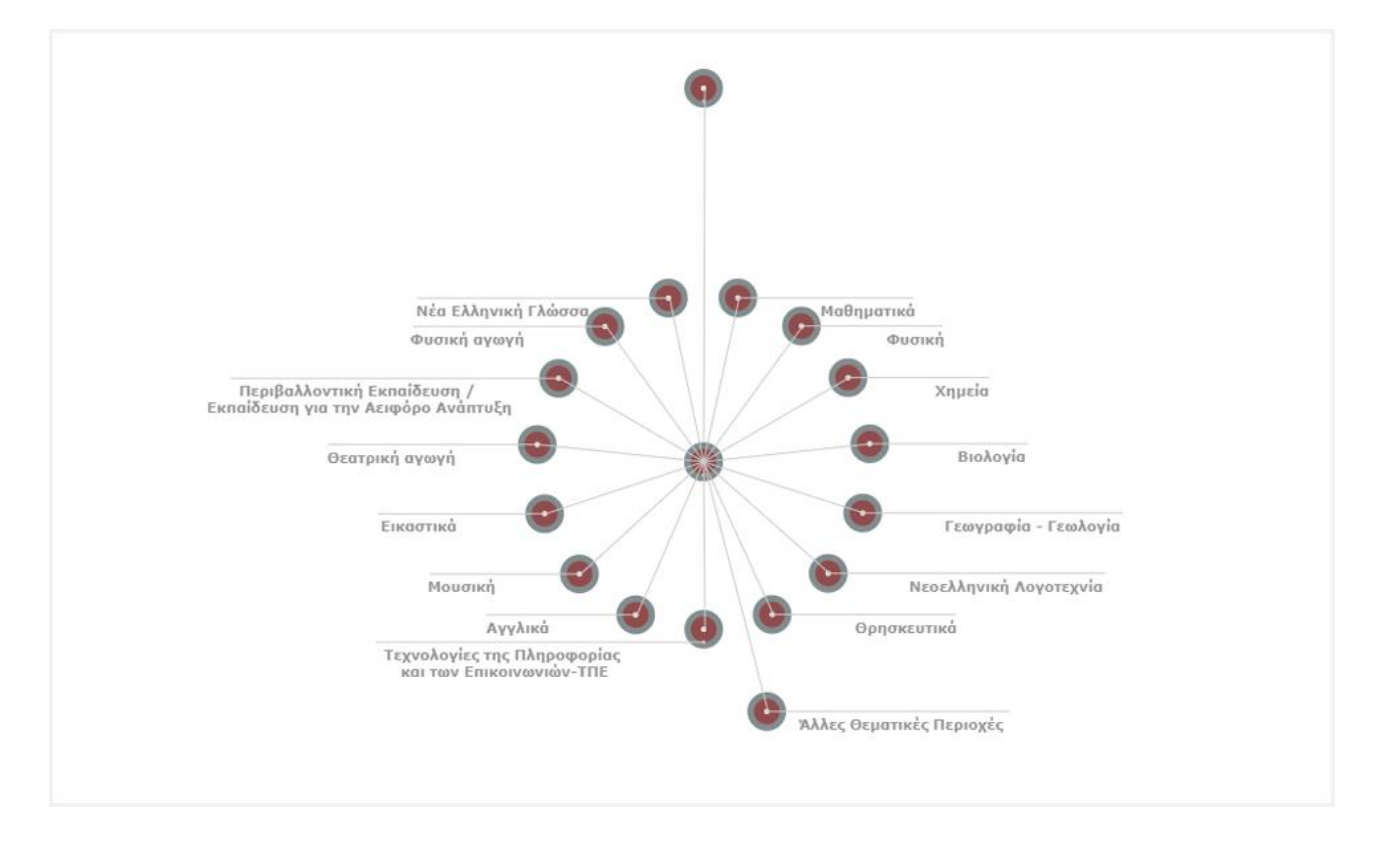

Οι θεματικές περιοχές που δεν φαίνονται στο γράφημα εμφανίζονται σε αναδυόμενο παράθυρο, αν κάνετε κλικ στον κόμβο «Άλλες Θεματικές Περιοχές».

Για να επιλέξετε μία θεματική περιοχή, κάντε κλικ στο όνομά της ή στον κόμβο που αντιστοιχεί σε αυτήν. Η θεματική περιοχή που επιλέξατε εμφανίζεται στην κορυφή της γραφικής αναπαράστασης με κόκκινο χρώμα, ενώ από κάτω εμφανίζονται οι θεματικές ενότητες που περιέχονται στην επιλεγμένη θεματική περιοχή.

Φωτόδεντρο e-yliko Χρηστών 4.0

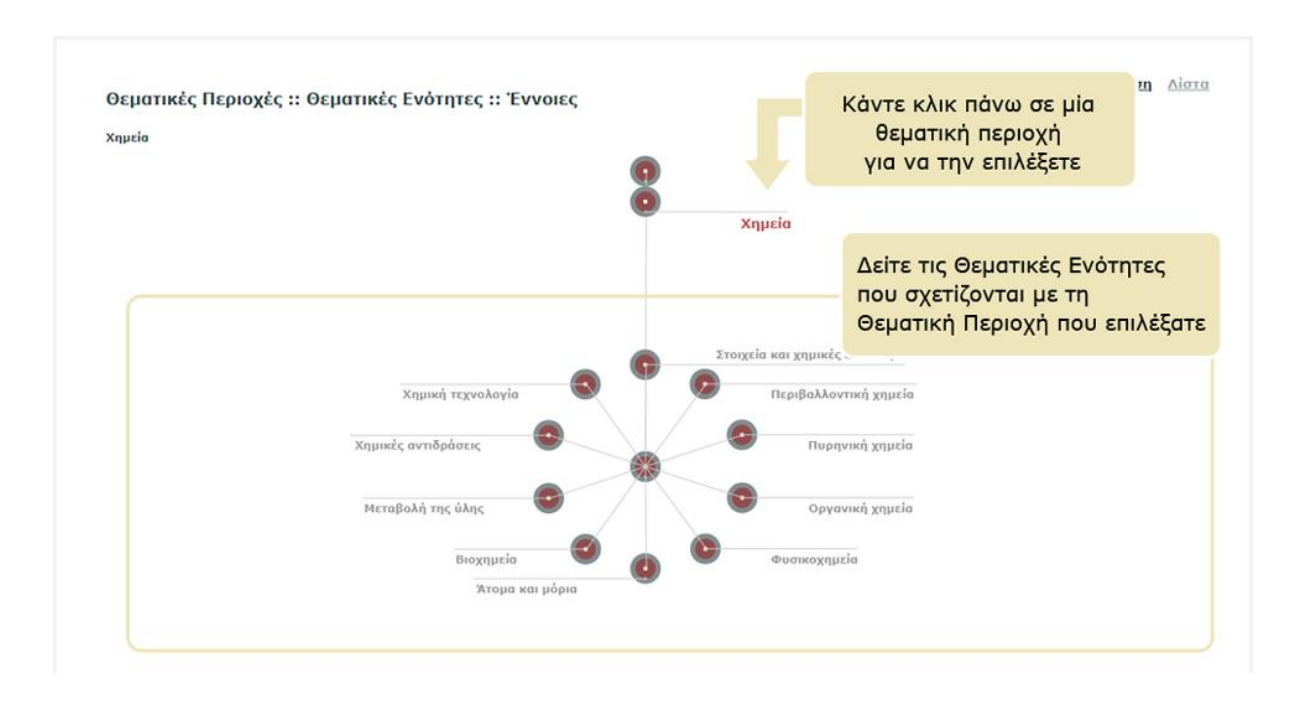

Παρομοίως, για να επιλέξετε μία θεματική ενότητα, κάντε κλικ στο όνομα ή στον κόμβο που αντιστοιχεί σε αυτήν. Η θεματική ενότητα που επιλέξατε εμφανίζεται με κόκκινο χρώμα, ακριβώς κάτω από την επιλεγμένη θεματική περιοχή. Από κάτω εμφανίζονται οι έννοιες που σχετίζονται με την επιλεγμένη θεματική ενότητα.

Για παράδειγμα, αν επιλέξετε τη θεματική περιοχή της Χημείας και τη θεματική ενότητα της Οργανικής Χημείας, θα δείτε τις έννοιες που φαίνονται στην παραπάνω εικόνα.

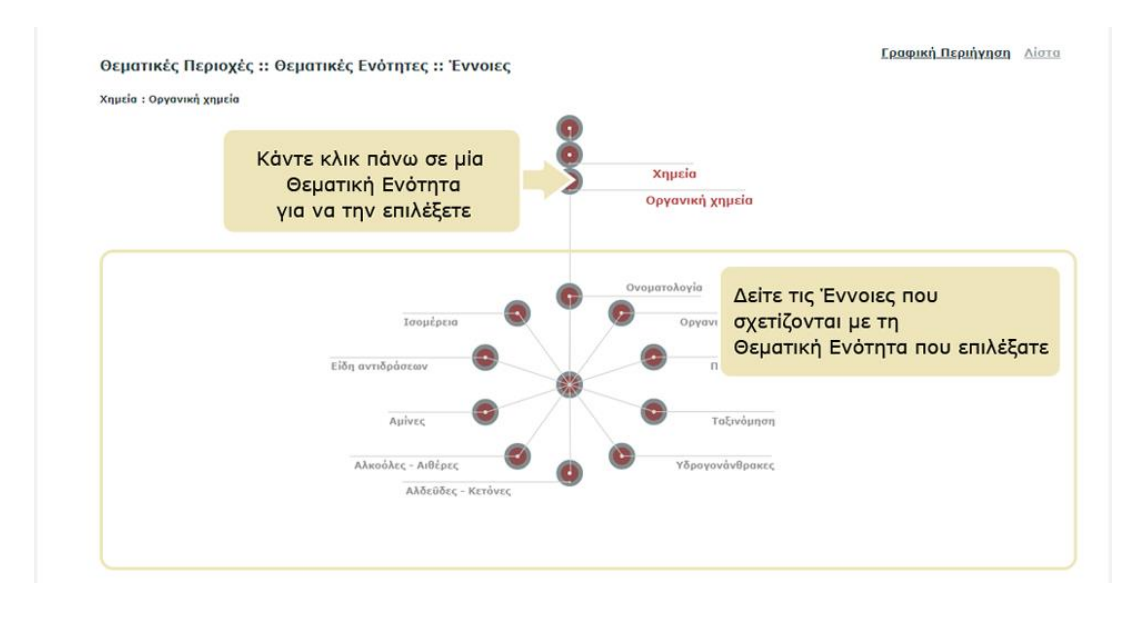

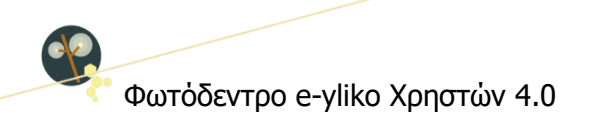

Οποιαδήποτε στιγμή μπορείτε να επιστρέψετε σε κάποιο προηγούμενο επίπεδο, π.χ. στη θεματική περιοχή της Χημείας, κάνοντας κλικ στο όνομά της.

Ομοίως, για να επιλέξετε μία έννοια, κάντε κλικ στο όνομά της ή στον κόμβο που αντιστοιχεί σε αυτήν.

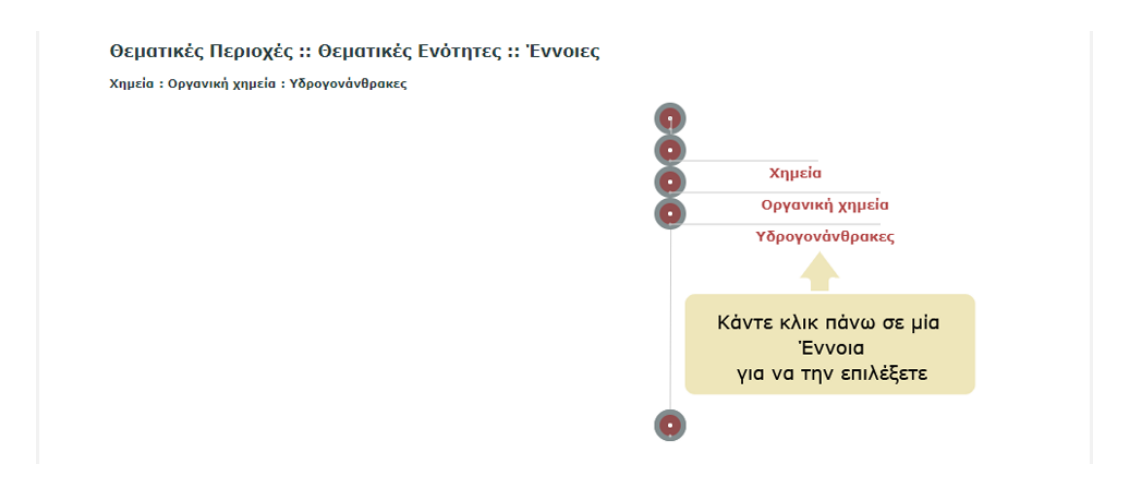

Κάθε φορά που επιλέγετε μια θεματική περιοχή, θεματική ενότητα ή έννοια, ενημερώνεται η λίστα με τα μαθησιακά αντικείμενα, ώστε να περιλαμβάνει μόνο εκείνα που ανήκουν στην επιλεγμένη θεματική περιοχή, θεματική ενότητα ή έννοια.

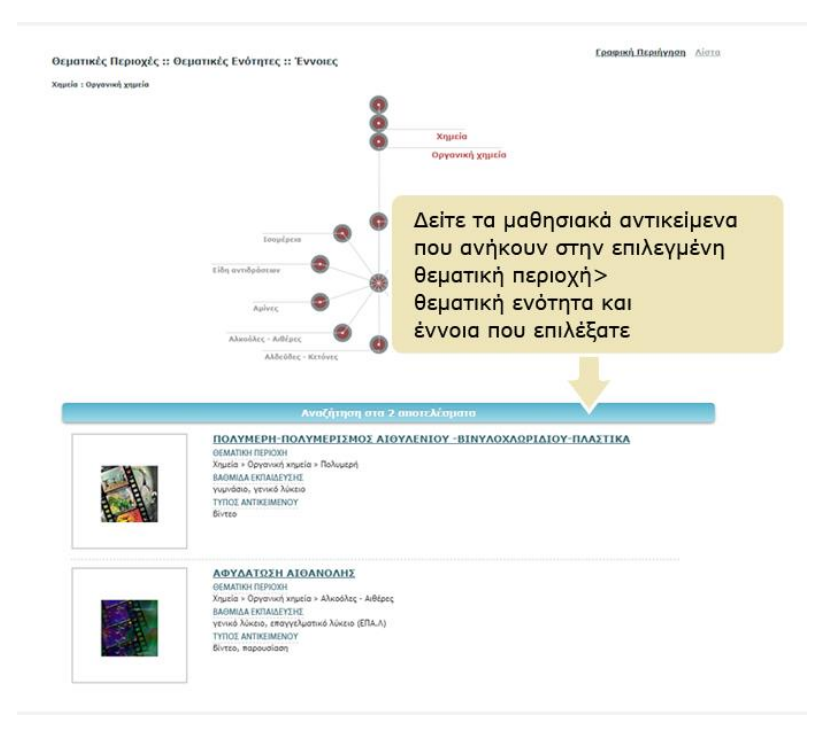

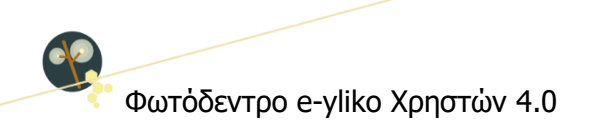

# <span id="page-22-0"></span>**4.3. ΠΛΟΗΓΗΣΗ ΜΕ ΒΑΣΗ ΤΟΝ ΤΥΠΟ ΤΩΝ ΜΑΘΗΣΙΑΚΩΝ ΑΝΤΙΚΕΙΜΕΝΩΝ**

Για να πλοηγηθείτε στο περιεχόμενο του αποθετηρίου με βάση τον τύπο των μαθησιακών αντικειμένων, επιλέξτε από την αρχική σελίδα το εικονίδιο «ΤΥΠΟΣ ΑΝΤΙΚΕΙΜΕΝΟΥ».

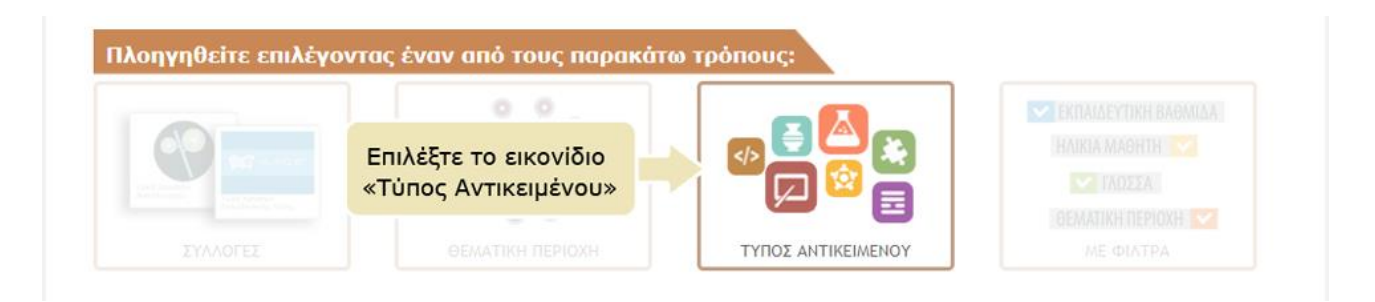

Εμφανίζεται μια γραφική αναπαράσταση όλων των τύπων των μαθησιακών αντικειμένων του αποθετηρίου, όπως έχουν προσδιοριστεί από εκπαιδευτική σκοπιά.

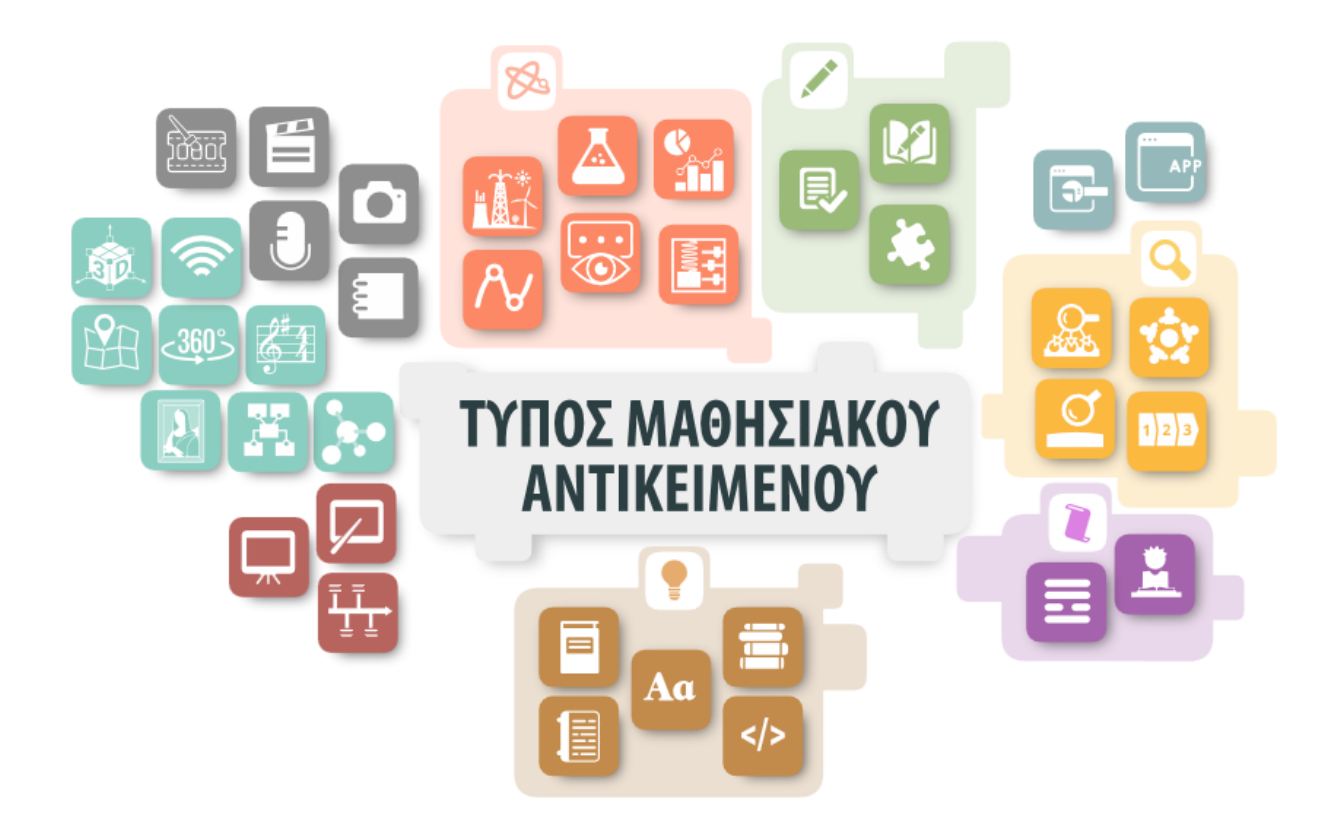

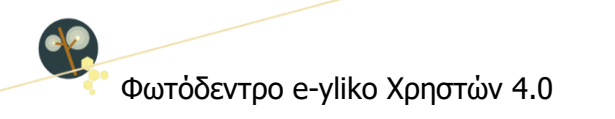

Περιλαμβάνονται οι εξής Τύποι Μαθησιακών Αντικειμένων, ομαδοποιημένοι σε κατηγορίες:

- εικόνες, κείμενα, ήχοι, βίντεο, animations
- μοντέλα, 3D, VR, έργα τέχνης, χάρτες, εννοιολογικοί χάρτες, παρτιτούρες, αναμεταδόσεις
- παρουσιάσεις, επιδείξεις, χρονογραμμές
- προσομοιώσεις, οπτικοποιήσεις, δυναμικές γραφικές αναπαραστάσεις, γραφήματα, πειράματα, μικροπειράματα
- ασκήσεις πρακτικής και εξάσκησης, εκπαιδευτικά παιχνίδια, τεστ αξιολόγησης
- διερευνήσεις, εξερευνήσεις, ερευνητικές εργασίες-project, ανοιχτές δραστηριότητες
- εκπαιδευτικά σενάρια σχέδια μαθήματος, μαθήματα
- οδηγοί, γλωσσάρια, διδακτικά εγχειρίδια, πηγές-αναφορές, ιστοσελίδες
- εργαλεία, εφαρμογές

Αφήνοντας τον κέρσορα πάνω σε κάποιο από τα αντιπροσωπευτικά εικονίδια, μπορείτε να δείτε το όνομα του αντίστοιχου τύπου. Επιλέξτε έναν τύπο ή μια ομάδα μαθησιακών αντικειμένων, κάνοντας κλικ στο αντίστοιχο εικονίδιο.

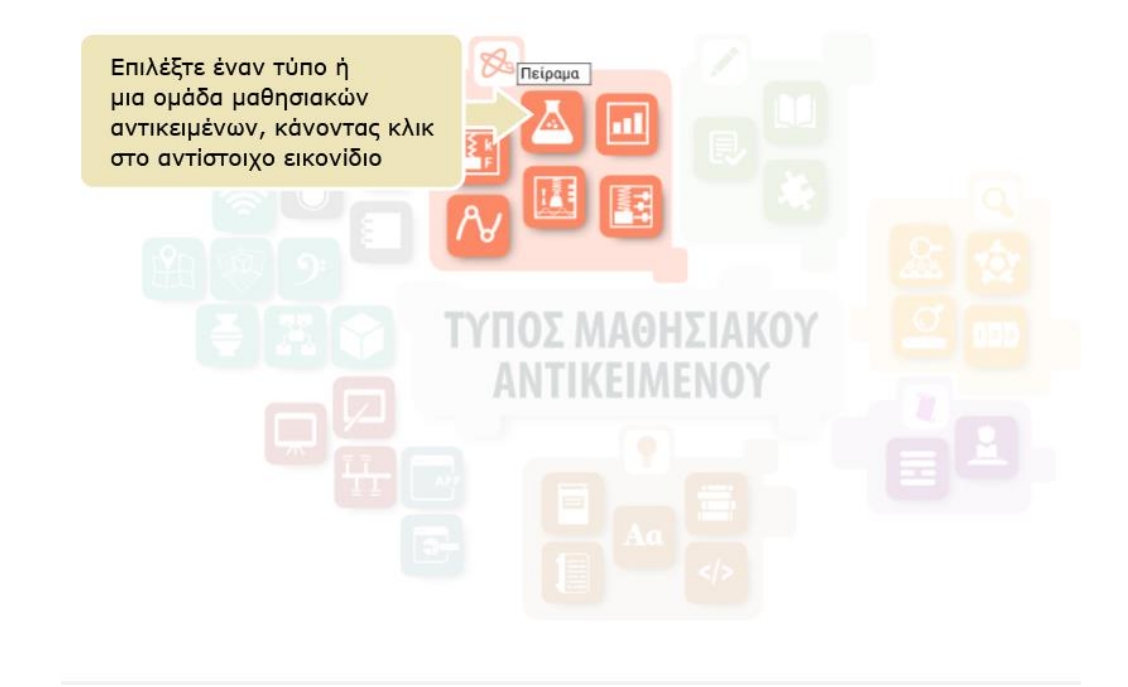

Εμφανίζεται η λίστα με τα μαθησιακά αντικείμενα που ανήκουν στον τύπο που επιλέξατε.

Online Εγχειρίδιο Χρήσης v1.5 24 από 77 ITYE @9-Jan-24

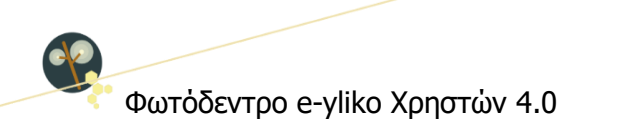

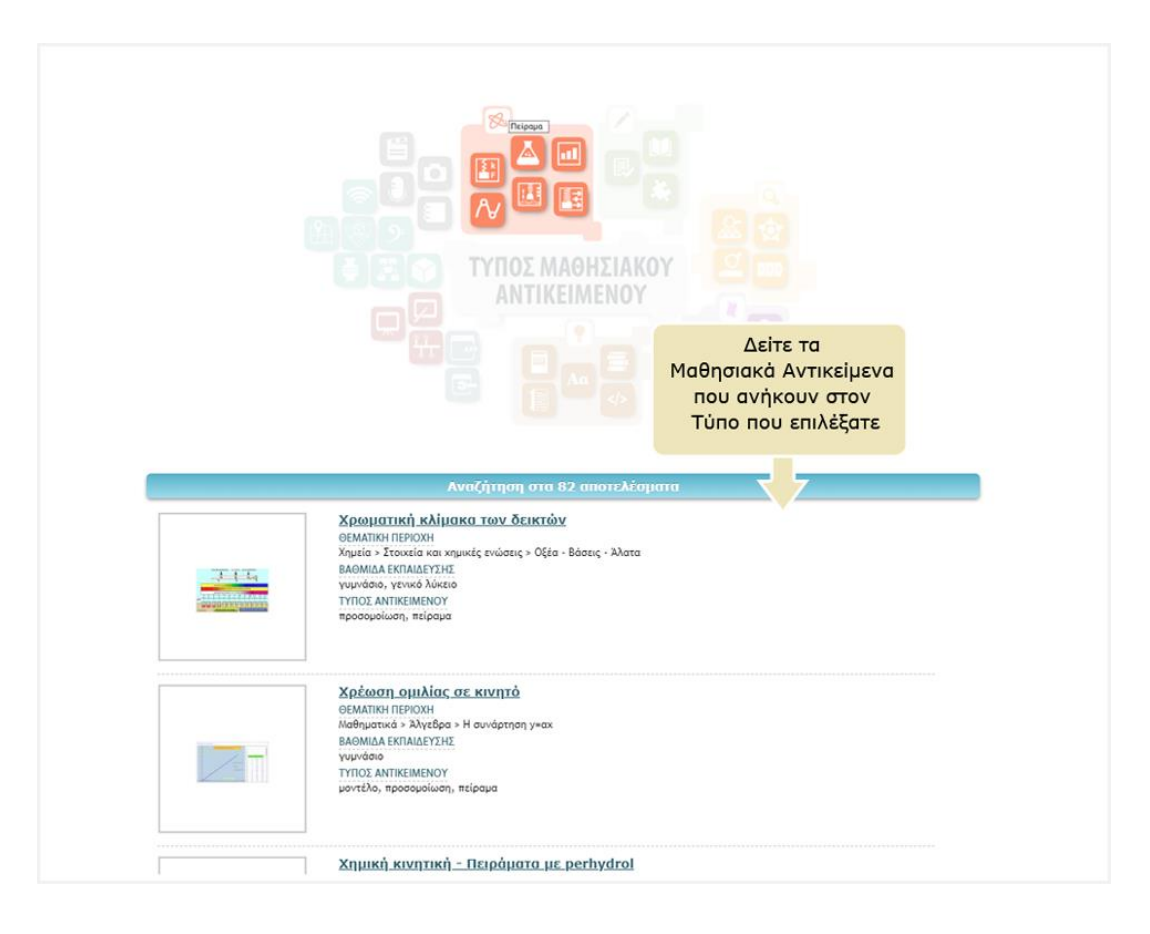

# <span id="page-24-0"></span>**4.4. ΣΤΟΧΕΥΜΕΝΗ ΑΝΑΖΗΤΗΣΗ ΣΤΑ ΑΠΟΤΕΛΕΣΜΑΤΑ**

Μπορείτε να περιορίσετε τα αποτελέσματα, επιλέγοντας «Αναζήτηση στα αποτελέσματα» που βρίσκεται στο κάτω μέρος της γραφικής αναπαράστασης των Τύπων Μαθησιακών Αντικειμένων και των Θεματικών Περιοχών, για να μεταβείτε σε περιβάλλον όπου έχετε στη διάθεσή σας όλα τα φίλτρα.

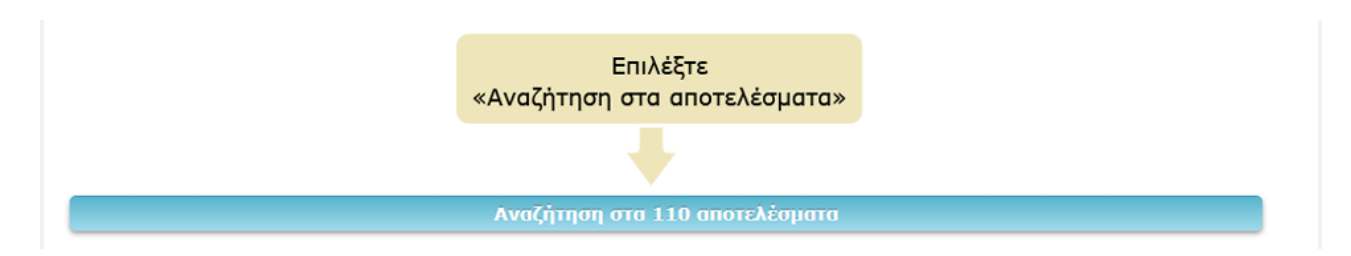

Περιορίστε τα αποτελέσματα εισάγοντας λέξεις-κλειδιά στο πεδίο αναζήτησης «Αναζήτηση στα [αποτελέσματα»](#page-29-2) ή επιλέγοντας τα κατάλληλα [φίλτρα](#page-27-0).

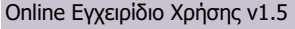

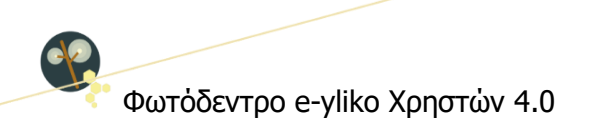

# <span id="page-25-0"></span>**5. ΧΡΗΣΗ ΦΙΛΤΡΩΝ (ΣΥΝΘΕΤΗ ΑΝΑΖΗΤΗΣΗ)**

Για να πλοηγηθείτε στο περιεχόμενο του αποθετηρίου εφαρμόζοντας φίλτρα, επιλέξτε από την αρχική σελίδα το εικονίδιο «ΜΕ ΦΙΛΤΡΑ».

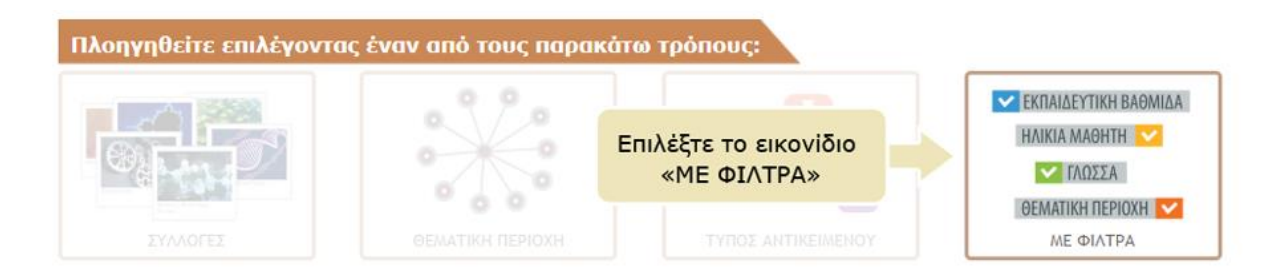

Στο μενού που υπάρχει αριστερά της λίστας των αποτελεσμάτων της αναζήτησης, κάτω από τον τίτλο «Φίλτρα Αναζήτησης», μπορείτε να βρείτε ένα σύνολο από φίλτρα τα οποία σας επιτρέπουν να εξειδικεύσετε την αναζήτησή σας.

Επιλέξτε την τιμή ενός φίλτρου για να δείτε μόνο όσα μαθησιακά αντικείμενα της αρχικής λίστας ικανοποιούν το κριτήριο αναζήτησης που θέσατε. Για παράδειγμα, αν επιλέξετε την τιμή «δημοτικό» του φίλτρου «Βαθμίδα εκπαίδευσης», θα δείτε μόνο όσα μαθησιακά αντικείμενα ενδείκνυνται για τις τάξεις του δημοτικού.

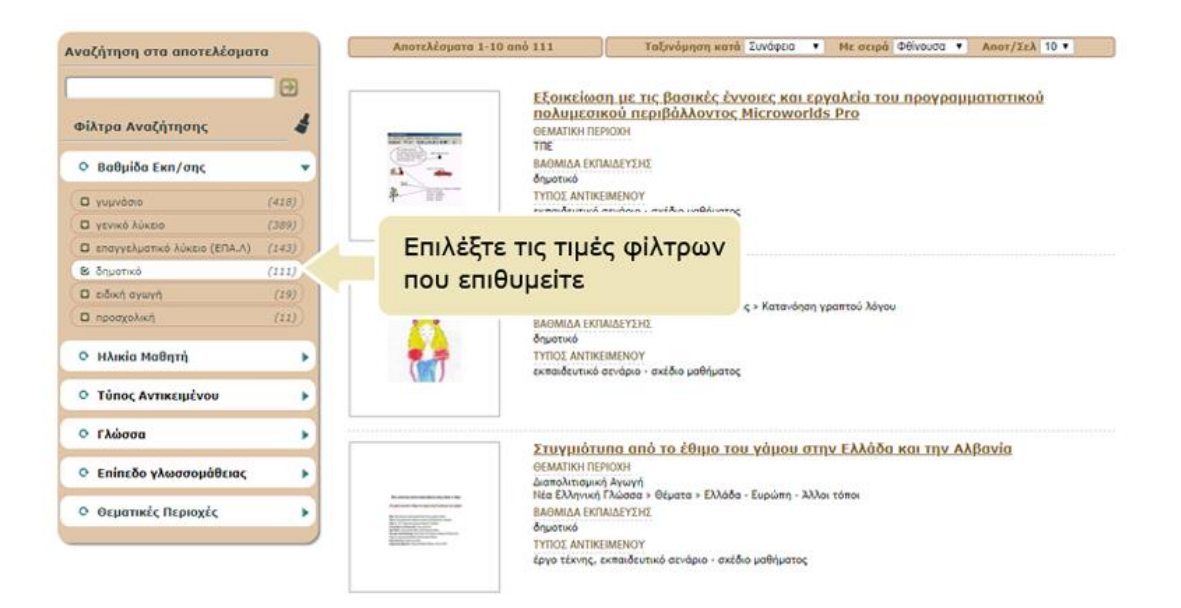

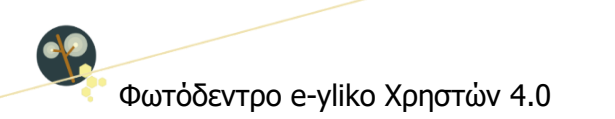

Δεξιά εμφανίζεται η λίστα με τα μαθησιακά αντικείμενα που αντιστοιχούν στα φίλτρα που έχετε επιλέξει.

Ειδικότερα, σχετικά με τη χρήση των φίλτρων:

- Κάνοντας κλικ στην επικεφαλίδα ενός φίλτρου, μπορείτε να δείτε τη λίστα με τις διαθέσιμες τιμές του φίλτρου. Αν η λίστα είναι ήδη ορατή , κάνοντας κλικ στην επικεφαλίδα του φίλτρου, η λίστα αποκρύπτεται.
- Κάνοντας κλικ στην τιμή ενός φίλτρου, μπορείτε να επιλέξετε την τιμή αυτή, ενώ, αν η συγκεκριμένη τιμή είναι ήδη επιλεγμένη, κάνοντας κλικ πάνω της, την αποεπιλέγετε. Δίπλα από κάθε τιμή μπορείτε να δείτε σε παρένθεση το πλήθος <sup>(249)</sup> των μαθησιακών αντικειμένων που πληρούν το συγκεκριμένο κριτήριο.
- Κάνοντας κλικ στην επιλογή (checkbox  $\Box$ ) αριστερά της επικεφαλίδας ενός φίλτρου, μπορείτε να επιλέξετε ή να αποεπιλέξετε όλες τις διαθέσιμες τιμές του φίλτρου.
- Κάνοντας κλικ στο εικονίδιο «καθαρισμός» («σκουπάκι» ) αποεπιλέγονται όλα τα φίλτρα.

Φωτόδεντρο e-yliko Χρηστών 4.0

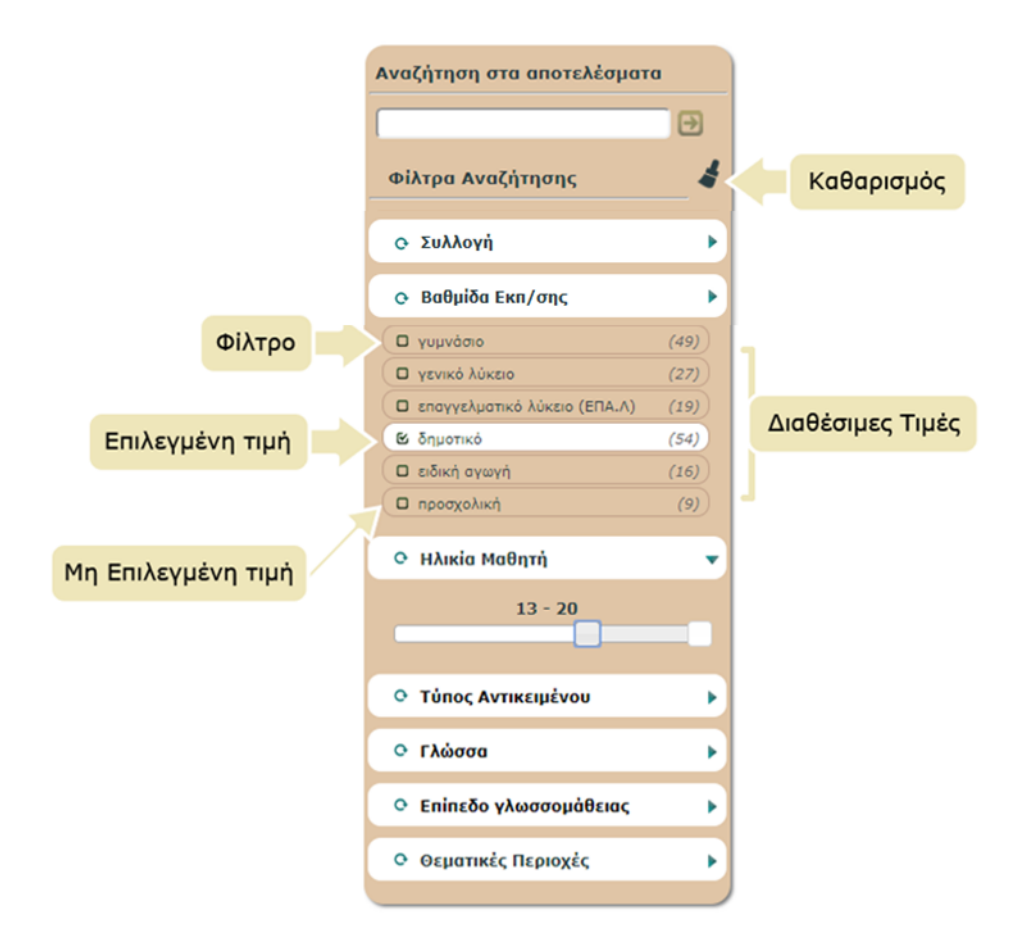

Ακολουθεί περιγραφή των φίλτρων.

# <span id="page-27-0"></span>**5.1. ΦΙΛΤΡΑ ΑΝΑΖΗΤΗΣΗΣ**

# <span id="page-27-1"></span>**5.1.1. ΣΥΛΛΟΓΗ**

Το συγκεκριμένο φίλτρο σάς επιτρέπει να αναζητάτε μαθησιακά αντικείμενα με βάση τη συλλογή στην οποία ανήκουν.

Οι διαθέσιμες τιμές του συγκεκριμένου φίλτρου είναι:

Φωτόδεντρο Χρηστών, e-me content, Εκπαιδευτική Πύλη e-yliko

# <span id="page-27-2"></span>**5.1.2. ΒΑΘΜΙΔΑ ΕΚΠΑΙΔΕΥΣΗΣ**

Το συγκεκριμένο φίλτρο σάς επιτρέπει να αναζητάτε μαθησιακά αντικείμενα με βάση την εκπαιδευτική βαθμίδα στην οποία προτείνεται αυτά να αξιοποιηθούν.

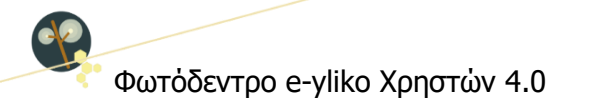

Οι διαθέσιμες τιμές του συγκεκριμένου φίλτρου είναι:

# προσχολική, δημοτικό, γυμνάσιο, γενικό λύκειο, επαγγελματικό λύκειο (ΕΠΑ.Λ), ειδική αγωγή.

Ο προσδιορισμός της εκπαιδευτικής βαθμίδας δεν περιορίζει τη χρήση του αντικειμένου από την εκπαιδευτική κοινότητα των υπολοίπων βαθμίδων, αλλά υποδεικνύει την κύρια βαθμίδα για την οποία προτείνεται.

# <span id="page-28-0"></span>**5.1.3. ΗΛΙΚΙΑ ΜΑΘΗΤΗ**

Το συγκεκριμένο φίλτρο σάς επιτρέπει να αναζητάτε μαθησιακά αντικείμενα με βάση το ηλικιακό εύρος για το οποίο είναι σχεδιασμένο ή προτείνεται το μαθησιακό αντικείμενο.

Το ηλικιακό εύρος ορίζεται από δύο ακέραιες τιμές (από 1 έως 20) που αντιπροσωπεύουν έτη και μπορεί να καθοριστεί με το σύρσιμο του αριστερού άκρου της μπάρας και την απόθεσή του στην επιθυμητή τιμή, για τον προσδιορισμό της ελάχιστης ηλικίας, και με το σύρσιμο και την απόθεση του δεξιού άκρου της μπάρας, για τον προσδιορισμό της μέγιστης ηλικίας.

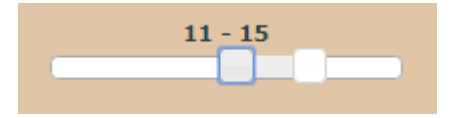

Το τυπικό εύρος ηλικίας σε συνδυασμό με την εκπαιδευτική βαθμίδα σάς επιτρέπει να εξειδικεύσετε την αναζήτησή σας με βάση το στοχευόμενο κοινό του μαθησιακού αντικειμένου.

# <span id="page-28-1"></span>**5.1.4. ΤΥΠΟΣ ΑΝΤΙΚΕΙΜΕΝΟΥ**

Το συγκεκριμένο φίλτρο σάς επιτρέπει να κάνετε αναζήτηση με βάση τον τύπο του μαθησιακού αντικειμένου, ο οποίος έχει προσδιοριστεί σύμφωνα με την προτεινόμενη εκπαιδευτική του χρήση (βλ. Ενότητα [4.3\)](#page-22-0)

# <span id="page-28-2"></span>**5.1.5. ΓΛΩΣΣΑ**

Το συγκεκριμένο φίλτρο σάς επιτρέπει να κάνετε αναζήτηση με βάση την κύρια γλώσσα (ή τις κύριες γλώσσες) που χρησιμοποιείται στο μαθησιακό αντικείμενο για επικοινωνία με τον στοχευόμενο χρήστη.

Φωτόδεντρο e-yliko Χρηστών 4.0

# <span id="page-29-0"></span>**5.1.6. ΕΠΙΠΕΔΟ ΓΛΩΣΣΟΜΑΘΕΙΑΣ**

Το συγκεκριμένο φίλτρο σάς επιτρέπει να αναζητάτε μαθησιακά αντικείμενα, με βάση το επίπεδο γλωσσομάθειας του χρήστη στον οποίο απευθύνονται. Αφορά μόνο στα μαθησιακά αντικείμενα για τη διδασκαλία Ξένων Γλωσσών.

# <span id="page-29-1"></span>**5.1.7. ΘΕΜΑΤΙΚΕΣ ΠΕΡΙΟΧΕΣ**

Το συγκεκριμένο φίλτρο σάς επιτρέπει να αναζητάτε μαθησιακά αντικείμενα με βάση το θέμα τους ή το γνωστικό αντικείμενο που αφορούν. Τα μαθησιακά αντικείμενα έχουν ταξινομηθεί με βάση τις θεματικές ταξινομίες του Φωτόδεντρου. Κάθε θεματική ταξινομία αποτελείται από μία ιεραρχία όρων σε τρία επίπεδα: i) θεματική περιοχή (π.χ. Φυσική), ii) θεματική ενότητα (π.χ. Ηλεκτρισμός), iii) έννοια (π.χ. Συνεχές ηλεκτρικό ρεύμα), γεγονός που επιτρέπει πολλαπλά επίπεδα εξειδίκευσης της αναζήτησής σας.

# <span id="page-29-2"></span>**5.2. ΑΝΑΖΗΤΗΣΗ ΣΤΑ ΑΠΟΤΕΛΕΣΜΑΤΑ**

Η επιλογή «Αναζήτηση στα αποτελέσματα» σάς δίνει τη δυνατότητα να περιορίσετε περαιτέρω τα αποτελέσματα, εισάγοντας επιπλέον λέξεις-κλειδιά, οι οποίες χαρακτηρίζουν τα μαθησιακά αντικείμενα και λειτουργούν ως επιπρόσθετα κριτήρια αναζήτησης που καθιστούν την αναζήτηση πιο συγκεκριμένη. Έτσι, κάθε φορά που εισάγετε μία νέα λέξη-κλειδί, εμφανίζονται μόνο τα μαθησιακά αντικείμενα της αρχικής λίστας που πληρούν τα νέα κριτήρια.

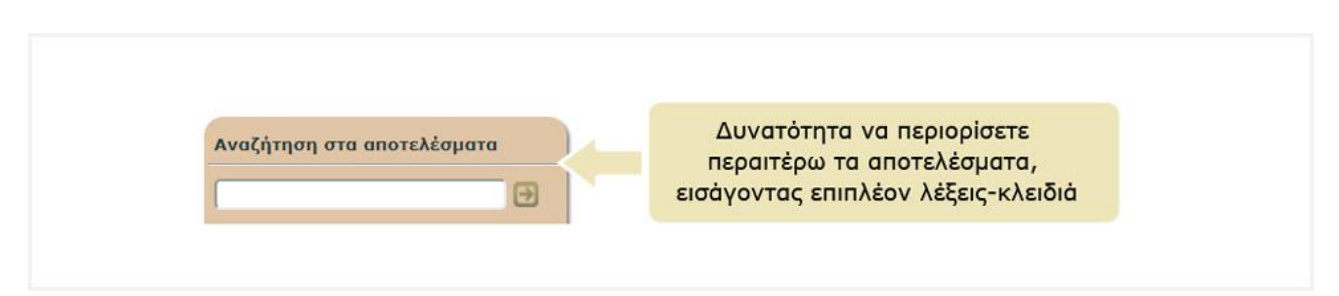

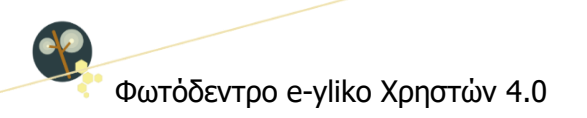

# <span id="page-30-0"></span>**6. ΚΑΡΤΕΛΑ ΜΑΘΗΣΙΑΚΟΥ ΑΝΤΙΚΕΙΜΕΝΟΥ**

Η καρτέλα (ή σελίδα) του μαθησιακού αντικειμένου περιλαμβάνει όλες τις πληροφορίες (μεταδεδομένα) που το περιγράφουν και συνιστά την ταυτότητά του. Στόχος είναι να δώσει μια συνοπτική εικόνα για το μαθησιακό αντικείμενο, ώστε ο χρήστης να είναι σε θέση να καταλάβει εάν το μαθησιακό αντικείμενο εξυπηρετεί τον σκοπό για τον οποίο το χρειάζεται.

Επιπλέον, η καρτέλα περιλαμβάνει επιλογές με τις επιτρεπόμενες ενέργειες του χρήστη σε σχέση με το μαθησιακό αντικείμενο.

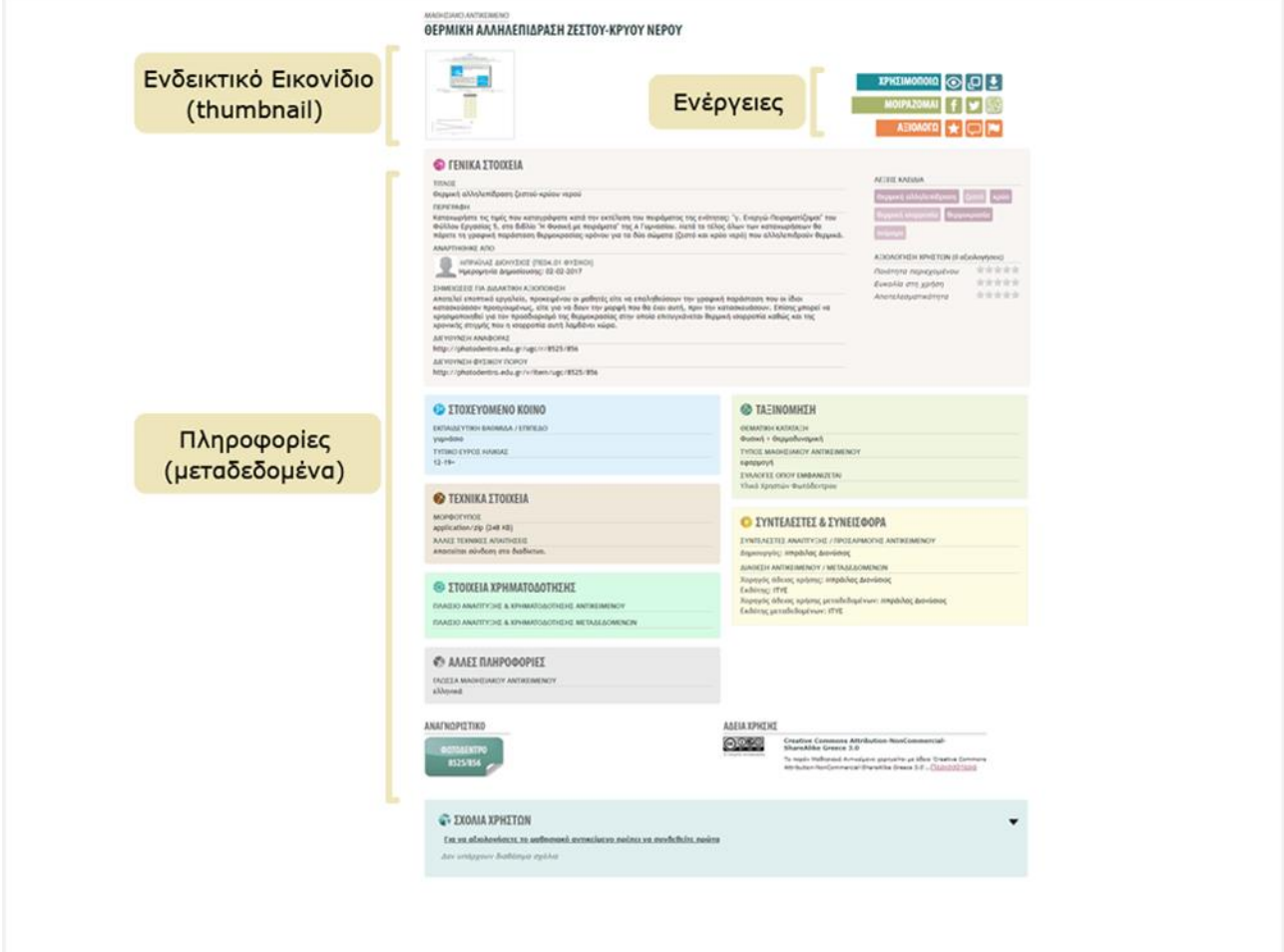

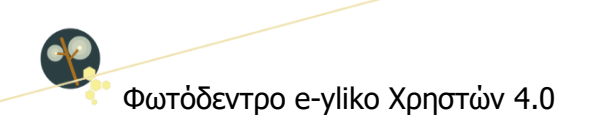

# <span id="page-31-0"></span>**6.1. ΠΛΗΡΟΦΟΡΙΕΣ (ΜΕΤΑΔΕΔΟΜΕΝΑ) ΜΑΘΗΣΙΑΚΟΥ ΑΝΤΙΚΕΙΜΕΝΟΥ**

Οι πληροφορίες (μεταδεδομένα) για κάθε μαθησιακό αντικείμενο οργανώνονται στις ακόλουθες κατηγορίες: Γενικά Στοιχεία, Στοχευόμενο Κοινό, Ταξινόμηση, Τεχνικά Στοιχεία, Στοιχεία Χρηματοδότησης, Συντελεστές και Συνεισφορά και Άλλες Πληροφορίες.

Για κάθε στοιχείο εμφανίζεται το όνομά του και από κάτω η τιμή ή οι τιμές που λαμβάνει για το συγκεκριμένο μαθησιακό αντικείμενο.

Αναλυτικότερα, η καρτέλα του μαθησιακού αντικειμένου περιλαμβάνει:

# <span id="page-31-1"></span>**6.1.1. ΕΝΔΕΙΚΤΙΚΟ ΕΙΚΟΝΙΔΙΟ (THUMBNAIL)**

Το εικονίδιο χρησιμοποιείται για προβολή του μαθησιακού αντικειμένου.

# <span id="page-31-2"></span>**6.1.2. ΛΕΞΕΙΣ – ΚΛΕΙΔΙΑ**

Λέξεις ή μικρές φράσεις (2-3 λέξεων) που χαρακτηρίζουν το μαθησιακό αντικείμενο ή πλευρές αυτού. Κάνοντας κλικ στη λέξη-κλειδί, γίνεται αναζήτηση στο Φωτόδεντρο e-yliko Χρηστών με αυτήν.

# <span id="page-31-3"></span>**6.1.3. ΓΕΝΙΚΑ ΣΤΟΙΧΕΙΑ**

Περιλαμβάνονται:

# **ΤΙΤΛΟΣ**

Το όνομα του μαθησιακού αντικειμένου

# **ΠΕΡΙΓΡΑΦΗ**

Συνοπτική περιγραφή του μαθησιακού αντικειμένου ως προς το περιεχόμενό του και τα στοιχεία που προσδιορίζουν την ταυτότητά του.

# **ΑΝΑΡΤΗΘΗΚΕ ΑΠΟ**

Εμφανίζεται το ονοματεπώνυμο του χρήστη (εκπαιδευτικού) που έχει αναρτήσει το μαθησιακό αντικείμενο και η ημερομηνία κατά την οποία πραγματοποιήθηκε η ανάρτηση. Το ονοματεπώνυμο του εκπαιδευτικού λειτουργεί ως υπερσύνδεσμος στο πλήρες προφίλ του εκπαιδευτικού στο Φωτόδεντρο e-yliko Χρηστών, όπου εμφανίζονται σε λίστα όλα τα μαθησιακά αντικείμενα που έχει

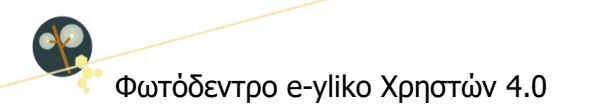

δημοσιεύσει στο αποθετήριο, οι αξιολογήσεις που έχει κάνει και τα σχόλια που έχει υποβάλει σε μαθησιακά αντικείμενα άλλων μελών της κοινότητας του αποθετηρίου.

#### **ΣΗΜΕΙΩΣΕΙΣ ΓΙΑ ΔΙΔΑΚΤΙΚΗ ΑΞΙΟΠΟΙΗΣΗ**

Σημειώσεις σχετικά με την παιδαγωγική/διδακτική αξιοποίηση του μαθησιακού αντικειμένου

# **ΔΙΕΥΘΥΝΣΗ ΚΑΡΤΕΛΑΣ ΑΝΤΙΚΕΙΜΕΝΟΥ**

Η διεύθυνση (URL) της καρτέλας (σελίδας) μεταδεδομένων του μαθησιακού αντικειμένου (δηλαδή της σελίδας αυτής). Χρησιμοποιείται για την αναφορά στο συγκεκριμένο μαθησιακό αντικείμενο.

#### **ΔΙΕΥΘΥΝΣΗ ΦΥΣΙΚΟΥ ΠΟΡΟΥ**

Η διεύθυνση (URL) του ίδιου του μαθησιακού αντικειμένου (φυσικού πόρου). Χρησιμοποιείται όταν χρειάζεται απ' ευθείας πρόσβαση στο μαθησιακό αντικείμενο (π.χ. μέσα σε μια εκπαιδευτική δραστηριότητα).

#### <span id="page-32-0"></span>**6.1.4. ΣΤΟΧΕΥΟΜΕΝΟ ΚΟΙΝΟ**

#### **ΕΚΠΑΙΔΕΥΤΙΚΗ ΒΑΘΜΙΔΑ / ΕΠΙΠΕΔΟ**

Προσδιορίζει την εκπαιδευτική βαθμίδα στην οποία προτείνεται να αξιοποιηθεί το μαθησιακό αντικείμενο.

#### **ΤΥΠΙΚΟ ΕΥΡΟΣ ΗΛΙΚΙΑΣ**

Προσδιορίζει το ηλικιακό εύρος για το οποίο είναι σχεδιασμένο ή προτείνεται το μαθησιακό αντικείμενο

#### **ΕΠΙΠΕΔΟ ΓΛΩΣΣΟΜΑΘΕΙΑΣ**

Αφορά στο επίπεδο γλωσσομάθειας του χρήστη στον οποίο απευθύνεται το μαθησιακό αντικείμενο. Αφορά μόνο στα μαθησιακά αντικείμενα για τη διδασκαλία Ξένων Γλωσσών.

#### <span id="page-32-1"></span>**6.1.5. ΤΑΞΙΝΟΜΗΣΗ**

#### **ΘΕΜΑΤΙΚΗ ΚΑΤΑΤΑΞΗ**

Αφορά στην ταξινόμηση του μαθησιακού αντικειμένου ως προς το θέμα του ή το γνωστικό αντικείμενο που αφορά.

Online Εγχειρίδιο Χρήσης v1.5 33 από 77 Δεύτερο 12 Απριλίου 2012 17 Σεντερίδιο 24 Δεύτερο 17 Σεντερίδιο 24 Δεύτερο

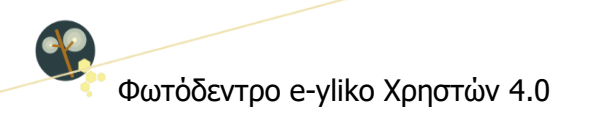

# **ΤΥΠΟΣ ΜΑΘΗΣΙΑΚΟΥ ΑΝΤΙΚΕΙΜΕΝΟΥ**

Προσδιορίζει τον τύπο του μαθησιακού αντικειμένου με βάση την προτεινόμενη εκπαιδευτική του χρήση.

# **ΣΥΛΛΟΓΕΣ ΟΠΟΥ ΕΜΦΑΝΙΖΕΤΑΙ**

Προσδιορίζει τη Συλλογή στο Φωτόδεντρο e-yliko Χρηστών όπου έχει τοποθετηθεί (ως φυσικό αρχείο) το μαθησιακό αντικείμενο.

# <span id="page-33-0"></span>**6.1.6. ΤΕΧΝΙΚΑ ΣΤΟΙΧΕΙΑ**

#### **ΜΟΡΦΟΤΥΠΟΣ**

Περιγράφει τον τεχνικό τύπο ή τύπους δεδομένων (format) του μαθησιακού αντικειμένου ή των συστατικών μερών αυτού.

#### **ΤΕΧΝΙΚΕΣ ΑΠΑΙΤΗΣΕΙΣ**

Προσδιορίζει τις τεχνικές απαιτήσεις για τη σωστή λειτουργία του μαθησιακού αντικειμένου.

# <span id="page-33-1"></span>**6.1.7. ΣΤΟΙΧΕΙΑ ΧΡΗΜΑΤΟΔΟΤΗΣΗΣ**

# **ΠΛΑΙΣΙΟ ΑΝΑΠΤΥΞΗΣ & ΧΡΗΜΑΤΟΔΟΤΗΣΗΣ ΑΝΤΙΚΕΙΜΕΝΟΥ**

Προσδιορίζει στοιχεία για το έργο ή την πράξη στο πλαίσιο του οποίου ή της οποίας έγινε η ανάπτυξη του μαθησιακού αντικειμένου, όπου περιλαμβάνονται:

- Έργο / πράξη
- Φορέας χρηματοδότησης
- Χρηματοδότηση
- Πλαίσιο χρηματοδότησης
- Διάρκεια έργου/πράξης
- Ανάδοχος (έργου / πράξης)
- Επιστημονική και διοικητική εποπτεία έργου / πράξης (υπεύθυνος συντονιστής έργου / πράξης)
- **-** Φορέας υλοποίησης

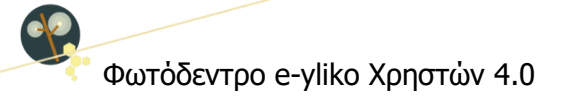

# **ΠΛΑΙΣΙΟ ΑΝΑΠΤΥΞΗΣ & ΧΡΗΜΑΤΟΔΟΤΗΣΗΣ ΜΕΤΑΔΕΔΟΜΕΝΩΝ**

Προσδιορίζει στοιχεία για το έργο ή την πράξη στο πλαίσιο του οποίου ή της οποίας έγινε η ανάπτυξη των μεταδεδομένων του μαθησιακού αντικειμένου. Περιλαμβάνονται στοιχεία αντίστοιχα με αυτά για την ανάπτυξη των μαθησιακών αντικειμένων.

# <span id="page-34-0"></span>**6.1.8. ΣΥΝΤΕΛΕΣΤΕΣ & ΣΥΝΕΙΣΦΟΡΑ**

# **ΣΥΝΤΕΛΕΣΤΕΣ ΑΝΑΠΤΥΞΗΣ / ΠΡΟΣΑΡΜΟΓΗΣ ΑΝΤΙΚΕΙΜΕΝΟΥ**

Περιλαμβάνει αναφορά στους συντελεστές (άτομα & οργανισμούς) που έχουν συνεισφέρει σε αυτό το μαθησιακό αντικείμενο κατά τη διάρκεια του κύκλου ζωής του.

# **ΣΥΝΤΕΛΕΣΤΕΣ ΑΝΑΠΤΥΞΗΣ / ΕΠΙΜΕΛΕΙΑΣ ΜΕΤΑΔΕΔΟΜΕΝΩΝ**

Περιλαμβάνει αναφορά στους συντελεστές (άτομα & οργανισμούς) που έχουν συνεισφέρει στα μεταδεδομένα του μαθησιακού αντικειμένου.

# **ΔΙΑΘΕΣΗ ΑΝΤΙΚΕΙΜΕΝΟΥ / ΜΕΤΑΔΕΔΟΜΕΝΩΝ**

Περιλαμβάνει στοιχεία για τη διάθεση του αντικειμένου και των μεταδεδομένων αυτού, όπου περιλαμβάνονται:

- Χορηγός άδειας χρήσης: Το φυσικό ή νομικό πρόσωπο (ή ενώσεις αυτών) που χορηγεί το μαθησιακό αντικείμενο υπό τους όρους συγκεκριμένης άδειας χρήσης
- Εκδότης: Το φυσικό ή νομικό πρόσωπο (ή ενώσεις αυτών) που έχει το δικαίωμα και την αρμοδιότητα να εκδώσει και να διανείμει το μαθησιακό αντικείμενο
- Χορηγός άδειας χρήσης μεταδεδομένων: Το φυσικό ή νομικό πρόσωπο (ή ενώσεις αυτών) που χορηγεί τα μεταδεδομένα του μαθησιακού αντικειμένου υπό τους όρους συγκεκριμένης άδειας χρήσης
- Εκδότης μεταδεδομένων: Το φυσικό ή νομικό πρόσωπο (ή ενώσεις αυτών) που έχει το δικαίωμα και την αρμοδιότητα να εκδώσει και να διανείμει τα μεταδεδομένα του μαθησιακού αντικειμένου

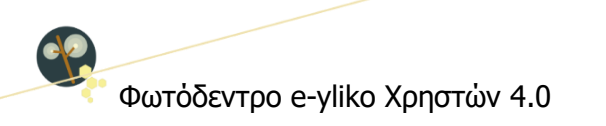

# <span id="page-35-0"></span>**6.1.9. ΑΛΛΕΣ ΠΛΗΡΟΡΦΟΡΙΕΣ**

#### **ΓΛΩΣΣΑ ΜΑΘΗΣΙΑΚΟΥ ΑΝΤΙΚΕΙΜΕΝΟΥ**

Η κύρια γλώσσα (ή οι κύριες γλώσσες) που χρησιμοποιείται στο μαθησιακό αντικείμενο για επικοινωνία με τον στοχευόμενο χρήστη.

#### <span id="page-35-1"></span>**6.1.10. ΜΟΝΑΔΙΚΟ ΑΝΑΓΝΩΡΙΣΤΙΚΟ**

Στο κάτω μέρος της σελίδας εμφανίζεται το αναγνωριστικό (ο μοναδικός κωδικός) που έχει το μαθησιακό αντικείμενο στο αποθετήριο, η/οι σφραγίδα/ες ποιότητας που ενδεχομένως αυτό φέρει και η άδεια χρήσης με την οποία αυτό χορηγείται.

Κάθε μαθησιακό αντικείμενο στο Φωτόδεντρο e-yliko Χρηστών έχει έναν μοναδικό κωδικό (αναγνωριστικό), με τον οποίο μπορεί κανείς να κάνει αναφορά στο αντικείμενο. Για παράδειγμα: Αντικείμενο 856. Ο μοναδικός αυτός αριθμός περιλαμβάνεται και στη διεύθυνση αναφοράς του μαθησιακού αντικειμένου: http://photodentro.edu.gr/ugc/r/8525/856?locale=el

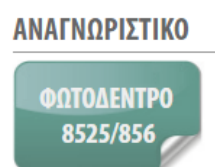

#### <span id="page-35-2"></span>**6.1.11. ΣΦΡΑΓΙΔΕΣ ΠΟΙΟΤΗΤΑΣ ΑΝΤΙΚΕΙΜΕΝΟΥ & ΜΕΤΑΔΕΔΟΜΕΝΩΝ**

Η σφραγίδα ποιότητας σηματοδοτεί ότι τα μαθησιακά αντικείμενα που προήλθαν από την Εκπαιδευτική Πύλη e-yliko και τα μεταδεδομένα τους έχουν περάσει επιτυχώς από μια διαδικασία διασφάλισης ποιότητας βασισμένη σε συγκεκριμένα κριτήρια.

ΣΦΡΑΓΙΔΕΣ ΠΟΙΟΤΗΤΑΣ

**DECISION** 

#### <span id="page-35-3"></span>**6.1.12. ΑΔΕΙΕΣ ΧΡΗΣΗΣ / ΔΙΑΘΕΣΗΣ**

Τα μαθησιακά αντικείμενα του Φωτόδεντρου e-yliko Χρηστών διατίθενται ελεύθερα με άδειες Creative Commons, με προτεινόμενη την άδεια Creative Commons CC BY-NC-SA, σύμφωνα με την οποία ένα μαθησιακό αντικείμενο διατίθεται για ελεύθερη χρήση, αναπαραγωγή, αναδιανομή,
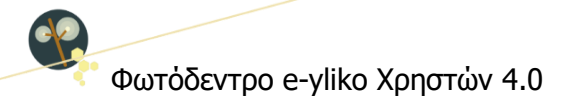

παρουσίαση και αξιοποίηση, με την προϋπόθεση α) να υπάρχει αναφορά στον δημιουργό ή στον δικαιούχο της άδειας, β) να μην υπάρχει πρόθεση εμπορικής εκμετάλλευσης και γ) οποιοδήποτε παράγωγο έργο να διανέμεται μόνο με την ίδια ή παρόμοια άδεια.

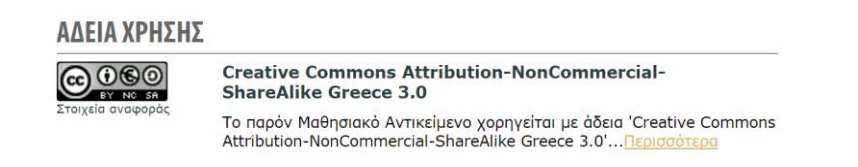

#### **6.2. ΕΝΕΡΓΕΙΕΣ**

Από τη σελίδα ενός μαθησιακού αντικειμένου δίδεται πρόσβαση σε συγκεκριμένες ενέργειες που διευκολύνουν την αξιοποίησή του. Οι ενέργειες αυτές είναι οργανωμένες σε τρεις ομάδες. Η πρώτη με τίτλο «ΧΡΗΣΙΜΟΠΟΙΩ» περιλαμβάνει ενέργειες που αφορούν στη χρήση του μαθησιακού αντικειμένου, η δεύτερη ομάδα με τίτλο «ΜΟΙΡΑΖΟΜΑΙ» περιλαμβάνει ενέργειες που αφορούν στην κοινοποίηση του μαθησιακού αντικειμένου σε μέσα κοινωνικής δικτύωσης και η τρίτη ομάδα με τίτλο «ΑΞΙΟΛΟΓΩ» δίνει τη δυνατότητα στους εγγεγραμμένους χρήστες του αποθετηρίου να αξιολογήσουν και να σχολιάσουν το μαθησιακό αντικείμενο.

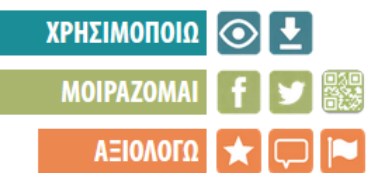

Παρακάτω φαίνονται οι διαθέσιμες ενέργειες:

- Άνοιγμα [μαθησιακού αντικειμένου σε νέο παράθυρο](#page-37-0)
- [Αποθήκευση μαθησιακού αντικειμένου στον τοπικό δίσκο \(Download\)](#page-37-1)
- [Κοινοποίηση στο Facebook](#page-38-0)
- [Κοινοποίηση στο Twitter](#page-38-1)
- [Προβολή QRCode](#page-39-0)
- [Αξιολόγηση μαθησιακού αντικειμένου \(Διαθέσιμη μόνο για εγγεγραμμένους χρήστες\)](#page-69-0)
- [Σχολιασμός μαθησιακού αντικειμένου \(Διαθέσιμη μόνο για εγγεγραμμένους χρήστες\)](#page-70-0)
- [Αναφορά μαθησιακού αντικειμένου ως ακατάλληλου](#page-71-0) (Διαθέσιμη μόνο για εγγεγραμμένους [χρήστες\)](#page-71-0)

**Σημείωση**: Οι τρεις τελευταίες ενέργειες, οι οποίες είναι διαθέσιμες μόνο στους συνδεδεμένους χρήστες, περιγράφονται αναλυτικά στην Ενότητα [9](#page-69-1). Επιπλέον, μία τέταρτη ομάδα με τίτλο

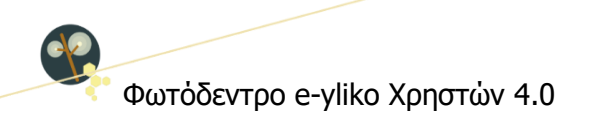

«ΔΙΑΧΕΙΡΙΖΟΜΑΙ» εμφανίζεται στους εγγεγραμμένους χρήστες μόνο στις σελίδες των μαθησιακών αντικειμένων που έχουν δημοσιεύσει οι ίδιοι, παρέχοντας τη δυνατότητα επεξεργασίας των αντικειμένων αυτών. (βλ. Ενότητα [8.5\)](#page-66-0).

#### <span id="page-37-0"></span>**6.2.1. ΑΝΟΙΓΜΑ ΜΑΘΗΣΙΑΚΟΥ ΑΝΤΙΚΕΙΜΕΝΟΥ ΣΕ ΝΕΟ ΠΑΡΑΘΥΡΟ**

Επιλέγοντας την ενέργεια «Άνοιγμα σε νέο παράθυρο», ανοίγει ένα νέο παράθυρο ή καρτέλα, όπου μπορείτε να δείτε το μαθησιακό αντικείμενο στο περιβάλλον προβολής (viewer) του αποθετηρίου.

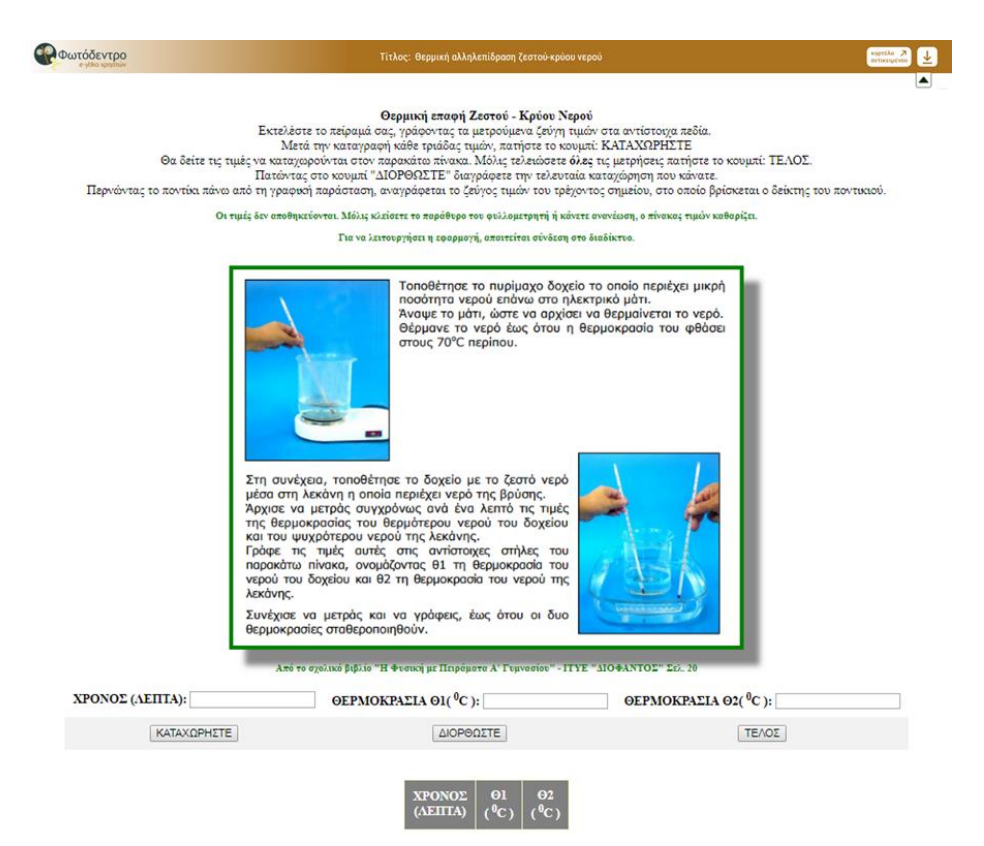

# <span id="page-37-1"></span>**6.2.2. ΑΠΟΘΗΚΕΥΣΗ ΜΑΘΗΣΙΑΚΟΥ ΑΝΤΙΚΕΙΜΕΝΟΥ ΣΤΟΝ ΤΟΠΙΚΟ ΔΙΣΚΟ (DOWNLOAD)**

Μπορείτε να αποθηκεύσετε τα φυσικά αρχεία που περιέχει το μαθησιακό αντικείμενο κάνοντας κλικ στο εικονίδιο της «Αποθήκευσης». Ανάλογα με το είδος του αρχείου και τις ρυθμίσεις του φυλλομετρητή σας, το αρχείο είτε θα αποθηκευτεί αυτόματα, ή θα ανοίξει ένα νέο παράθυρο που θα σας ενημερώνει για την αποθήκευση, ή θα ανοίξει το αρχείο σε μια νέα καρτέλα, απ' όπου μπορείτε στη συνέχεια να το αποθηκεύσετε κάνοντας δεξί κλικ και επιλέγοντας «Αποθήκευση».

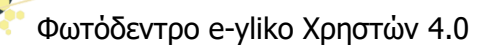

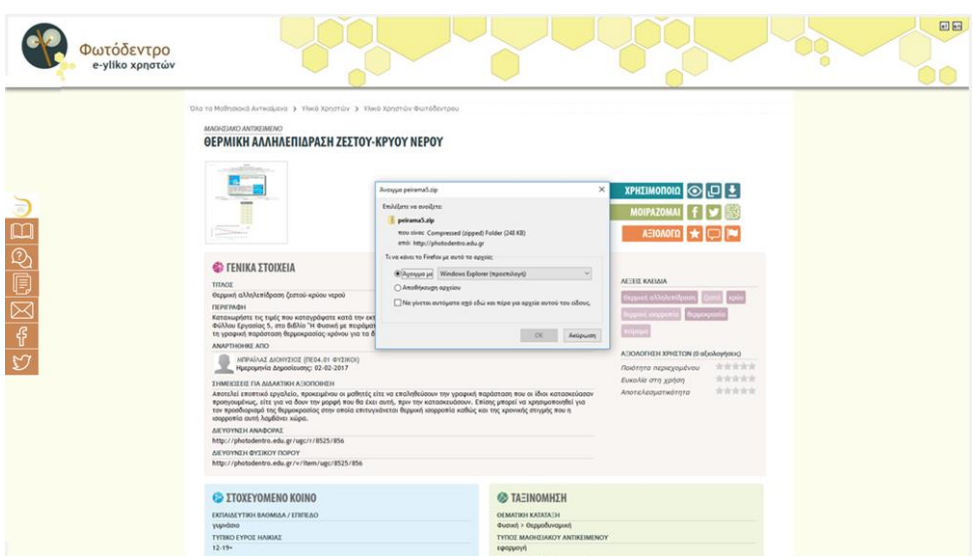

#### <span id="page-38-0"></span>**6.2.3. ΚΟΙΝΟΠΟΙΗΣΗ ΣΤΟ FACEBOOK**

Επιλέγοντας το εικονίδιο «Facebook», οδηγείστε σε ένα νέο παράθυρο ή καρτέλα από όπου μπορείτε να μοιραστείτε τον σύνδεσμο του μαθησιακού αντικειμένου μέσω του λογαριασμού σας στο Facebook.

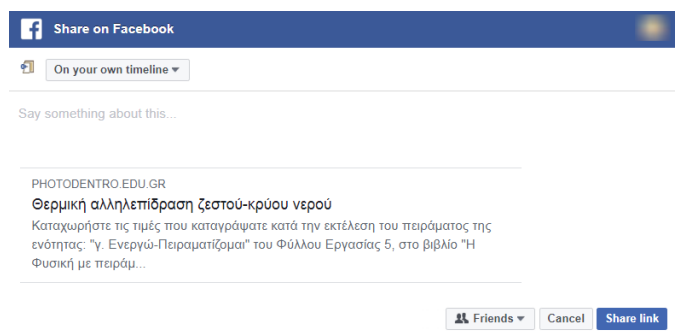

#### <span id="page-38-1"></span>**6.2.4. ΚΟΙΝΟΠΟΙΗΣΗ ΣΤΟ TWITTER**

Επιλέγοντας το εικονίδιο «Twitter», οδηγείστε σε ένα νέο παράθυρο ή καρτέλα από όπου μπορείτε να μοιραστείτε τον σύνδεσμο του μαθησιακού αντικειμένου μέσω του λογαριασμού σας στο Twitter.

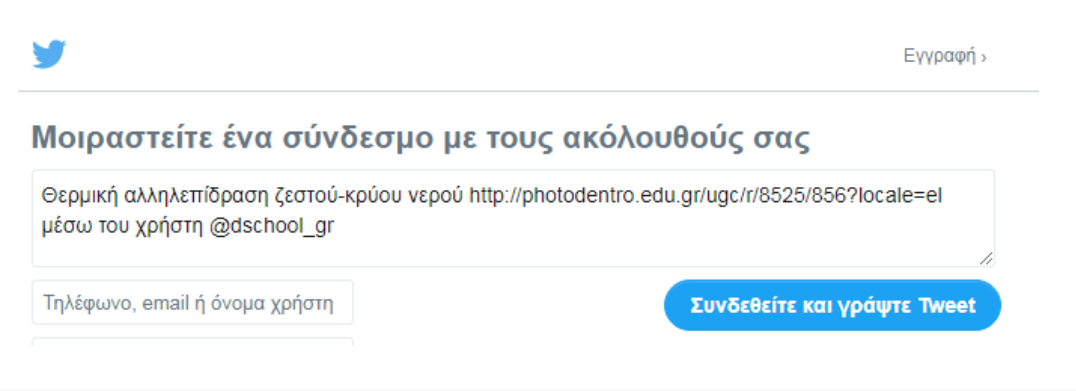

#### <span id="page-39-0"></span>**6.2.5. ΠΡΟΒΟΛΗ QRCode**

Επιλέγοντας την ενέργεια «Προβολή QRCode», εμφανίζεται σε αναδυόμενο παράθυρο ένα QRCode που οδηγεί στη σελίδα του μαθησιακού αντικειμένου. Το QRCode μπορεί να χρησιμοποιηθεί για γρήγορη πρόσβαση στη σελίδα του μαθησιακού αντικειμένου μέσα από φορητές συσκευές που υποστηρίζουν την ανάγνωσή του.

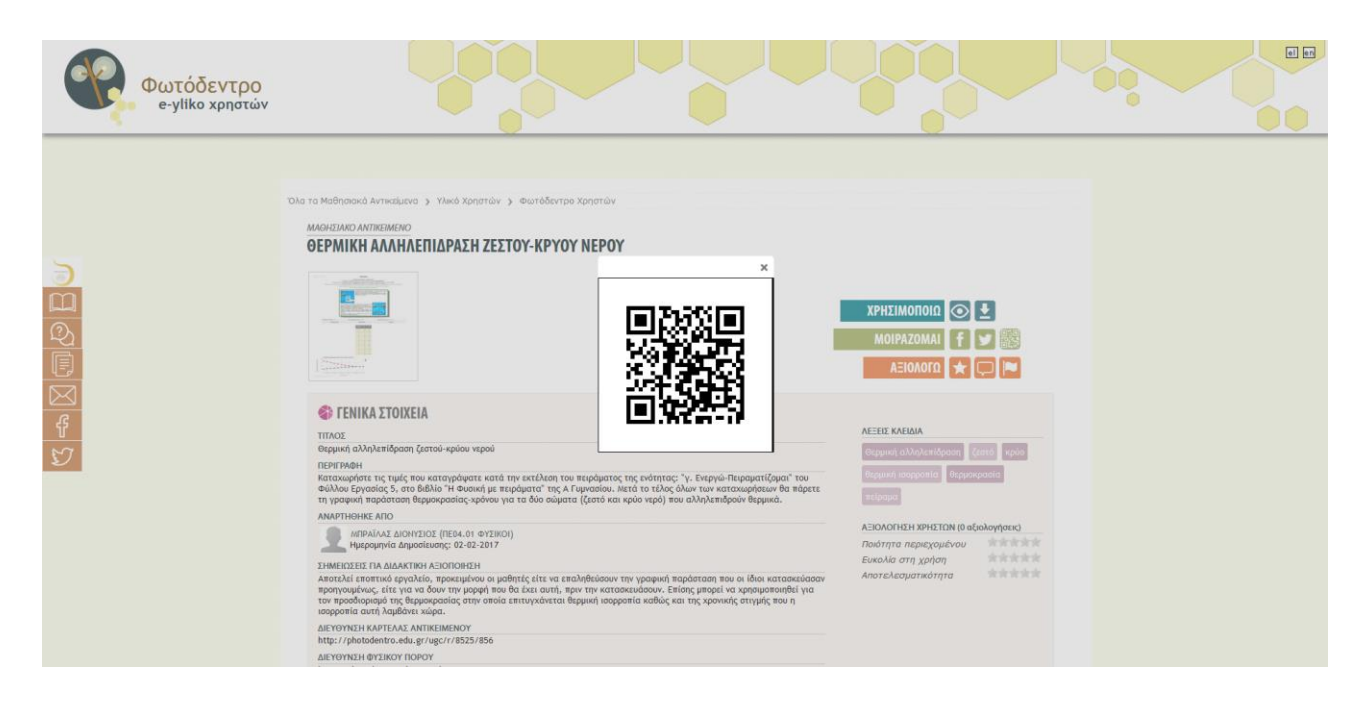

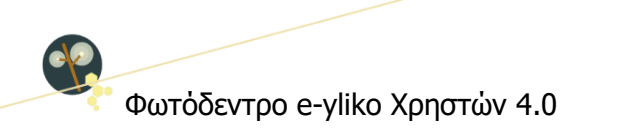

# **ΜΕΡΟΣ Β: ΔΙΑΜΟΡΦΩΝΩ ΤΟ ΠΡΟΦΙΛ ΜΟΥ, ΑΝΑΡΤΩ ΤΑ ΜΑΘΗΣΙΑΚΑ ΜΟΥ ΑΝΤΙΚΕΙΜΕΝΑ, ΑΞΙΟΛΟΓΩ ΚΑΙ ΣΧΟΛΙΑΖΩ ΤΑ ΜΑΘΗΣΙΑΚΑ ΑΝΤΙΚΕΙΜΕΝΑ ΑΛΛΩΝ ΧΡΗΣΤΩΝ**

# **7. ΔΙΑΜΟΡΦΩΣΗ ΔΗΜΟΣΙΟΥ ΠΡΟΦΙΛ ΕΚΠΑΙΔΕΥΤΙΚΟΥ**

Για να διαμορφώσετε το δημόσιο προφίλ σας στο Φωτόδεντρο e-yliko Χρηστών, θα πρέπει πρώτα να συνδεθείτε στο αποθετήριο. Στο αποθετήριο Φωτόδεντρο e-yliko Χρηστών μπορούν να συνδεθούν όλοι οι εκπαιδευτικοί (μόνιμοι, αναπληρωτές και εκπαιδευτικοί ιδιωτικών σχολείων) που διαθέτουν λογαριασμό στο Πανελλήνιο Σχολικό Δίκτυο (ΠΣΔ), καθώς και μέλη της ευρύτερης εκπαιδευτικής κοινότητας (φοιτητές/ριες και εκπαιδευτικοί Τριτοβάθμιας Εκπαίδευσης, στελέχη του ΥΠΑΙΘΑ και των φορέων του κ.ά.).

## <span id="page-41-0"></span>**7.1. ΣΥΝΔΕΣΗ ΣΤΟ ΑΠΟΘΕΤΗΡΙΟ**

Έχοντας συνδεθεί στο αποθετήριο, αποκτάτε αυτομάτως: α) τη δυνατότητα να δημιουργήσετε το προσωπικό σας δημόσιο προφίλ και β) το δικαίωμα δημοσίευσης ψηφιακού εκπαιδευτικού υλικού (μαθησιακά αντικείμενα) και ενεργού συμμετοχής στην κοινότητα του αποθετηρίου (αξιολόγηση και σχολιασμός άλλων μαθησιακών αντικειμένων).

Για να συνδεθείτε στο Φωτόδεντρο e-yliko Χρηστών, επιλέξτε «Συνδεθείτε» από την αρχική σελίδα του αποθετηρίου.

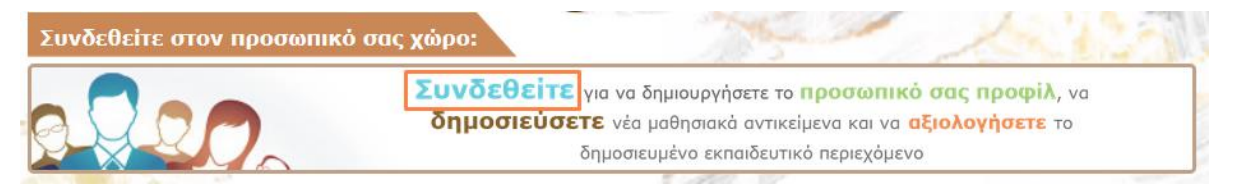

Εμφανίζεται η σελίδα εισόδου στο Φωτόδεντρο e-yliko Χρηστών.

**Ceb L. Πανελλήνιο Σχολικό Δίκτυο** 

# **7.1.1. ΕΙΣΟΔΟΣ ΜΕ ΛΟΓΑΡΙΑΣΜΟ ΠΑΝΕΛΛΗΝΙΟΥ ΣΧΟΛΙΚΟΥ ΔΙΚΤΥΟΥ (ΠΣΔ)**

Αν είστε εκπαιδευτικός εγγεγραμμένος στο Πανελλήνιο Σχολικό Δίκτυο (ΠΣΔ), συνδεθείτε χρησιμοποιώντας το όνομα χρήστη και τον κωδικό πρόσβασης του λογαριασμού σας στο ΠΣΔ.

Επιλέξτε «Είσοδος» στο αριστερό τμήμα της σελίδας, για να μεταφερθείτε στην Κεντρική Υπηρεσία Πιστοποίησης Χρηστών του ΠΣΔ. Εκεί, συμπληρώστε το όνομα χρήστη και τον κωδικό σας και επιλέξτε «Είσοδος».

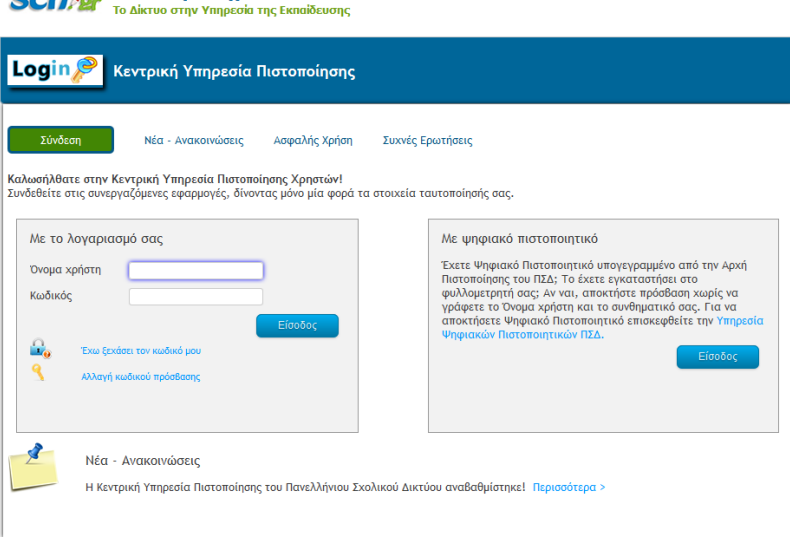

#### **7.1.2. ΕΙΣΟΔΟΣ ΜΕ ΛΟΓΑΡΙΑΣΜΟ ΠΑΝΕΠΙΣΤΗΜΙΑΚΟΥ ΙΔΡΥΜΑΤΟΣ**

Στο Φωτόδεντρο e-yliko Χρηστών δίνεται η δυνατότητα δημοσίευσης ψηφιακού εκπαιδευτικού υλικού σε φοιτητές/φοιτήτριες και εκπαιδευτικούς της Τριτοβάθμιας Εκπαίδευσης, με χρήση του λογαριασμού e-mail που τους έχει δοθεί από το Πανεπιστημιακό ίδρυμα στο οποίο φοιτούν/διδάσκουν.

Αν είστε φοιτητής/φοιτήτρια ή εκπαιδευτικός της Τριτοβάθμιας Εκπαίδευσης ή στέλεχος του ΥΠΑΙΘΑ ή φορέα του:

 Επιλέξτε «Εγγραφή νέου χρήστη» για να δημιουργήσετε λογαριασμό στο Φωτόδεντρο e-yliko Χρηστών. Χρησιμοποιείστε τον λογαριασμό e-mail που σας έχει δοθεί από το Πανεπιστημιακό ίδρυμα ή τον φορέα σας.

ΣΗΜΕΙΩΣΗ: Εάν λάβετε μήνυμα ότι δεν μπορείτε να εγγραφείτε, αυτό ίσως σημαίνει ότι το Πανεπιστημιακό Ίδρυμα ή ο φορέας σας δεν βρίσκεται ακόμη στη λίστα του Αποθετηρίου, παρόλο που έχει γίνει προσπάθεια να ενταχθούν τα domain names όλων των Πανεπιστημιακών Ιδρυμάτων και των φορέων του ΥΠΑΙΘΑ. Σε αυτήν την περίπτωση, σας παρακαλούμε να επικοινωνήσετε με την ομάδα υποστήριξης του Φωτόδεντρου e-yliko Χρηστών, στέλνοντας e-mail στο: [eyliko](mailto:eyliko-ugc@photodentro.edu.gr)[ugc@photodentro.edu.gr](mailto:eyliko-ugc@photodentro.edu.gr) και σημειώνοντας το e-mail σας και το αντίστοιχο Πανεπιστήμιο.

 Εάν έχετε ήδη δημιουργήσει λογαριασμό, χρησιμοποιήστε το πλαίσιο δεξιά, πληκτρολογώντας τα στοιχεία χρήστη (Διεύθυνση e-mail / Κωδικό).

#### <span id="page-43-0"></span>**7.1.3. ΧΩΡΟΣ ΕΡΓΑΣΙΑΣ ΣΥΝΔΕΔΕΜΕΝΟΥ ΧΡΗΣΤΗ**

Αφού γίνει η πιστοποίησή σας, μεταφέρεστε στη σελίδα του χώρου εργασίας σας, από όπου μπορείτε να διαχειριστείτε το προσωπικό προφίλ σας στο αποθετήριο, να δημοσιεύσετε νέα μαθησιακά αντικείμενα και να παρακολουθήσετε τη μέχρι τώρα δραστηριότητά σας στην κοινότητα.

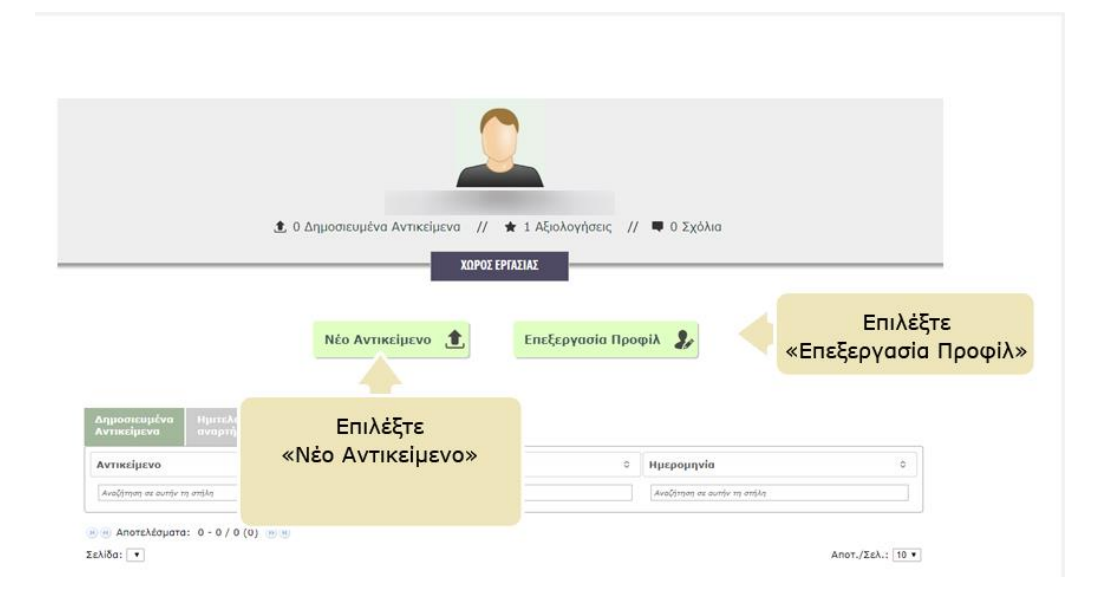

Στο επάνω μέρος της σελίδας του χώρου εργασίας σας βλέπετε, εκτός από την εικόνα προφίλ σας (avatar) και το ονοματεπώνυμό σας, ένα σύνολο πληροφοριών που αφορούν στον αριθμό των δημοσιευμένων αντικειμένων σας, καθώς και στον αριθμό των αξιολογήσεων και των σχολίων σας σε δημοσιευμένο ψηφιακό εκπαιδευτικό περιεχόμενο άλλων μελών της κοινότητας.

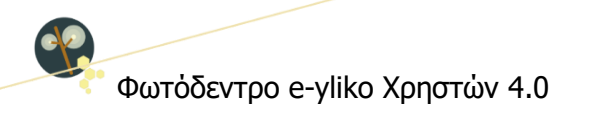

Επιλέγοντας «Επεξεργασία προφίλ», μεταφέρεστε στη σελίδα διαμόρφωσης και εμπλουτισμού του προφίλ σας. (Βλ. Ενότητα [7.1.4\)](#page-46-0).

Επιλέγοντας «Νέο Αντικείμενο», μεταφέρεστε στο περιβάλλον υποβολής νέου μαθησιακού αντικειμένου. (βλ. Ενότητα [8\)](#page-50-0)

#### **ΠΙΝΑΚΑΣ ΔΡΑΣΤΗΡΙΟΤΗΤΑΣ / ΣΥΝΕΙΣΦΟΡΩΝ ΧΡΗΣΤΗ**

Στο κάτω μέρος της σελίδας του χώρου εργασίας σας εμφανίζεται ο πίνακας που συνοψίζει τη δραστηριότητά σας στο αποθετήριο και οργανώνεται σε 4 διακριτές λίστες:

 **Δημοσιευμένα αντικείμενα**: Μέσω της συγκεκριμένης λίστας αποκτάτε πρόσβαση σε όλα τα μαθησιακά αντικείμενα που έχετε δημοσιεύσει και είναι διαθέσιμα στο αποθετήριο. Η λίστα εμφανίζει για κάθε αντικείμενο τον τίτλο του, το όνομα του φυσικού αρχείου του και την ημερομηνία ανάρτησής του. Τα στοιχεία της λίστας μπορούν να ταξινομηθούν είτε αλφαβητικά με βάση τον τίτλο του αντικειμένου ή το όνομα του φυσικού αρχείου του είτε ημερολογιακά με βάση την ημερομηνία ανάρτησής του. Επιλέγοντας τον τίτλο του αντικειμένου που σας ενδιαφέρει, μεταφέρεστε στη σελίδα του.

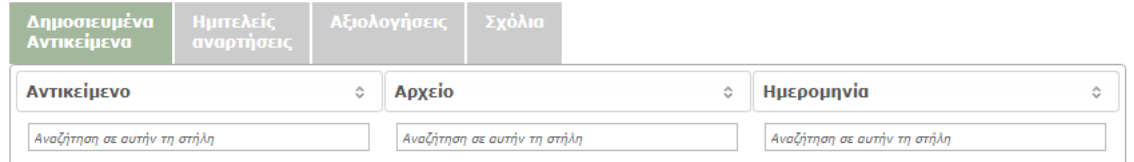

 **Ημιτελείς αναρτήσεις**: Από τη συγκεκριμένη λίστα μπορείτε να αναζητήσετε, να επεξεργαστείτε ή να διαγράψετε αντικείμενα, τη διαδικασία υποβολής των οποίων δεν έχετε ακόμα ολοκληρώσει.

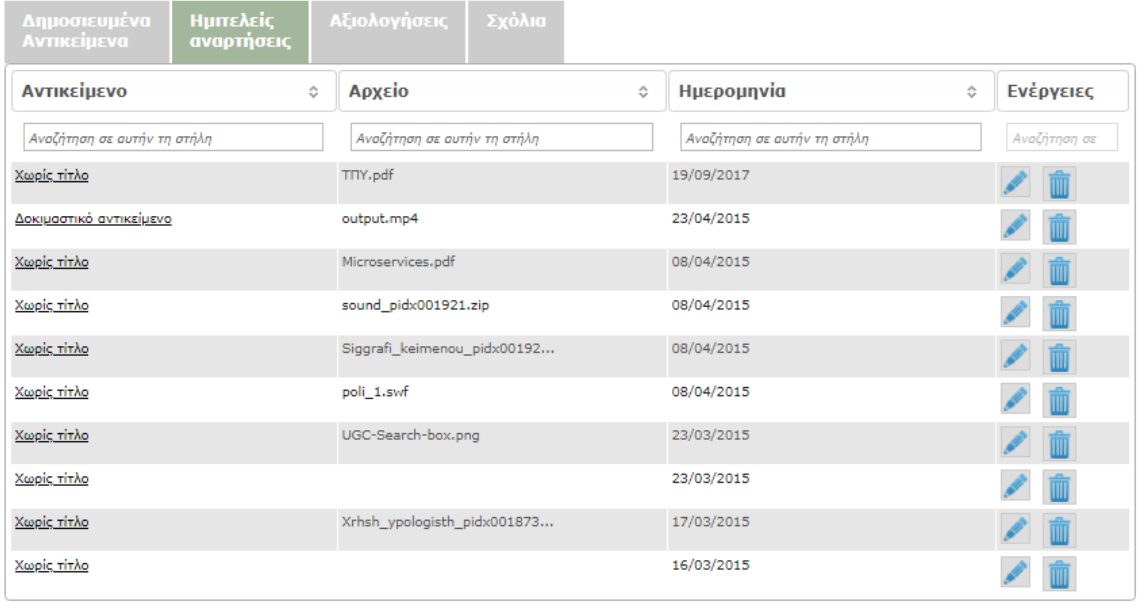

Στην ίδια λίστα εμφανίζονται επίσης τα μαθησιακά αντικείμενα που έχετε αποδημοσιεύσει, προκειμένου να τα επεξεργαστείτε, καθώς και τα μαθησιακά αντικείμενα που σας έχουν επιστραφεί για βελτιώσεις/διορθώσεις από τους διαχειριστές του Αποθετηρίου.

 **Αξιολογήσεις**: Στη συγκεκριμένη λίστα μπορείτε να δείτε τα αντικείμενα άλλων μελών της κοινότητας, τα οποία έχετε αξιολογήσει. Η λίστα εμφανίζει για κάθε αντικείμενο τον τίτλο του, την ημερομηνία ανάρτησης του φυσικού αρχείου του και τον μέσο όρο της βαθμολογίας σας. Τα στοιχεία της λίστας μπορούν να ταξινομηθούν είτε αλφαβητικά με βάση τον τίτλο του αντικειμένου είτε ημερολογιακά με βάση την ημερομηνία ανάρτησης του αρχείου του ή με βάση τη μεγαλύτερη ή μικρότερη βαθμολογία. Η διαδικασία αξιολόγησης ενός αντικειμένου παρουσιάζεται αναλυτικά στην Ενότητα [9.1.](#page-69-0)

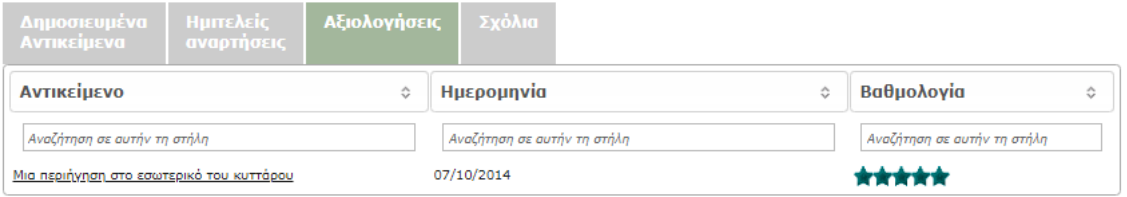

 **Σχόλια**: Στη συγκεκριμένη λίστα μπορείτε να δείτε τα αντικείμενα άλλων μελών της κοινότητας, τα οποία έχετε σχολιάσει. Η λίστα εμφανίζει για κάθε αντικείμενο τον τίτλο του και την ημερομηνία ανάρτησής του. Επιλέγοντας τον τίτλο του αντικειμένου μεταφέρεστε στη σελίδα του, στο κάτω μέρος της οποίας μπορείτε να δείτε το σχόλιο που έχετε υποβάλει

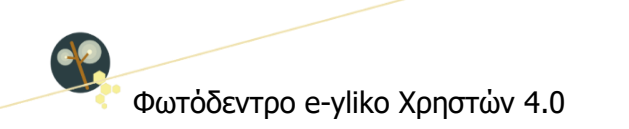

ή/και να υποβάλετε ένα νέο. Η διαδικασία σχολιασμού ενός αντικειμένου παρουσιάζεται αναλυτικά στην Ενότητα [9.2.](#page-70-0)

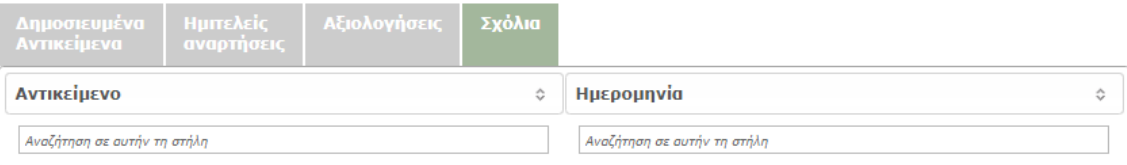

#### <span id="page-46-0"></span>**7.1.4. ΕΠΕΞΕΡΓΑΣΙΑ ΠΡΟΦΙΛ ΣΥΝΔΕΔΕΜΕΝΟΥ ΧΡΗΣΤΗ**

Κατά τη σύνδεσή σας στο αποθετήριο με χρήση του λογαριασμού σας στο ΠΣΔ, τα μόνα στοιχεία που ανασύρονται από τη βάση δεδομένων του ΠΣΔ είναι το όνομα και το επώνυμό σας. Για να εμπλουτίσετε τα στοιχεία του προφίλ σας, επιλέξτε «Επεξεργασία Προφίλ» από τον χώρο εργασία σας.

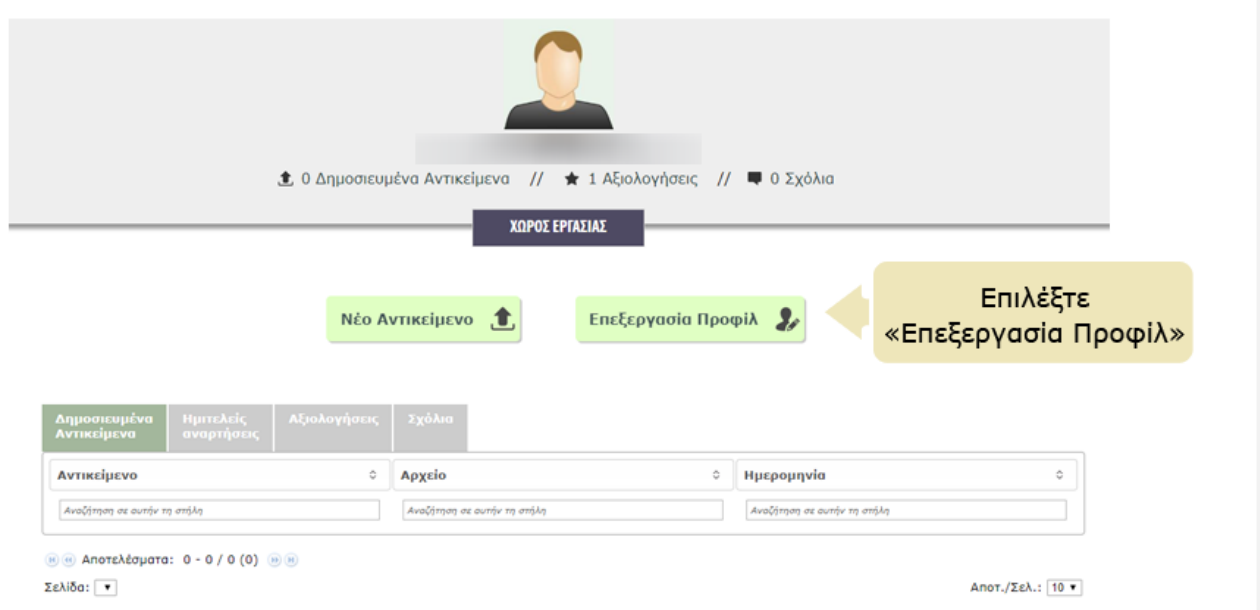

Στη σελίδα διαμόρφωσης του προσωπικού σας προφίλ μπορείτε να επεξεργαστείτε το προφίλ σας, ανεβάζοντας μια φωτογραφία σας και συμπληρώνοντας ένα σύνολο προσωπικών και επαγγελματικών στοιχείων, με σκοπό να δώσετε μια αντιπροσωπευτική εικόνα της διδακτικής εμπειρίας και του έργου σας στα υπόλοιπα μέλη της κοινότητας.

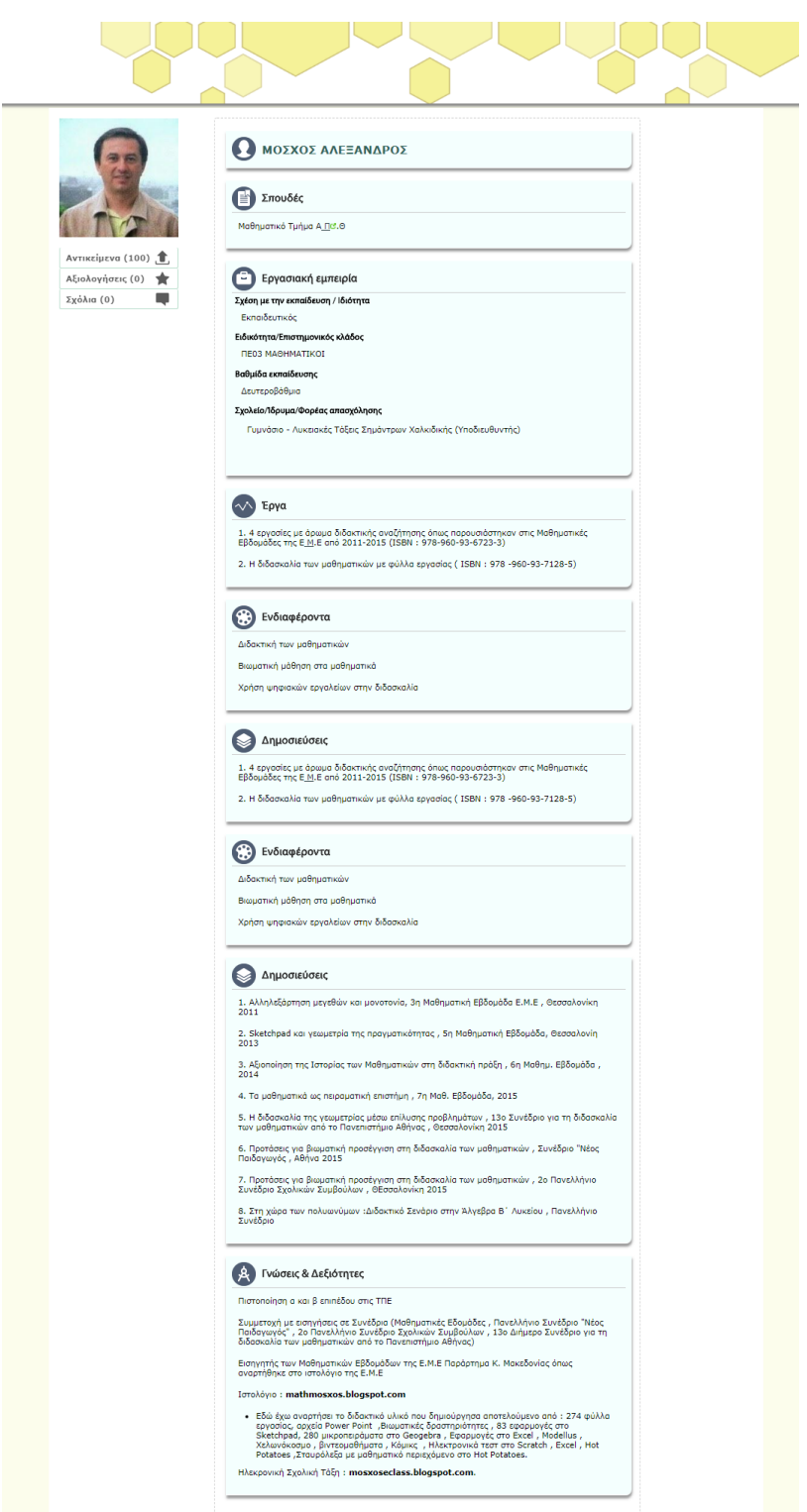

**Εικόνα 6: Δημόσιο Προφίλ Εκπαιδευτικού στο Φωτόδεντρο e-yliko Χρηστών**

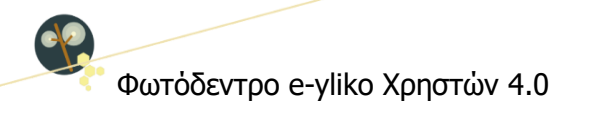

Οι πληροφορίες του προφίλ κάθε χρήστη οργανώνονται στις ακόλουθες κατηγορίες-πεδία: Γνώσεις & Δεξιότητες, Ενδιαφέροντα, Εργασιακή εμπειρία, Έργα, Σπουδές, Δημοσιεύσεις.

Για να επεξεργαστείτε καθένα από αυτά τα πεδία, επιλέξτε το εικονίδιο με το «μολυβάκι» και συμπληρώστε τις πληροφορίες που επιθυμείτε. Μπορείτε επίσης να ορίσετε ποια πεδία από αυτά επιθυμείτε να είναι ορατά ή μη στο δημόσιο προφίλ σας επιλέγοντας τα εικονίδια  $\bullet$ / συτίστοιχα.

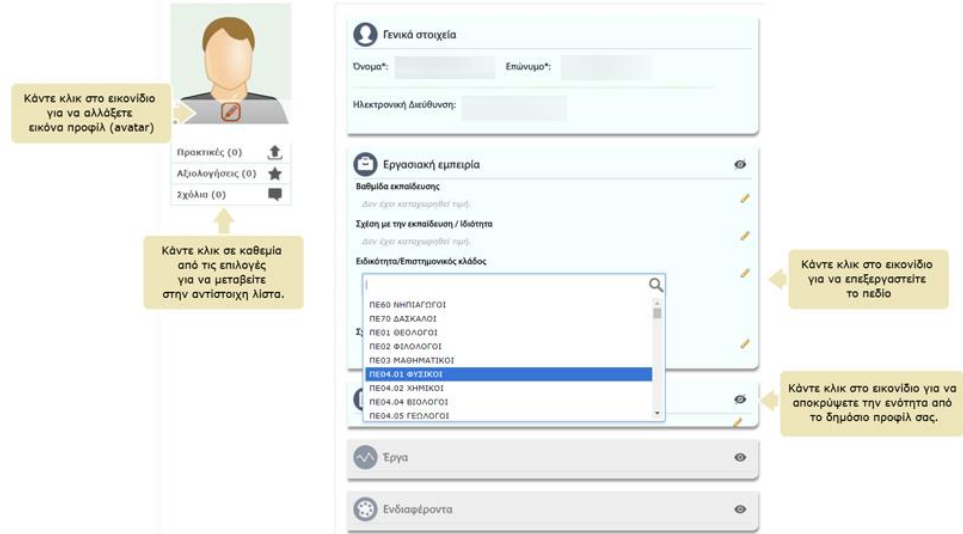

Ακόμα, μπορείτε να καθορίσετε με ποια σειρά θα εμφανίζονται οι ενότητες, αλλά και τα πεδία αυτών, στη σελίδα του προσωπικού σας προφίλ, επιλέγοντας είτε την ενότητα είτε το πεδίο που θέλετε να μετακινήσετε και σύροντάς τη/το στη θέση που επιθυμείτε.

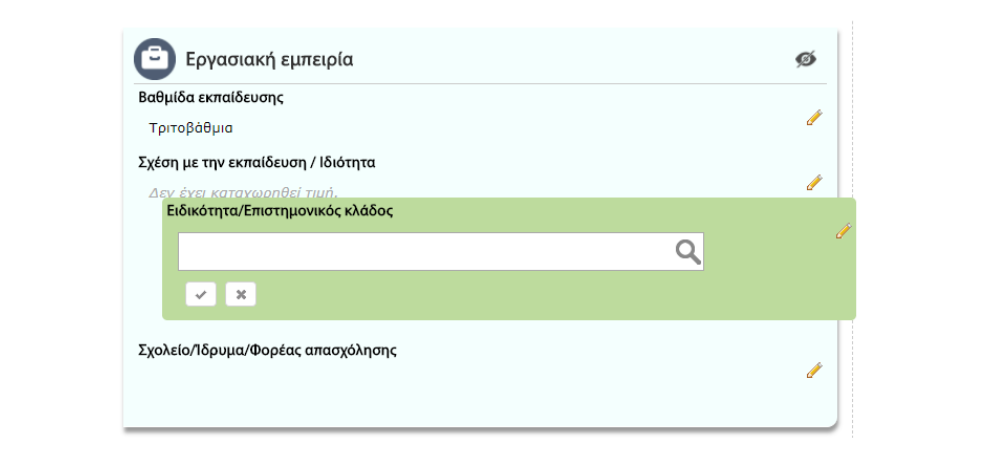

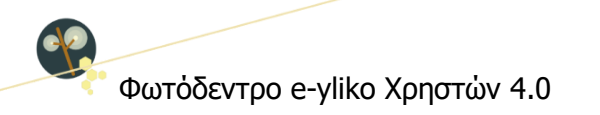

**Σημείωση**: Η ενημέρωση των στοιχείων του προφίλ σας δεν αποτελεί απαραίτητη προϋπόθεση για την ανάρτηση ενός μαθησιακού αντικειμένου, ωστόσο προτείνεται να πραγματοποιηθεί, γιατί συνιστά την ψηφιακή ταυτότητά σας.

#### **7.1.1. ΠΛΕΥΡΙΚΟ ΜΕΝΟΥ ΣΥΝΔΕΔΕΜΕΝΟΥ ΧΡΗΣΤΗ**

Για όσο χρόνο παραμένετε συνδεδεμένοι στο αποθετήριο Φωτόδεντρο e-yliko Xρηστών με τον λογαριασμό σας, εμφανίζεται στην αριστερή πλευρά κάθε σελίδας του αποθετηρίου η εικόνα του προφίλ σας (avatar), επιλέγοντας την οποία ανοίγει ένα πλευρικό μενού. Από το συγκεκριμένο μενού μπορείτε μεταβείτε στον χώρο εργασίας σας και στην επεξεργασία του προφίλ σας ή να αποσυνδεθείτε από το Φωτόδεντρο e-yliko Xρηστών.

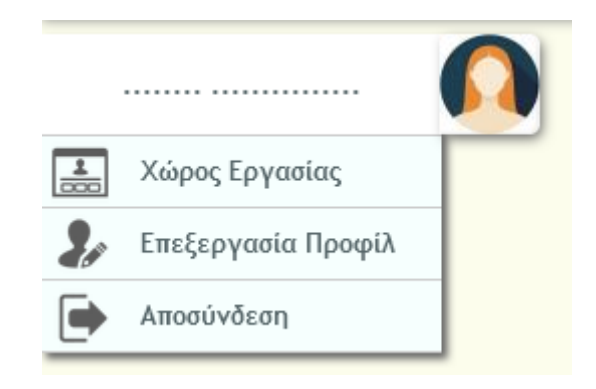

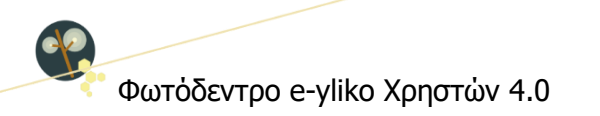

## <span id="page-50-0"></span>**8. ΔΗΜΟΣΙΕΥΣΗ ΕΚΠΑΙΔΕΥΤΙΚΟΥ ΥΛΙΚΟΥ & ΕΠΕΞΕΡΓΑΣΙΑ ΔΗΜΟΣΙΕΥΜΕΝΟΥ ΥΛΙΚΟΥ**

Για τη δημοσίευση ενός μαθησιακού αντικειμένου στο αποθετήριο Φωτόδεντρο e-yliko Xρηστών θα πρέπει πρώτα να έχετε συνδεθεί στο αποθετήριο (Βλ. Ενότητα [7.1\)](#page-41-0). Στη συνέχεια, επιλέγοντας «Νέο αντικείμενο» από τον χώρο εργασίας σας, θα μεταφερθείτε στο περιβάλλον υποβολής νέου μαθησιακού αντικειμένου.

#### <span id="page-50-1"></span>**8.1. ΥΠΟΒΟΛΗ ΑΡΧΕΙΩΝ**

#### **8.1.1. ΑΡΧΕΙΟ ΜΑΘΗΣΙΑΚΟΥ ΑΝΤΙΚΕΙΜΕΝΟΥ**

Το πρώτο βήμα για την ανάρτηση/δημοσίευση ενός μαθησιακού αντικειμένου είναι η μεταφόρτωση του φυσικού πόρου του, σε περίπτωση που το μαθησιακό αντικείμενο αποτελείται από ένα μόνο αρχείο, π.χ. είναι ένα java applet, ένα βίντεο, μία εικόνα ή ένα αρχείο που παράγεται από ένα λογισμικό όπως ένα .ip αρχείο.

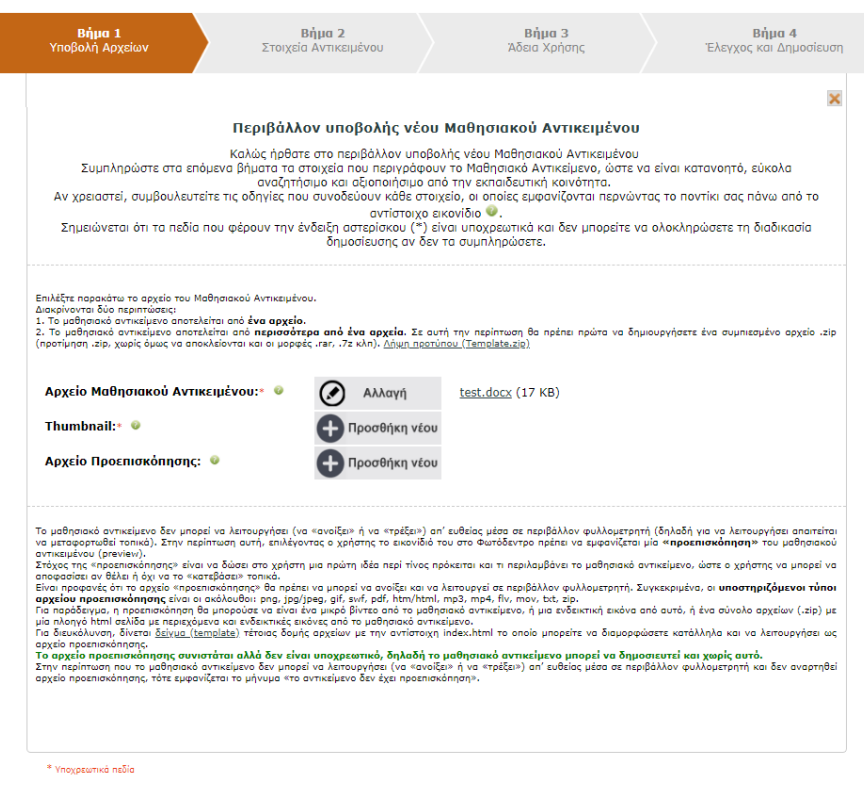

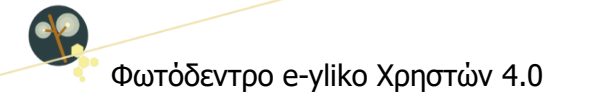

Εάν το μαθησιακό αντικείμενο **αποτελείται από περισσότερα από ένα αρχεία**, χρειάζεται να ακολουθηθεί μια ειδική διαδικασία, η οποία περιγράφεται παρακάτω.

#### **Αρχείο index**

Εάν το μαθησιακό αντικείμενο **αποτελείται από περισσότερα από ένα αρχεία**, απαιτείται η ύπαρξη ενός main html αρχείου, με ονομασία **"index.html"** ή **"index.htm"**, προκειμένου να επιτυγχάνεται η σωστή προβολή του μαθησιακού αντικείμενου μέσω του φυλλομετρητή (browser).

#### **Δημιουργία συμπιεσμένου αρχείου**

Πριν από την ανάρτηση, χρειάζεται τα αρχεία που απαρτίζουν το μαθησιακό αντικείμενο (συμπεριλαμβανομένου υποχρεωτικά και του "index.html" ή "index.htm") να μετατραπούν σε ένα **συμπιεσμένο zip αρχείο**.

Τα ονόματα (filenames) όλων των αρχείων που περιέχονται στο zip χρειάζεται να είναι γραμμένα μόνο με λατινικούς χαρακτήρες, δηλαδή δεν θα πρέπει να περιλαμβάνονται σε αυτά ελληνικοί χαρακτήρες, κενά ή ειδικοί χαρακτήρες. Το αρχείο index.html θα πρέπει να βρίσκεται στο πάνω επίπεδο μέσα στο .zip αρχείο και όχι μέσα σε κάποιον υποφάκελο και όλα τα αρχεία που καλούνται μέσα στο index.html θα πρέπει να αναφέρονται ακριβώς με το ίδιο filename όπως είναι αποθηκευμένα μέσα στο zip, χωρίς να υπάρχει διαφοροποίηση στον τρόπο γραφής ούτε ως προς πεζά/κεφαλαία γράμματα. Αυτό το συμπιεσμένο αρχείο (zip) χρειάζεται να αναρτήσετε στο αποθετήριο.

Η συμπίεση πρέπει να γίνει **απευθείας** στα αρχεία που απαρτίζουν το μαθησιακό αντικείμενο, δηλαδή μέσα στον φάκελο που τα περιλαμβάνει, και **όχι** να συμπιεστεί ο φάκελος που τα περιέχει.

ΣΗΜΕΙΩΣΗ: Εάν το μαθησιακό αντικείμενο είναι ένα αρχείο h5p που έχει δημιουργηθεί με την εφαρμογή **e-me content** της Ψηφιακής Εκπαιδευτικής Πλατφόρμας e-me, χρειάζεται να ακολουθηθεί μια συγκεκριμένη διαδικασία, η οποία περιγράφεται αναλυτικά στις «**Οδηγίες Ανάρτησης e-me content**» (στο πλευρικό μενού – επιλογή «Εγχειρίδια Χρήσης»).

#### **8.1.2. ΕΙΚΟΝΙΔΙΟ ΑΝΤΙΚΕΙΜΕΝΟΥ (THUMBNAIL)**

Για κάθε μαθησιακό αντικείμενο είναι απαραίτητο να αναρτήσετε ένα εικονίδιο (thumbnail) το οποίο θα εμφανίζεται τόσο στη λίστα των αντικειμένων όσο και στη σελίδα του αντικειμένου. Το εικονίδιο θα πρέπει να είναι εικόνα με μορφότυπο jpg, jpeg, png ή gif. Το όνομα του αρχείου θα πρέπει να αποτελείται μόνο από λατινικούς χαρακτήρες. Η εικόνα θα πρέπει να είναι τετράγωνη και να έχει ελάχιστη διάσταση 500 x 500 pixels.

**Σημείωση**: Η προσθήκη ενός thumbnail είναι υποχρεωτική και δεν μπορείτε να ολοκληρώσετε τη δημοσίευση του μαθησιακού αντικειμένου χωρίς να έχετε υποβάλει κάποια εικόνα για thumbnail.

#### **8.1.3. ΑΡΧΕΙΟ ΠΡΟΕΠΙΣΚΟΠΗΣΗΣ**

Όταν αναρτήσετε το μαθησιακό αντικείμενο, γίνεται άμεσα έλεγχος από το σύστημα εάν το μαθησιακό αντικείμενο μπορεί να λειτουργήσει (να «ανοίξει» ή να «τρέξει») απ' ευθείας μέσα σε περιβάλλον φυλλομετρητή. Εάν το μαθησιακό αντικείμενο δεν υποστηρίζεται για [online προβολή](http://photodentro-dev.cti.gr:8086/ds/submit#myOnPageContent), δηλ. δεν μπορεί να λειτουργήσει («να τρέξει») απ' ευθείας μέσα σε περιβάλλον φυλλομετρητή (browser), τότε εμφανίζεται σχετικό ενημερωτικό μήνυμα «το αντικείμενο δεν έχει προεπισκόπηση».

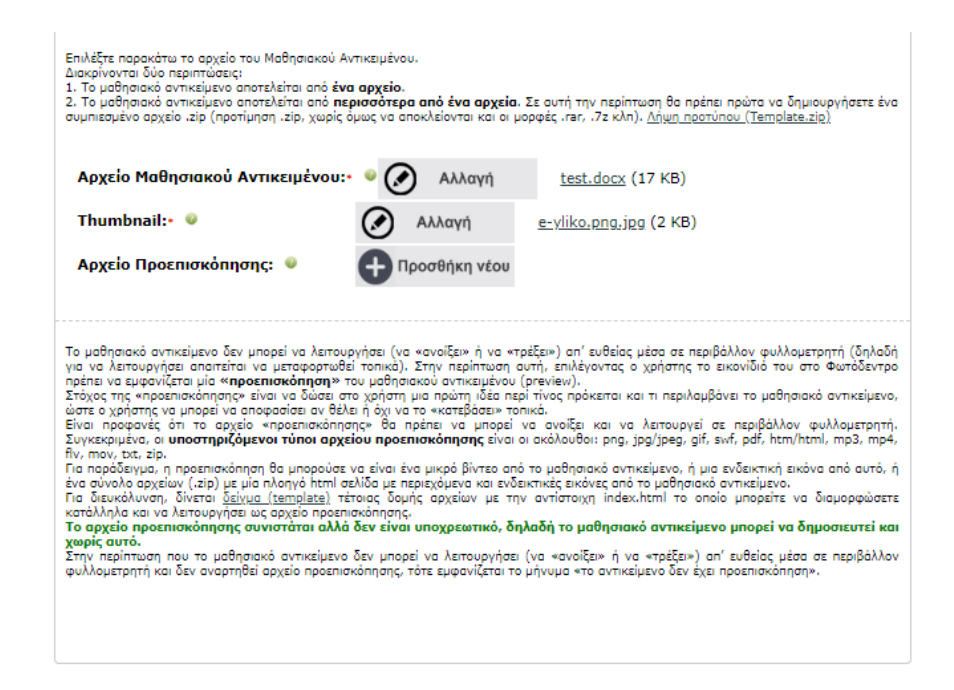

Σε αυτήν την περίπτωση, συνιστάται να αναρτήσετε ένα αρχείο εναλλακτικής μορφής για την online προβολή του αντικειμένου, μέσω της επιλογής «Αρχείο προεπισκόπησης». Οι υποστηριζόμενοι τύποι

Online Εγχειρίδιο Χρήσης v1.5 63 από 77 **11 Σερμανίου 12 εκατοίδιο 12 εκατοίδιο 12** ΙΤΥΕ @9-Jan-24

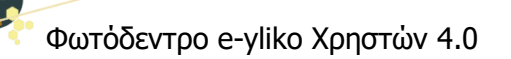

αρχείου προεπισκόπησης είναι png, jpg/jpeg, gif, showcase-flash, flv, pdf, html, mov, mpeg και mp4. Για παράδειγμα, η προεπισκόπηση θα μπορούσε να είναι ένα μικρό βίντεο από το μαθησιακό αντικείμενο ή μια ενδεικτική εικόνα από αυτό. **Προσοχή!** Η προεπισκόπηση θα πρέπει να είναι τέτοια που να μη δημιουργεί παρανοήσεις ότι πρόκειται για το ίδιο το μαθησιακό αντικείμενο.

**Σημείωση**: Το αρχείο προεπισκόπησης συνιστάται αλλά **δεν είναι υποχρεωτικό**, δηλαδή το μαθησιακό αντικείμενο μπορεί να δημοσιευθεί και χωρίς αυτό.

**Προσοχή!** Με στόχο να αποφευχθούν τυχόν προβλήματα στο μέλλον με ανενεργούς συνδέσμους (broken links) ή με σελίδες που περιλαμβάνουν διαφημιστικό ή ανάρμοστο περιεχόμενο, τα μαθησιακά αντικείμενα που αναρτώνται στο αποθετήριο «Φωτόδεντρο e-yliko χρηστών» δεν θα πρέπει να περιλαμβάνουν συνδέσμους (links) προς άλλους δικτυακούς τόπους ή πόρους.

Κατ' εξαίρεση, η χρήση εξωτερικών συνδέσμων επιτρέπεται στα εκπαιδευτικά σενάρια – σχέδια μαθήματος, όταν οι σύνδεσμοι αυτοί σχετίζονται με τις προτεινόμενες δραστηριότητες, καθώς και σε μαθησιακά αντικείμενα τύπου «πηγή - αναφορά».

Κατ' εξαίρεση επίσης είναι δυνατόν να περιλαμβάνονται εξωτερικοί σύνδεσμοι ως αναφορές και μόνο (π.χ. ως βιβλιογραφία ή ως «δείτε επίσης …»), αλλά μόνο προς ιστοτόπους επιστημονικών φορέων, περιοδικών, συνεδρίων ή εκπαιδευτικών ιδρυμάτων, πολιτισμικών φορέων (όπως μουσείων) ή προς αποθετήρια και ιστοτόπους της λίστας που θα βρείτε [εδώ](https://gnosis.dschool.edu.gr/doc/trusted_sites).

#### <span id="page-53-0"></span>**8.2. ΤΕΚΜΗΡΙΩΣΗ ΜΑΘΗΣΙΑΚΟΥ ΑΝΤΙΚΕΙΜΕΝΟΥ**

Το επόμενο βήμα της διαδικασίας ανάρτησης/δημοσίευσης ενός μαθησιακού αντικειμένου στο αποθετήριο Φωτόδεντρο e-yliko Xρηστών είναι η τεκμηρίωσή του με μεταδεδομένα (ή αλλιώς, ο μετασχολιασμός του). Στη σελίδα μετασχολιασμού (καρτέλα μεταδεδομένων) καλείστε να συμπληρώσετε ένα σύνολο πεδίων για να περιγράψετε με μεταδεδομένα το ψηφιακό υλικό (μαθησιακό αντικείμενο) που αναρτήσατε.

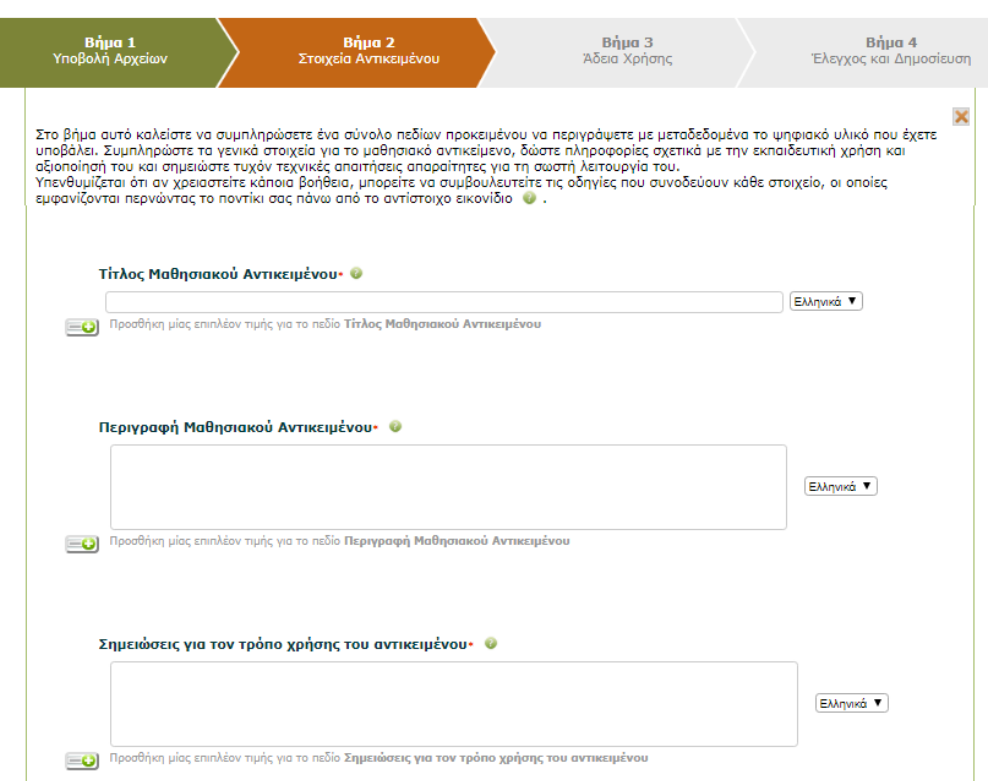

Τα πεδία στη φόρμα μετασχολιασμού διακρίνονται σε υποχρεωτικά και προαιρετικά. Τα υποχρεωτικά φέρουν την ένδειξη **\***. Στον ακόλουθο πίνακα επεξηγούνται τα πεδία (υποχρεωτικά και προαιρετικά) που περιλαμβάνει η φόρμα μεταδεδομένων ενός αντικειμένου στο Φωτόδεντρο e-yliko Xρηστών:

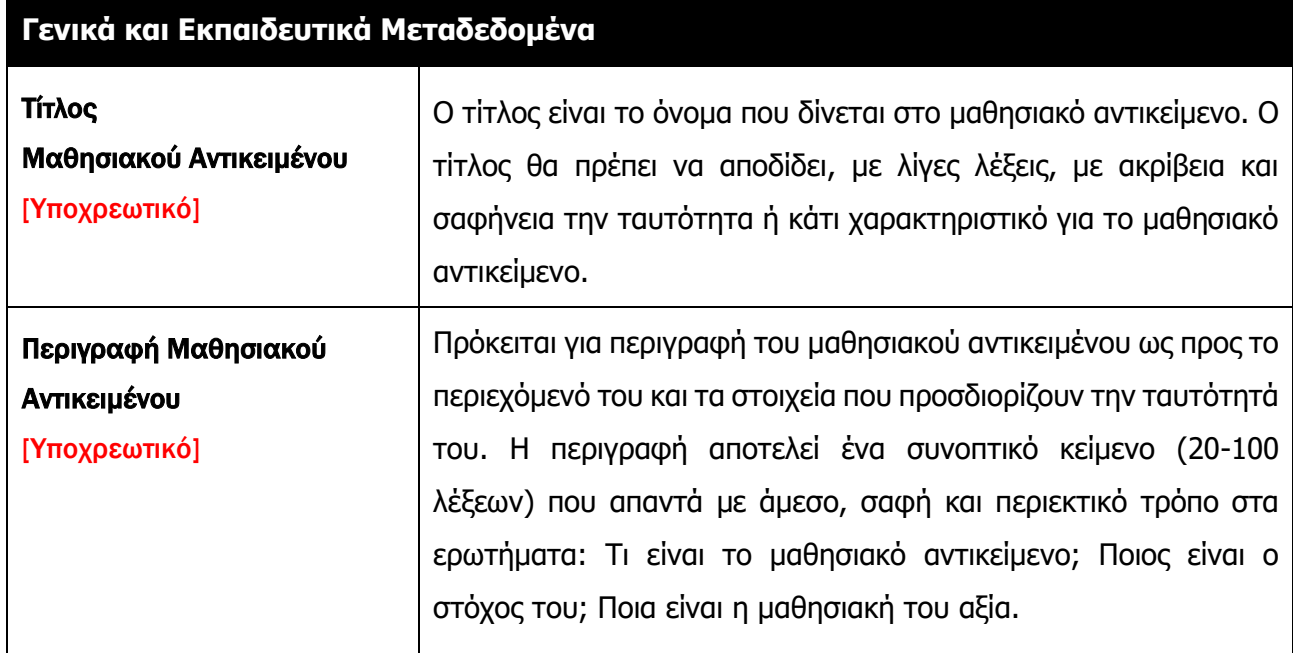

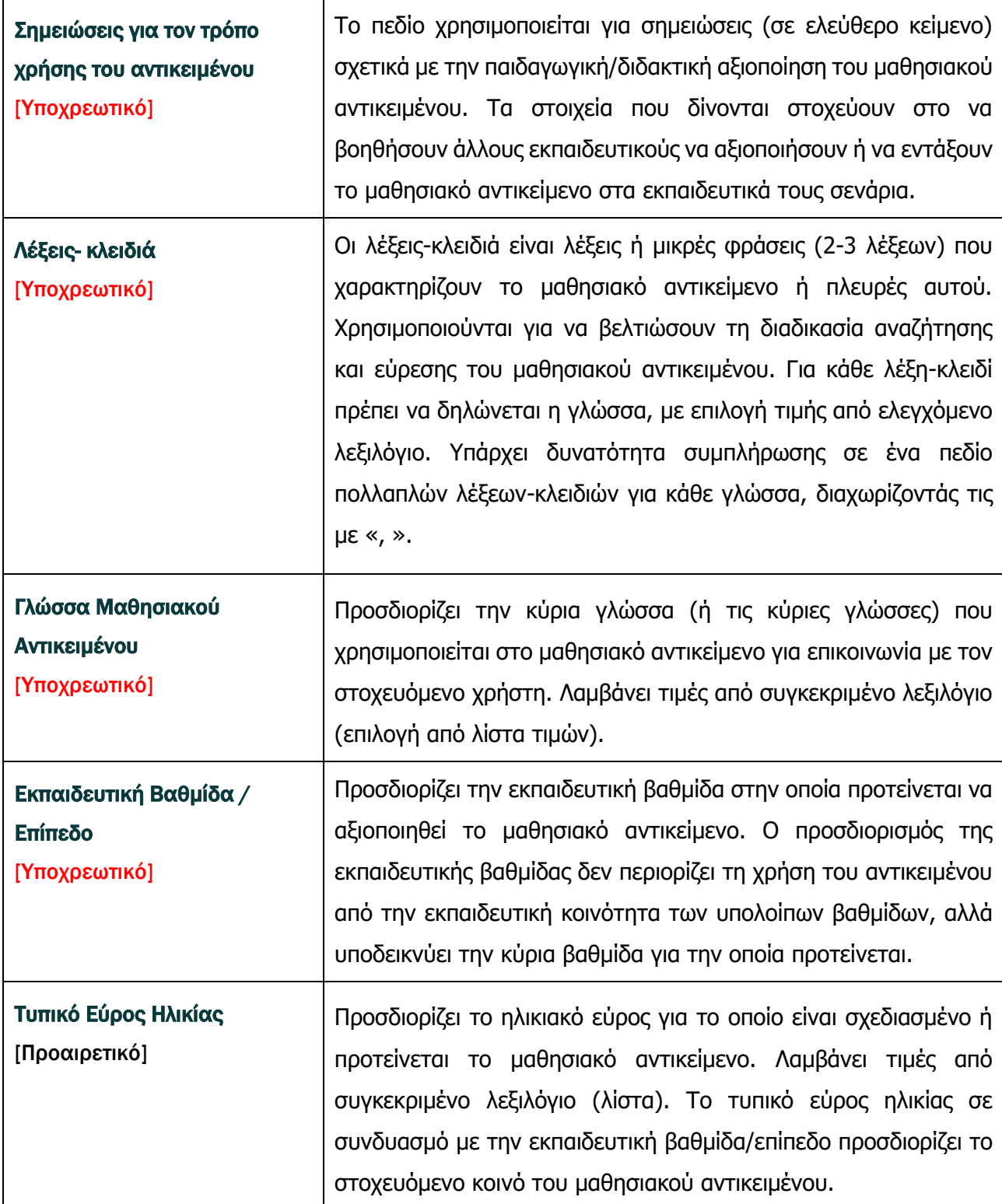

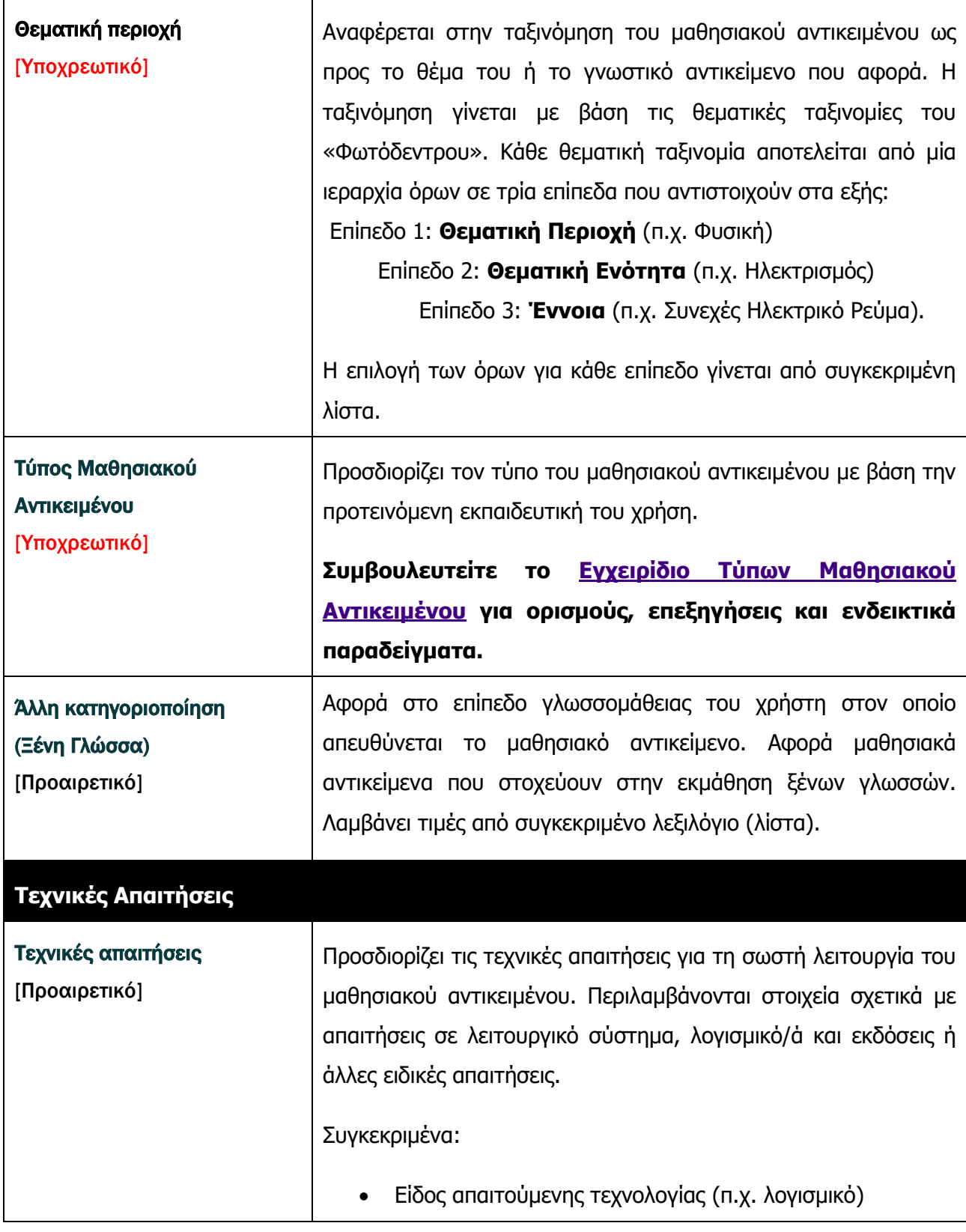

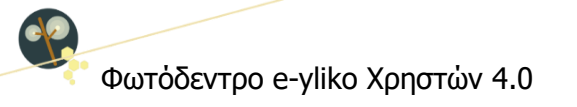

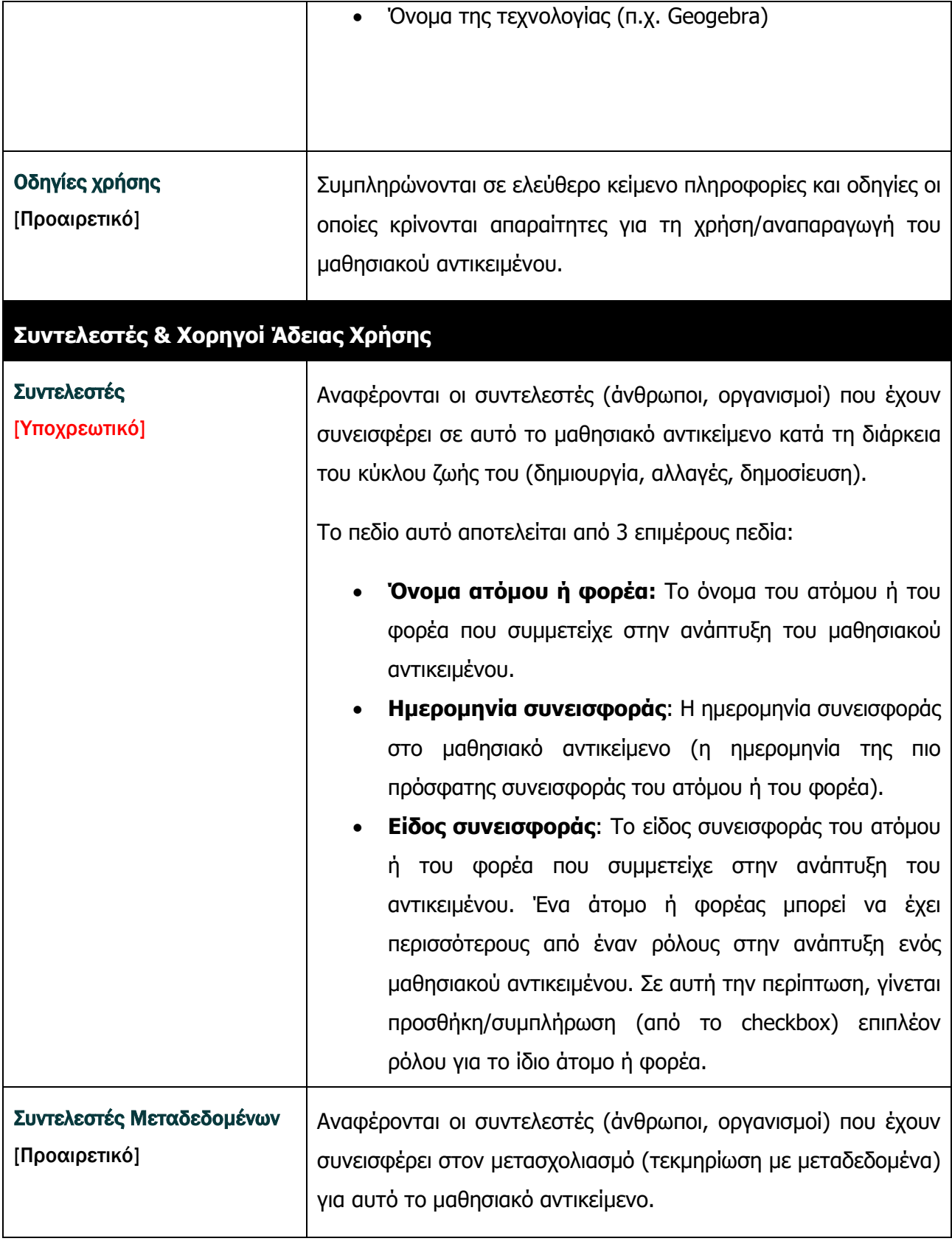

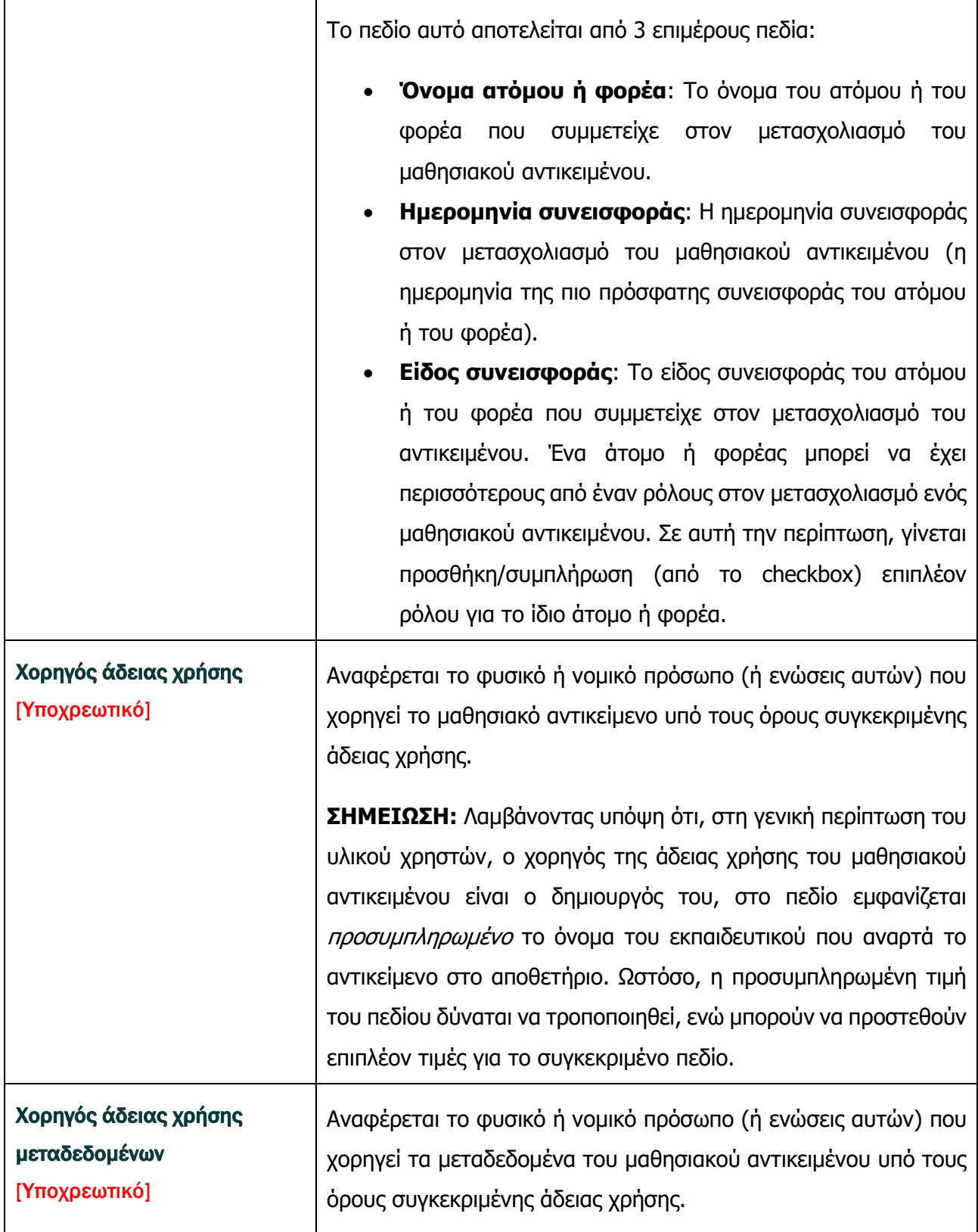

**ΣΗΜΕΙΩΣΗ:** Λαμβάνοντας υπόψη ότι, στη γενική περίπτωση του υλικού χρηστών, ο χορηγός της άδειας χρήσης των μεταδεδομένων (δηλ. των στοιχείων που περιγράφουν το μαθησιακό αντικείμενο) είναι ο δημιουργός του αντικειμένου, στο πεδίο εμφανίζεται προσυμπληρωμένο το όνομα του εκπαιδευτικού που αναρτά το αντικείμενο στο αποθετήριο. Ωστόσο, η προσυμπληρωμένη τιμή του πεδίου δύναται να τροποποιηθεί, ενώ μπορούν να προστεθούν επιπλέον τιμές για το συγκεκριμένο πεδίο.

#### **ΣΗΜΕΙΩΣΗ 1 (ΣΗΜΑΝΤΙΚΗ):**

Στη φόρμα μετασχολιασμού περιλαμβάνονται ακόμη δύο υποχρεωτικά πεδία: **Εκδότης & Εκδότης Μεταδεδομένων.** Εκδότης είναι το φυσικό ή νομικό πρόσωπο (ή ενώσεις αυτών) που έχει το δικαίωμα και την αρμοδιότητα να εκδώσει και να διανείμει το μαθησιακό αντικείμενο ή τα μεταδεδομένα του μαθησιακού αντικειμένου αντίστοιχα.

Με τη δημοσίευση του μαθησιακού αντικειμένου ο χρήστης αποδέχεται και παραχωρεί στο Αποθετήριο Φωτόδεντρο e-yliko χρηστών το δικαίωμα «έκδοσης και διανομής» του μαθησιακού αντικειμένου και των μεταδεδομένων αυτών.

Λαμβάνοντας υπόψη ότι το ΙΤΥΕ είναι ο φορέας λειτουργίας του Αποθετηρίου Φωτόδεντρο e-yliko χρηστών, έχει ρόλο Εκδότη και Εκδότη μεταδεδομένων αντίστοιχα για όλα τα αντικείμενα του αποθετηρίου. Για τον λόγο αυτό, τα παραπάνω πεδία εμφανίζονται προ-συμπληρωμένα με την τιμή ΙΤΥΕ και η τιμή αυτή δεν διαγράφεται. Μπορούν ωστόσο να προστεθούν επιπλέον τιμές για το συγκεκριμένο πεδίο, αν κρίνεται απαραίτητο (π.χ. αν υπάρχει και άλλος φορέας που έχει το δικαίωμα έκδοσης και διάθεσης του μαθησιακού αντικειμένου).

#### **ΣΗΜΕΙΩΣΗ 2:**

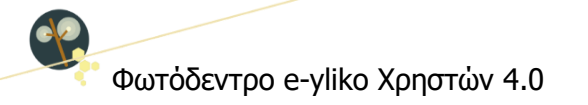

Στην περίπτωση που παραλείψετε να καθορίσετε κάποιο υποχρεωτικό πεδίο, το σύστημα στο τελευταίο βήμα της διαδικασίας δημοσίευσης σάς ενημερώνει ότι αυτή δεν μπορεί να ολοκληρωθεί γιατί ένα ή πολλά υποχρεωτικά μεταδεδομένα δεν έχουν συμπληρωθεί. (βλ. Ενότητα [8.4\)](#page-61-0)

Παρακάτω επεξηγούνται τα βασικά εικονίδια της καρτέλας μετασχολιασμού:

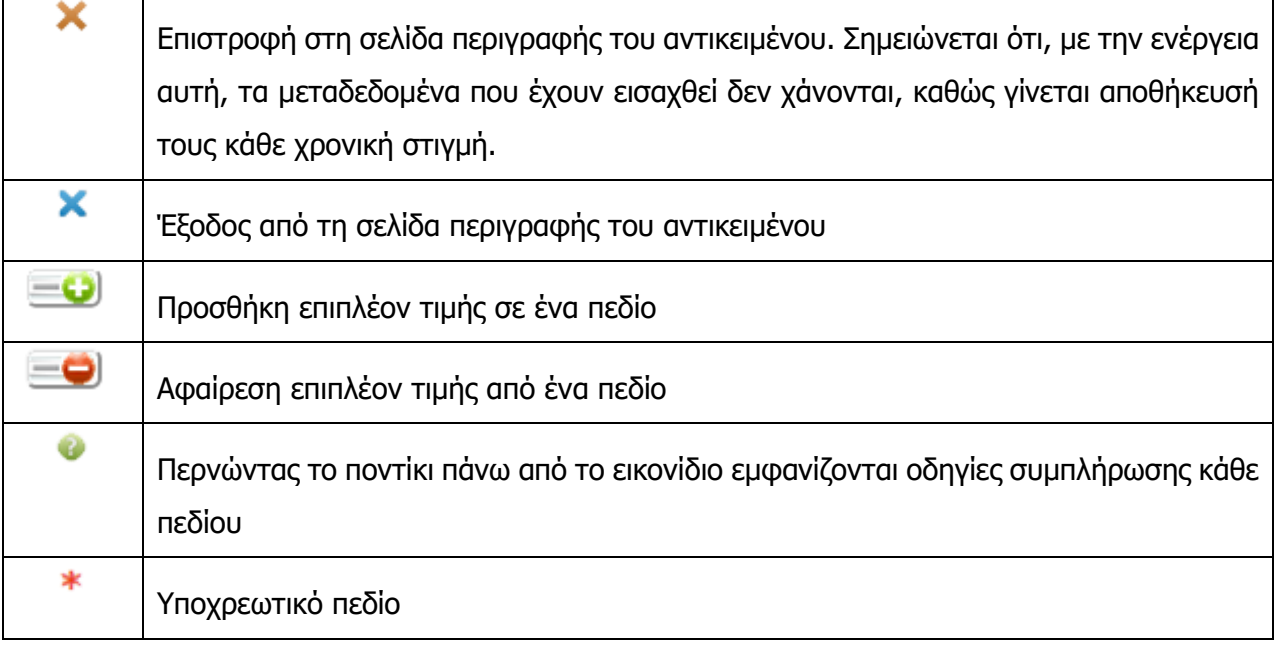

#### <span id="page-60-0"></span>**8.3. ΑΔΕΙΑ ΧΡΗΣΗΣ**

Το επόμενο βήμα της διαδικασίας ανάρτησης/δημοσίευσης ενός μαθησιακού αντικειμένου περιλαμβάνει τον καθορισμό του τρόπου που θέλετε να διαθέσετε το έργο σας. Επιλέγοντας την κατάλληλη άδεια προστασίας πνευματικής ιδιοκτησίας **Creative Commons**, δηλώνετε ότι το ψηφιακό εκπαιδευτικό υλικό σας (μαθησιακό αντικείμενο) επιτρέπεται να χρησιμοποιηθεί:

α) για ελεύθερη χρήση, αναπαραγωγή, αναδιανομή, παρουσίαση και αξιοποίηση, με την προϋπόθεση να μην υπάρχει πρόθεση εμπορικής εκμετάλλευσης, με αναφορά στον δημιουργό ή τον δικαιούχο της άδειας και συναίνεση διανομής με την ίδια ή παρόμοια άδεια οποιουδήποτε παράγωγου του πρωτότυπου έργου ([CC BY-NC-SA 3.0 GR\)](http://creativecommons.org/licenses/by-nc-sa/3.0/gr/).

β) για ελεύθερη χρήση, αναπαραγωγή, αναδιανομή, παρουσίαση και αξιοποίηση, με την προϋπόθεση να μην υπάρχει πρόθεση εμπορικής εκμετάλλευσης, με αναφορά στον δημιουργό ή τον δικαιούχο

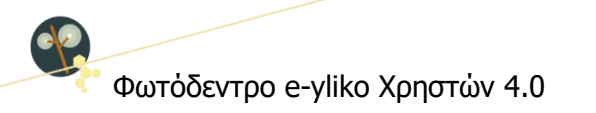

της άδειας και μη συναίνεση διασκευής, τροποποίησης ή με άλλον τρόπο δημιουργίας παράγωγου έργου ([CC BY-NC-ND 3.0 GR\)](http://creativecommons.org/licenses/by-nc-nd/3.0/gr/).

γ) για ελεύθερη χρήση, αναπαραγωγή, αναδιανομή, παρουσίαση και αξιοποίηση, υπό την προϋπόθεση να μην υπάρχει πρόθεση εμπορικής εκμετάλλευσης, με αναφορά στον δημιουργό ή τον δικαιούχο της άδειας και κανέναν άλλον πρόσθετο περιορισμό ([CC BY-NC 3.0 GR\)](http://creativecommons.org/licenses/by-nc/3.0/gr/).

Επίσης, προκειμένου να προχωρήσετε στη δημοσίευση ψηφιακού εκπαιδευτικού υλικού στο Αποθετήριο, θα πρέπει να επιβεβαιώσετε ότι έχετε το δικαίωμα δημοσίευσης και διαμοιρασμού του.

#### Δικαίωμα δημοσίευσης και διαμοιρασμού του αντικειμένου\*

#### <span id="page-61-0"></span>**8.4. ΕΛΕΓΧΟΣ ΚΑΙ ΔΗΜΟΣΙΕΥΣΗ**

Το τελικό βήμα της διαδικασίας ανάρτησης/δημοσίευσης περιλαμβάνει τον έλεγχο των στοιχείων της υποβολής σας. Στην περίπτωση που κάποιο υποχρεωτικό πεδίο δεν έχει συμπληρωθεί, το σύστημα σάς εμφανίζει σχετική ειδοποίηση με την ένδειξη <sup>9</sup> και σας δίνει τη δυνατότητα να πραγματοποιήσετε τις απαραίτητες διορθώσεις, επιλέγοντας το κουμπί «Συμπλήρωση στοιχείων».

Βεβαιώνω ότι το αντικείμενο μου ανήκει πνευματικά (είμαι ο δημιουργός του ή ο δικαιούχος των δικαιωμάτων  $\checkmark$ πνευματικής ιδιοκτησίας του) ή έχω εξασφαλίσει από τον δημιουργό ή τον δικαιούχο της πνευματικής ιδιοκτησίας του το δικαίωμα δημοσίευσης και διαμοιρασμού του αντικειμένου με την παραπάνω άδεια χρήσης (Creative Commons CC BY-NC-ND).

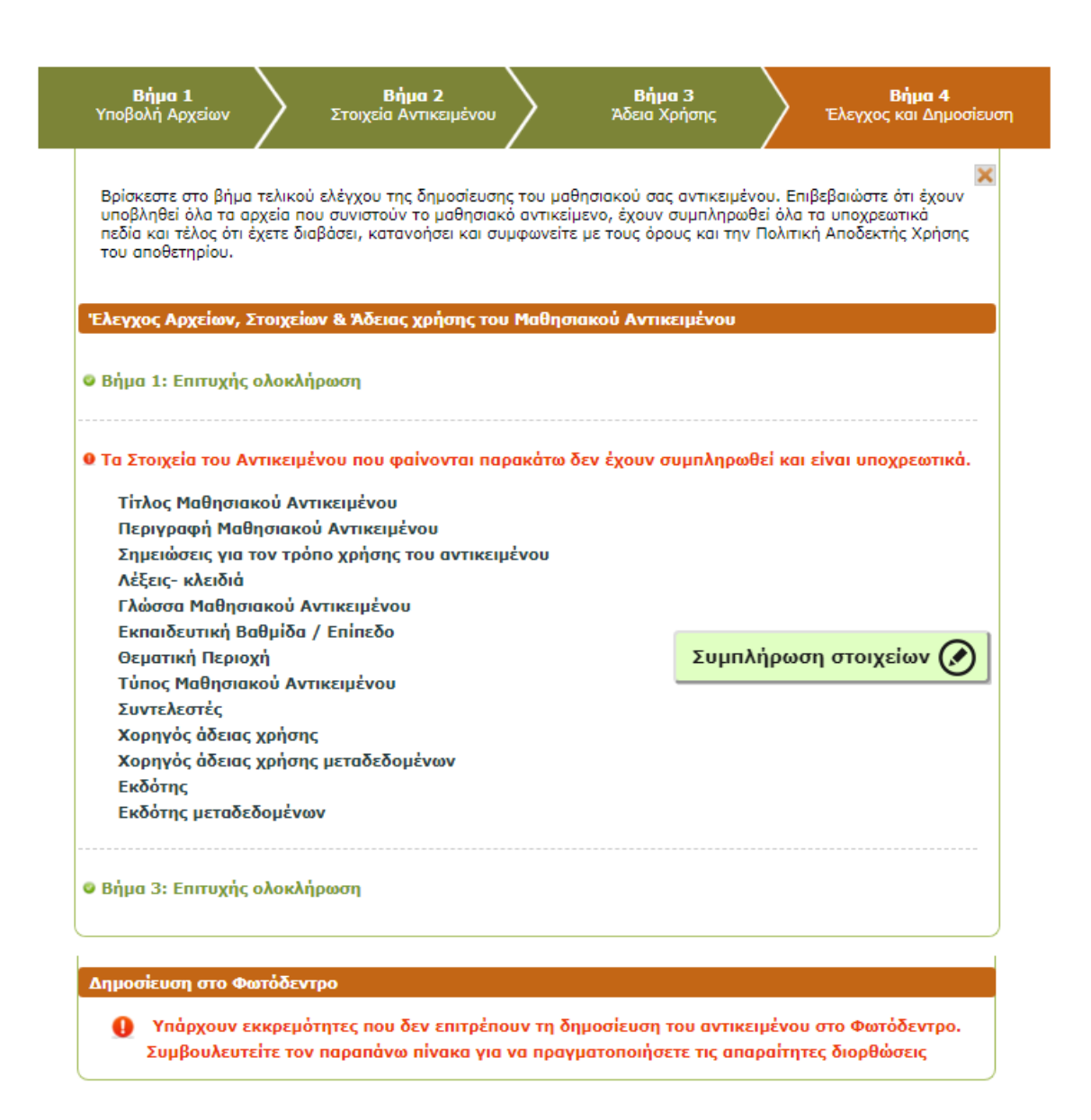

Στην περίπτωση που όλα τα στάδια της διαδικασίας δημοσίευσης έχουν ολοκληρωθεί και όλα τα υποχρεωτικά πεδία είναι συμπληρωμένα, εμφανίζονται μηνύματα επιτυχούς ολοκλήρωσης με την ένδειξη για όλα τα βήματα, που σημαίνει ότι μπορείτε να προχωρήσετε στη δημοσίευση του μαθησιακού αντικειμένου, αφού πρώτα επιβεβαιώσετε ότι έχετε διαβάσει, κατανοήσει και συμφωνείτε με τους [Όρους και την Πολιτική Αποδεκτής Χρήσης](file:///D:/ELINA/1%20ΨΗΦΙΑΚΟ%20ΣΧΟΛΕΙΟ%20ΙΙ/ΔΡΑΣΗ%202%20-%20ΦΩΤΟΔΕΝΤΡΑ/Π2.5%20PHOTODENTRO%20UGC/DS-II%20ΦΩΤΟΔΕΝΤΡΟ%20OEP%203%200%20ONLINE%20USER%20MANUAL%20-%2022_5_18%20v1.0/Όρους%20και%20την%20Πολιτική%20Αποδεκτής%20Χρήσης) του αποθετηρίου μέσω του αντίστοιχου πλαισίου επιλογής (checkbox).

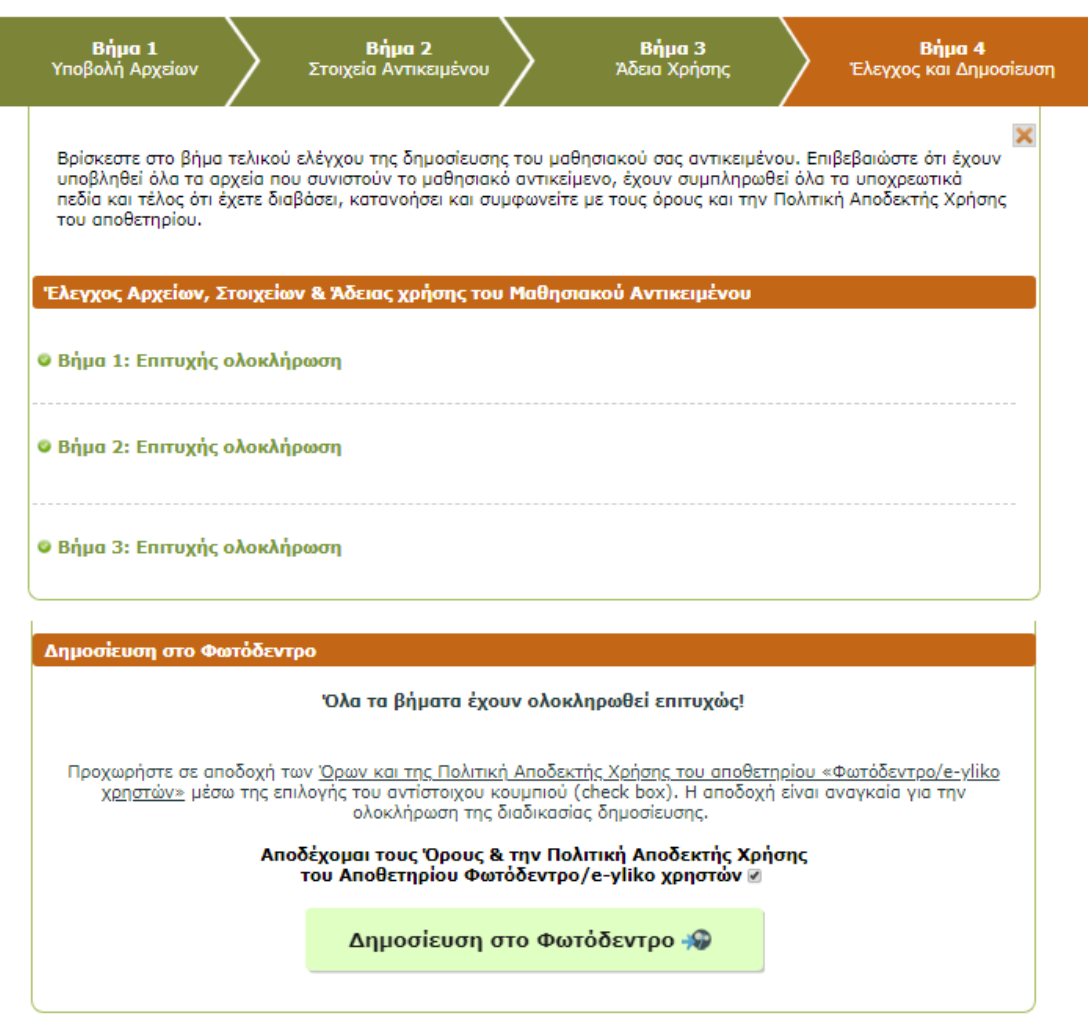

Μόλις επιλέξετε «Δημοσίευση στο Φωτόδεντρο», το μαθησιακό αντικείμενο που έχετε αναρτήσει δημοσιεύεται άμεσα στο Φωτόδεντρο με την ένδειξη «Μη ελεγμένο» και είναι στη διάθεση των επισκεπτών του αποθετηρίου. Η ένδειξη «Μη ελεγμένο» αφορά στη μη πραγματοποίηση ελέγχου αναφορικά με τη συμμόρφωση του αναρτημένου αντικειμένου με τους [Όρους και την Πολιτική](http://photodentro.edu.gr/ugc/policies)  [Αποδεκτής Χρήσης](http://photodentro.edu.gr/ugc/policies) του αποθετηρίου.

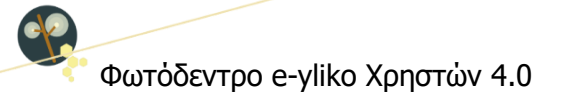

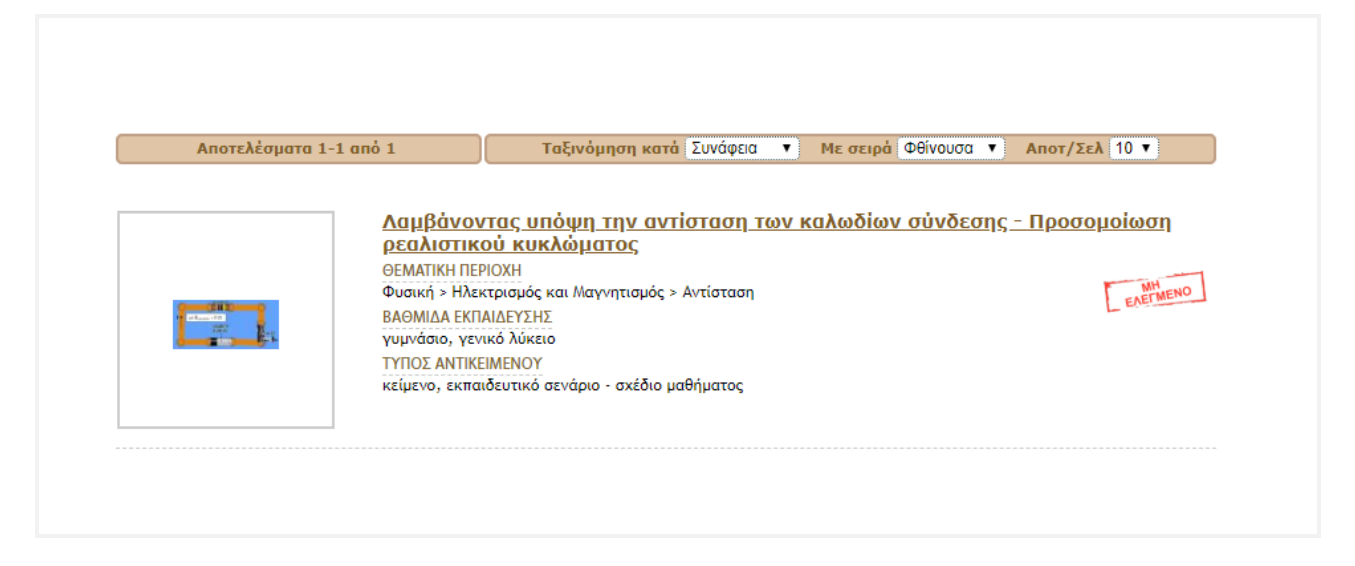

#### **Όροι Δημοσίευσης Περιεχομένου (συνοπτικά)**

Σε περίπτωση κατάθεσης εκπαιδευτικού υλικού στο Φωτόδεντρο/e-yliko χρηστών θεωρείται δεδομένο ότι οι χρήστες συμφωνούν να **ΜΗΝ** κάνουν χρήση των υπηρεσιών του αποθετηρίου για:

α) ανάρτηση, δημοσίευση, αποστολή, μεταφορά ή εγκατάσταση περιεχομένου που είναι παράνομο, επιβλαβές, απειλητικό, παραπλανητικό, αναληθές, ψευδές, προσβλητικό, επιζήμιο, δυσφημιστικό, χυδαίο, βίαιο, υβριστικό, ρατσιστικό, παραβιάζει την προσωπικότητα και τα προσωπικά δεδομένα άλλων, είναι ακατάλληλο για ανήλικους ή δύναται να προκαλέσει βλάβη σε ανήλικους με οποιοδήποτε τρόπο, προκαλεί συναισθήματα οργής ή συνιστά ποινικό αδίκημα.

β) ανάρτηση στοιχείων και περιεχομένου που προσβάλλει τους δημιουργούς ή άλλους χρήστες του «Φωτόδεντρο/e-yliko χρηστών» και του Διαδικτύου γενικότερα, δεν σέβεται τους νόμους, τα χρηστά ήθη, τα ανθρώπινα δικαιώματα και τις διάφορες μειονότητες ή αντιβαίνει στους ελληνικούς και διεθνείς νόμους και στα ήθη χρήσης του Διαδικτύου.

γ) ανάρτηση, δημοσίευση, αποστολή περιεχομένου/λογισμικού το οποίο προωθεί ή διαφημίζει εμπορικά προϊόντα ή υπηρεσίες, άμεσα ή έμμεσα, έστω και αν αυτά έχουν σχέση με την εκπαίδευση (π.χ. βιβλία).

δ) ανάρτηση, δημοσίευση, αποστολή, μεταφορά ή εγκατάσταση λογισμικού ή περιεχομένου κάθε μορφής (κειμένου, εικόνας, ήχου, video, παιχνιδιών, animation, σχεδίων μαθημάτων κ.ά.) από άτομο που δεν έχει δικαίωμα να διαθέσει το συγκεκριμένο περιεχόμενο και παραβιάζει εμπράγματα δικαιώματα ή δικαιώματα πνευματικής ιδιοκτησίας οποιουδήποτε ατόμου ή φορέα.

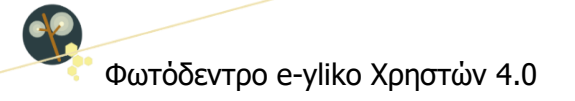

Με στόχο να αποφευχθούν τυχόν προβλήματα στο μέλλον με ανενεργούς συνδέσμους (broken links) ή με σελίδες που περιλαμβάνουν διαφημιστικό ή ανάρμοστο περιεχόμενο, **τα μαθησιακά αντικείμενα που αναρτώνται στο αποθετήριο «Φωτόδεντρο e-yliko χρηστών» δεν θα πρέπει να περιλαμβάνουν συνδέσμους (links) προς άλλους δικτυακούς τόπους ή πόρους.**  Κατ' εξαίρεση, η χρήση εξωτερικών συνδέσμων επιτρέπεται για τα εκπαιδευτικά σενάρια – σχέδια μαθήματος, όταν οι σύνδεσμοι αυτοί σχετίζονται με τις προτεινόμενες δραστηριότητες, καθώς και σε μαθησιακά αντικείμενα τύπου «πηγή - αναφορά».

Κατ' εξαίρεση επίσης είναι δυνατόν να περιλαμβάνονται εξωτερικοί σύνδεσμοι ως αναφορές και μόνο (π.χ. ως βιβλιογραφία ή ως «δείτε επίσης …»), αλλά μόνο προς ιστοτόπους επιστημονικών φορέων, περιοδικών, συνεδρίων ή εκπαιδευτικών ιδρυμάτων, πολιτισμικών φορέων (όπως μουσείων) ή προς αποθετήρια και ιστοτόπους της λίστας που θα βρείτε [εδώ](https://gnosis.dschool.edu.gr/doc/trusted_sites).

Μετά τον έλεγχο συμμόρφωσης του αντικειμένου με τους [Όρους και την Πολιτική Αποδεκτής Χρήσης](http://photodentro.edu.gr/ugc/policies) του αποθετηρίου, παύει να εμφανίζεται η ένδειξη «ΜΗ ΕΛΕΓΜΕΝΟ».

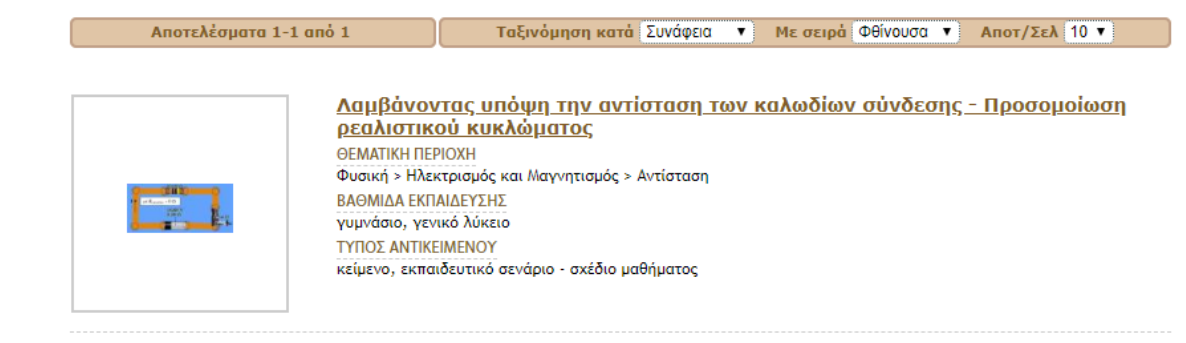

**Σημείωση**: Η μη εμφάνιση της ένδειξης «ΜΗ ΕΛΕΓΜΕΝΟ» υποδηλώνει αποκλειστικά τη συμμόρφωση του μαθησιακού αντικειμένου με τους [Όρους και την Πολιτική Αποδεκτής Χρήσης](http://photodentro.edu.gr/ugc/policies) του αποθετηρίου και σε καμία περίπτωση δεν αφορά στην αξιολόγηση της ποιότητας του περιεχομένου του.

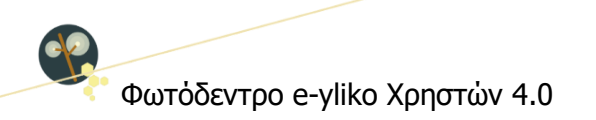

### <span id="page-66-0"></span>**8.5. ΕΠΕΞΕΡΓΑΣΙΑ ΔΗΜΟΣΙΕΥΜΕΝΟΥ ΜΑΘΗΣΙΑΚΟΥ ΑΝΤΙΚΕΙΜΕΝΟΥ**

Εάν θέλετε να τροποποιήσετε ένα δημοσιευμένο μαθησιακό αντικείμενο που έχετε δημοσιεύσει οι ίδιοι (π.χ. σε περίπτωση ορθογραφικών λαθών, επιθυμίας προσθήκης πιο αναλυτικών στοιχείων για το μαθησιακό αντικείμενο κ.λπ.), θα πρέπει να ακολουθήσετε την εξής διαδικασία:

 Αρχικά, θα πρέπει να το «Αποδημοσιεύσετε». Από την ομάδα ενεργειών «ΔΙΑΧΕΙΡΙΖΟΜΑΙ» που θα δείτε στη σελίδα του μαθησιακού αντικειμένου, επιλέξτε την ενέργεια «Επεξεργασία».

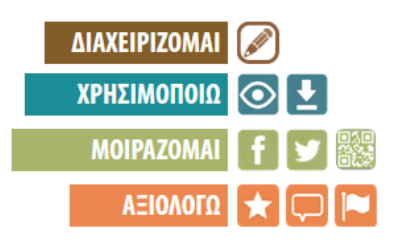

#### Επιλέξτε «Αποδημοσίευση».

Εμφανίζεται ένα μήνυμα, το οποίο σας ενημερώνει πως, αν επιλέξετε «Αποδημοσίευση του αντικειμένου για επεξεργασία», το μαθησιακό αντικείμενο θα αποδημοσιευθεί από το αποθετήριο, ώστε να μπορείτε να το επεξεργαστείτε.

 Μεταβείτε στη λίστα των «Ημιτελών αναρτήσεων» στον χώρο εργασίας σας (βλ. Ενότητα [7.1.3\)](#page-43-0).

Βρείτε το μαθησιακό αντικείμενο στη λίστα αυτή. Το μαθησιακό αντικείμενο θα παραμείνει εκεί, μέχρι να το δημοσιεύσετε εκ νέου.

Επιλέξτε «Επεξεργασία».

Επεξεργαστείτε τα αρχεία ή τα στοιχεία του μαθησιακού αντικειμένου, ακολουθώντας τα βήματα που αναλύθηκαν στις Ενότητες [8.1,](#page-50-1) [8.2,](#page-53-0) [8.3](#page-60-0) αντίστοιχα.

Εάν δεν επιθυμείτε να επεξεργαστείτε το μαθησιακό αντικείμενο, επιλέξτε «Ακύρωση».

Επιλέξτε «Δημοσίευση», εφόσον θέλετε να το δημοσιεύσετε εκ νέου.

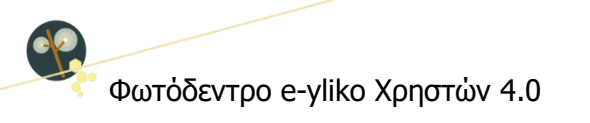

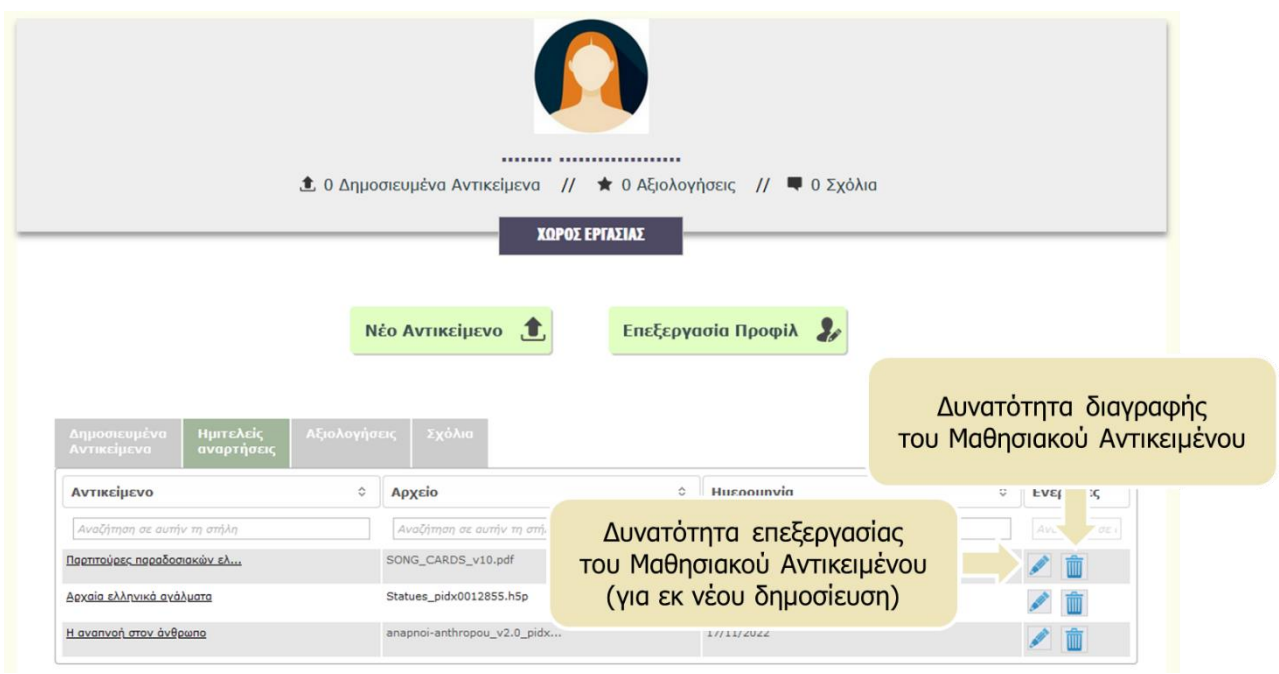

#### **8.6. ΔΙΑΓΡΑΦΗ ΜΑΘΗΣΙΑΚΟΥ ΑΝΤΙΚΕΙΜΕΝΟΥ**

Εάν θέλετε να διαγράψετε ένα δημοσιευμένο μαθησιακό αντικείμενο που έχετε δημοσιεύσει οι ίδιοι (π.χ. σε περίπτωση που είναι παρωχημένο ή δεν λειτουργεί πλέον στους φυλλομετρητές), θα πρέπει να ακολουθήσετε την εξής διαδικασία:

Αρχικά, θα πρέπει να το «Αποδημοσιεύσετε».

Από την ομάδα ενεργειών «ΔΙΑΧΕΙΡΙΖΟΜΑΙ» που θα δείτε στη σελίδα του μαθησιακού αντικειμένου, επιλέξτε την ενέργεια «Επεξεργασία».

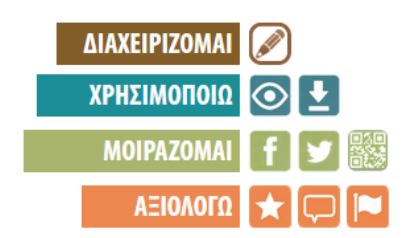

Εμφανίζεται ένα μήνυμα, το οποίο σας ενημερώνει πως, αν επιλέξετε «Αποδημοσίευση του αντικειμένου για επεξεργασία», το μαθησιακό αντικείμενο θα αποδημοσιευθεί από το αποθετήριο, ώστε να μπορείτε να το επεξεργαστείτε.

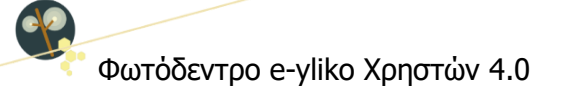

 Μεταβείτε στη λίστα των «Ημιτελών αναρτήσεων» στον χώρο εργασίας σας (βλ. Ενότητα [7.1.3\)](#page-43-0).

Βρείτε το μαθησιακό αντικείμενο στη λίστα αυτή.

Επιλέξτε «Διαγραφή»

**ΣΗΜΑΝΤΙΚΗ ΣΗΜΕΙΩΣΗ:** Η διαγραφή είναι ενέργεια μη αναστρέψιμη, καθώς τόσο το αρχείο όσο και η τεκμηρίωση του μαθησιακού αντικειμένου διαγράφοντας πλήρως από το αποθετήριο.

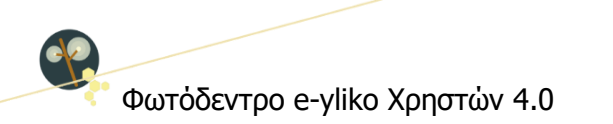

# <span id="page-69-1"></span>**9. ΑΞΙΟΛΟΓΗΣΗ ΚΑΙ ΣΧΟΛΙΑΣΜΟΣ ΥΛΙΚΟΥ ΑΛΛΩΝ ΧΡΗΣΤΩΝ**

#### <span id="page-69-0"></span>**9.1. ΑΞΙΟΛΟΓΗΣΗ ΜΑΘΗΣΙΑΚΟΥ ΑΝΤΙΚΕΙΜΕΝΟΥ**

Εάν επιθυμείτε να αξιολογήσετε ένα μαθησιακό αντικείμενο που έχει αναρτήσει κάποιος άλλος, ακολουθήστε τα εξής βήματα:

- Συνδεθείτε στο Αποθετήριο.
- Μεταβείτε στη σελίδα του μαθησιακού αντικειμένου που επιθυμείτε να σχολιάσετε.
- Επιλέξτε την ενέργεια «Αξιολόγηση».
- Στο αναδυόμενο παράθυρο που εμφανίζεται, σημειώστε τη βαθμολογία σας.

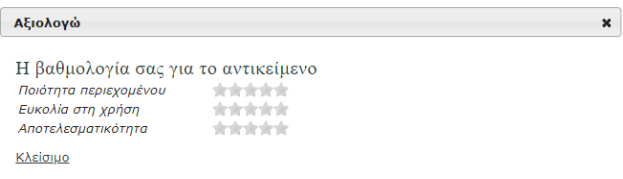

Για την αξιολόγηση του αντικειμένου χρησιμοποιείται το σύμβολο «αστέρι» με μέγιστη τιμή βαθμολόγησης τα 5 αστέρια και διαβάθμιση όπως ορίζεται παρακάτω:

- **\*\*\*\*\*\*** Εξαιρετικό
- **ΑΣΤΑΙΑ** Προτεινόμενο
- **KING AT A KING KGAO**
- Ανεπαρκές
- **Κακό** Κακό

Η συνολική αξία του μαθησιακού αντικειμένου θα προκύψει από την αξιολόγηση στους επιμέρους τομείς:

- την ποιότητα του περιεχομένου του (content quality)
- την ευκολία χρήσης του (ease of use)
- την αποτελεσματικότητά του (effectiveness)

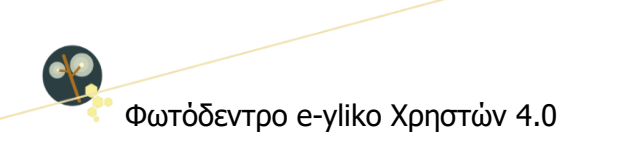

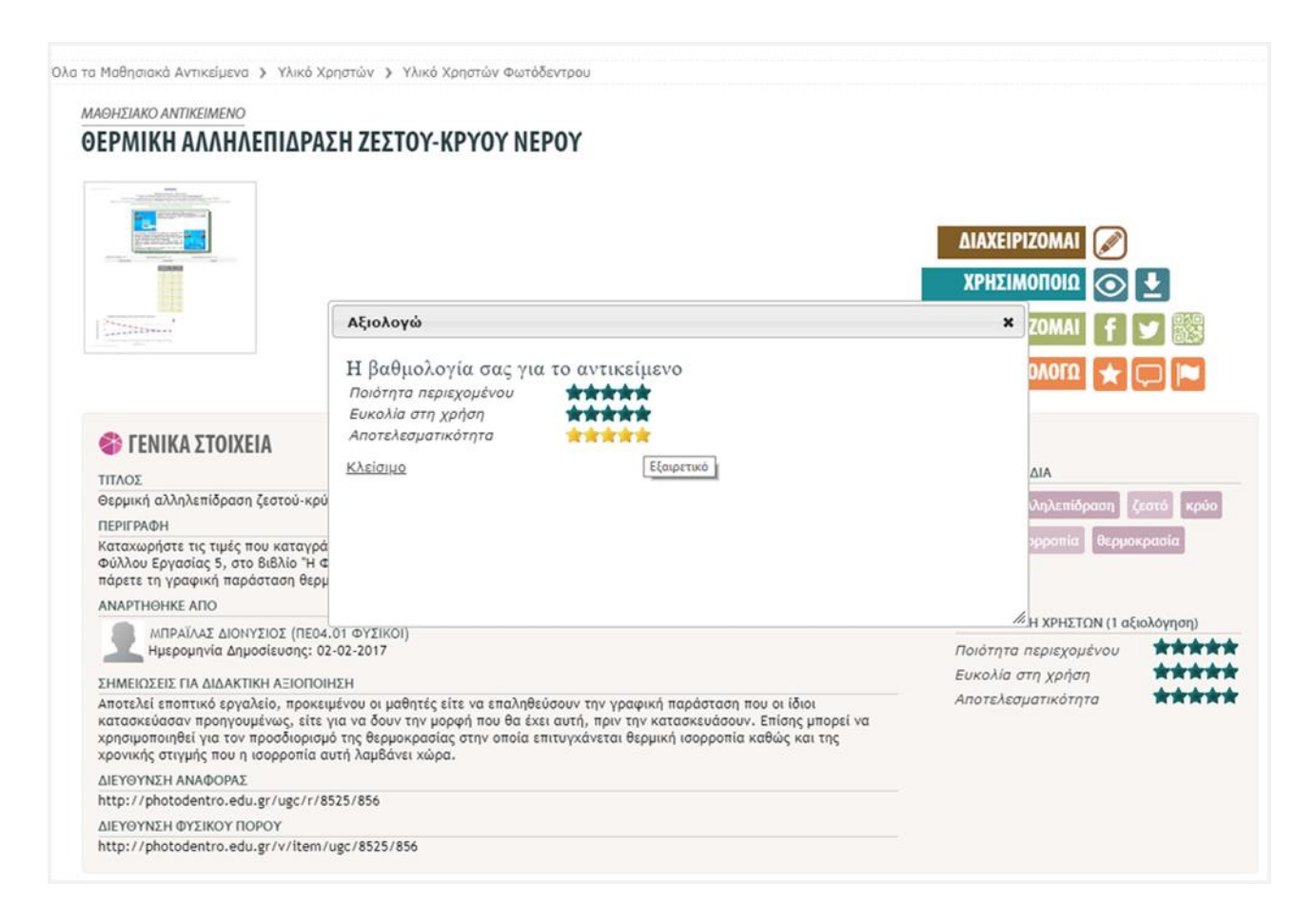

Συνιστάται να έχετε χρησιμοποιήσει και αξιοποιήσει το μαθησιακό αντικείμενο προτού προβείτε σε αξιολόγηση αυτού, ώστε η αξιολόγησή σας να προσδίδει προστιθέμενη αξία στο αντικείμενο.

**Σημείωση**: Εάν δεν είστε συνδεδεμένοι στο αποθετήριο, θα σας ζητηθεί πρώτα να συνδεθείτε και κατόπιν θα μπορείτε να υποβάλετε την αξιολόγησή σας.

#### <span id="page-70-0"></span>**9.2. ΣΧΟΛΙΑΣΜΟΣ ΜΑΘΗΣΙΑΚΟΥ ΑΝΤΙΚΕΙΜΕΝΟΥ**

Εάν επιθυμείτε να σχολιάσετε ένα μαθησιακό αντικείμενο που έχει αναρτήσει κάποιος άλλος, ακολουθήστε τα εξής βήματα:

- Συνδεθείτε στο Αποθετήριο.
- Μεταβείτε στη σελίδα του μαθησιακού αντικειμένου που επιθυμείτε να σχολιάσετε.
- Επιλέξτε την ενέργεια «Σχολιασμός».

 Στην περιοχή Σχόλια Χρηστών που βρίσκεται στο κάτω μέρος της σελίδας, θα εμφανιστεί ένα πεδίο εισαγωγής σχολίου (με το όνομά σας και τη φωτογραφία προφίλ σας). Για να υποβάλετε ένα σχόλιο, πληκτρολογείτε το κείμενό σας και επιλέγετε «Υποβολή Σχολίου».

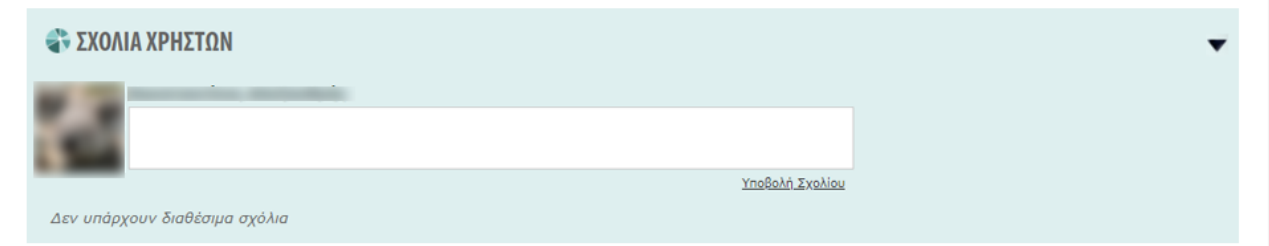

Ως εγγεγραμμένος χρήστης έχετε τη δυνατότητα να εκφράσετε, υπό τη μορφή σχολίου, οποιαδήποτε ιδέα, απορία ή προβληματισμό προέκυψε κατά τη χρήση του μαθησιακού αντικειμένου. Σκοπός του σχολιασμού είναι η ανταλλαγή απόψεων, γνώσεων και ιδεών, ώστε να διευκολυνθεί η διάδοση και αξιοποίηση του ψηφιακού περιεχομένου στην εκπαιδευτική κοινότητα και σε καμία περίπτωση η με οποιονδήποτε τρόπο προσπάθεια επιβολής προσωπικών απόψεων, προσβολής προσωπικοτήτων και/ή ανάδειξης συγκεκριμένων δημιουργών/έργων.

Επιπλέον, αν κρίνετε ότι ένα σχόλιο χρήστη είναι εκτός θέματος, ανάρμοστο, εριστικό, υβριστικό, προσβλητικό ή παραβαίνει τους [Όρους και την Πολιτική Αποδεκτής Χρήσης](http://photodentro.edu.gr/ugc/policies) του αποθετηρίου, θα πρέπει να το αναφέρετε ως ακατάλληλο μέσω της επιλογής του κουμπιού «Αναφορά ως ακατάλληλο» **.** 

Δύο αρνητικές αναφορές από μέλη της κοινότητας έχουν ως αποτέλεσμα την αποδημοσίευση του σχολίου με ταυτόχρονη ενημέρωση τόσο των διαχειριστών (moderators) του αποθετηρίου όσο και του χρήστη που εξέφρασε το σχόλιο.

**Σημείωση**: Εάν δεν είστε συνδεδεμένοι στο αποθετήριο, θα σας ζητηθεί πρώτα να συνδεθείτε και κατόπιν θα μπορείτε να υποβάλετε το σχόλιό σας.

#### <span id="page-71-0"></span>**9.3. ΑΝΑΦΟΡΑ ΜΑΘΗΣΙΑΚΟΥ ΑΝΤΙΚΕΙΜΕΝΟΥ ΩΣ ΑΚΑΤΑΛΛΗΛΟ**

Εκτός από αξιολόγηση και σχολιασμό μπορείτε να κάνετε και αναφορά ενός μαθησιακού αντικειμένου σε περίπτωση που το κρίνετε ακατάλληλο. Είναι υποχρεωτικό να τεκμηριώσετε τον λόγο για τον οποίον θέλετε να αναφέρετε το μαθησιακό αντικείμενο ως ακατάλληλο. Σημειώνεται ότι ο έλεγχος-
Φωτόδεντρο e-yliko Χρηστών 4.0

κρίση ενός μαθησιακού αντικειμένου θα πρέπει να σχετίζεται μόνο με το αν αυτό συμμορφώνεται με τους [Όρους και την Πολιτική Αποδεκτής Χρήσης](http://photodentro.edu.gr/ugc/policies) του αποθετηρίου και να μην αφορά στην αξιολόγηση της ποιότητας του περιεχομένου του, της παιδαγωγικής προσέγγισης που ακολουθείται ή του μετασχολιασμού του.

Για να κάνετε «Αναφορά ως ακατάλληλο», επιλέγετε την αντίστοιχη ενέργεια από τη σελίδα ενός μαθησιακού αντικειμένου που έχει αναρτήσει κάποιος άλλος εκπαιδευτικός. Εάν είστε συνδεδεμένοι στο αποθετήριο, θα εμφανιστεί σε αναδυόμενο παράθυρο ένα πλαίσιο εισαγωγής κειμένου, στο οποίο μπορείτε να συμπληρώσετε τους λόγους για τους οποίους κρίνετε ακατάλληλο το μαθησιακό αντικείμενο.

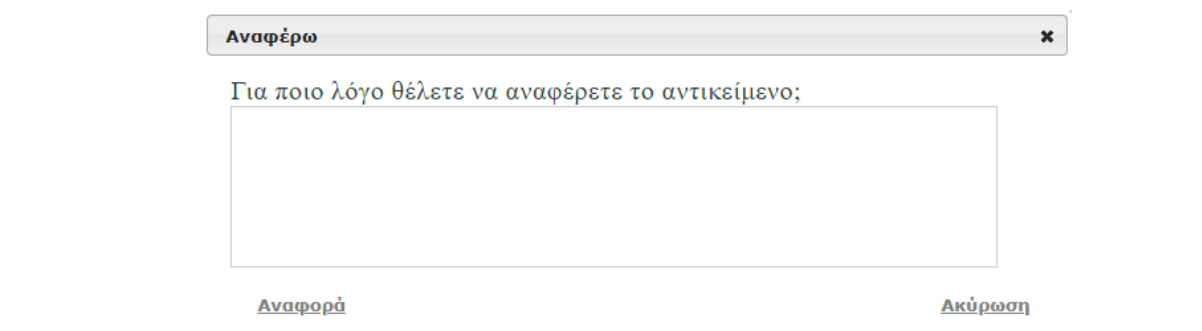

Αν υπάρξουν δύο αρνητικές επισημάνσεις («Αναφορά ως ακατάλληλο») για ένα μαθησιακό αντικείμενο, αυτό αποδημοσιεύεται και ενημερώνονται σχετικά τόσο οι διαχειριστές του αποθετηρίου όσο και ο δημιουργός-καταθέτης.

**Σημείωση**: Εάν δεν είστε συνδεδεμένοι στο αποθετήριο, θα σας ζητηθεί πρώτα να συνδεθείτε και κατόπιν θα μπορείτε να πραγματοποιήσετε την αναφορά.

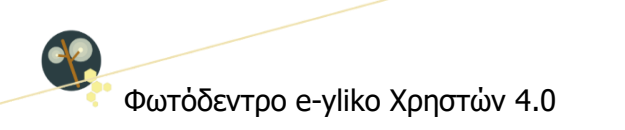

# **10. ΕΠΙΛΟΓΕΣ ΠΛΕΥΡΙΚΟΥ ΜΕΝΟΥ**

Από το πλευρικό μενού του αποθετηρίου, που βρίσκεται στο αριστερό μέρος κάθε σελίδας, μπορείτε να έχετε πρόσβαση στις παρακάτω επιλογές:

- ΕΓΧΕΙΡΙΔΙΑ ΧΡΗΣΗΣ
- ΣΥΧΝΕΣ ΕΡΩΤΗΣΕΙΣ
- ΟΡΟΙ ΧΡΗΣΗΣ
- ΕΠΙΚΟΙΝΩΝΙΑ / HELPDESK
- FACEBOOK
- **TWITTER**

#### **10.1. ΕΓΧΕΙΡΙΔΙΑ ΧΡΗΣΗΣ**

O σύνδεσμος «Εγχειρίδια Χρήσης», που βρίσκεται στο πλευρικό μενού, ανοίγει μια λίστα με τα διαθέσιμα εγχειρίδια χρήσης του αποθετηρίου (σε online ή pdf μορφή), καθώς και τους σύντομους οδηγούς.

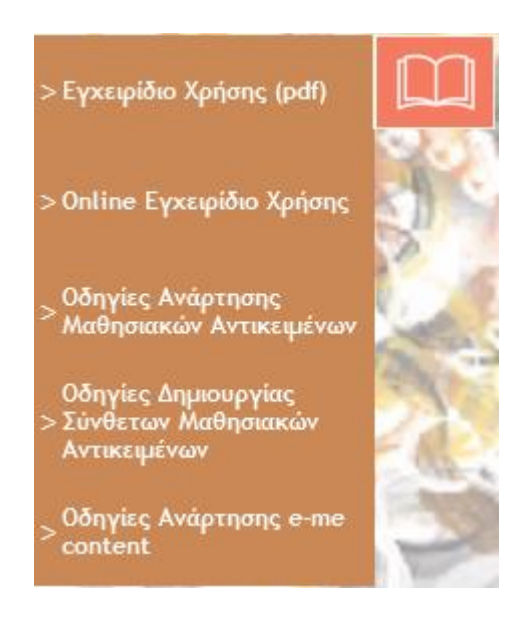

## **10.2. ΣΥΧΝΕΣ ΕΡΩΤΗΣΕΙΣ**

O σύνδεσμος «Συχνές Ερωτήσεις», που βρίσκεται στο πλευρικό μενού του αποθετηρίου, οδηγεί σε σελίδα με συχνές ερωτήσεις που αφορούν στις διαδικασίες, τις ροές και τους κανόνες λειτουργίας του αποθετηρίου Φωτόδεντρο e-yliko Χρηστών.

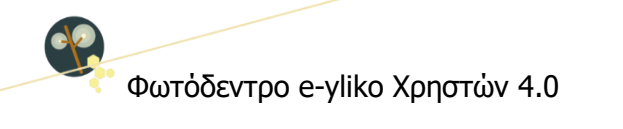

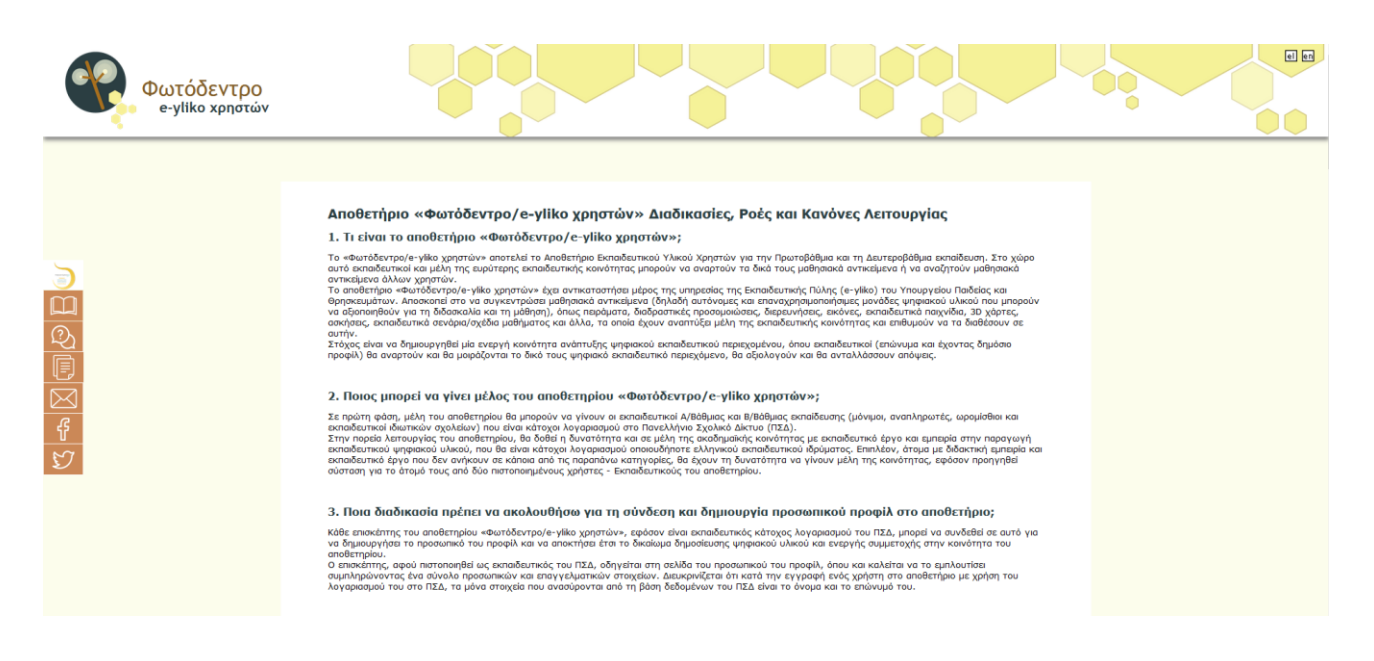

#### **10.3. ΟΡΟΙ ΧΡΗΣΗΣ**

O σύνδεσμος «Όροι χρήσης», που βρίσκεται στο πλευρικό μενού του αποθετηρίου, οδηγεί σε σελίδα με τους όρους χρήσης του αποθετηρίου Φωτόδεντρο e-yliko Χρηστών.

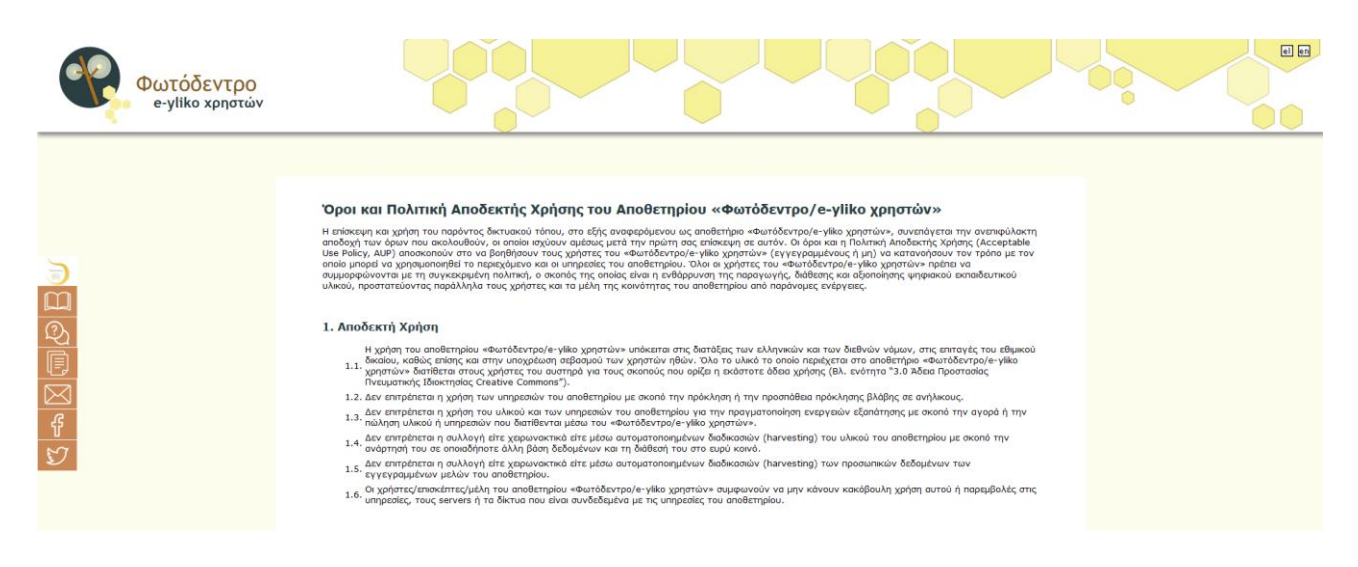

## **10.4. ΕΠΙΚΟΙΝΩΝΙΑ – ΥΠΟΣΤΗΡΙΞΗ ΧΡΗΣΤΩΝ**

O σύνδεσμος «Επικοινωνία», που βρίσκεται στο πλευρικό μενού του αποθετηρίου, οδηγεί στη σελίδα με τα στοιχεία επικοινωνίας του φορέα υλοποίησης του έργου και των συντονιστών του.

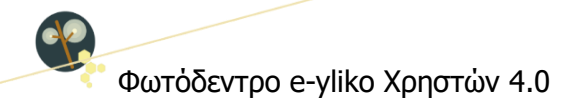

Για πληροφορίες, διευκρινίσεις ή υποστήριξη στη διαδικασία υποβολής ψηφιακού εκπαιδευτικού περιεχομένου ή άλλων σχετικών ενεργειών (δημιουργία προφίλ χρήστη, αξιολόγηση περιεχομένου, υποβολή σχολίων κ.ά.),

# **επικοινωνήστε με την ομάδα υποστήριξης του αποθετηρίου Φωτόδεντρο e-yliko χρηστών**,

στέλνοντας e-mail στο: **[eyliko-ugc@photodentro.edu.gr.](mailto:eyliko-ugc@photodentro.edu.gr)**

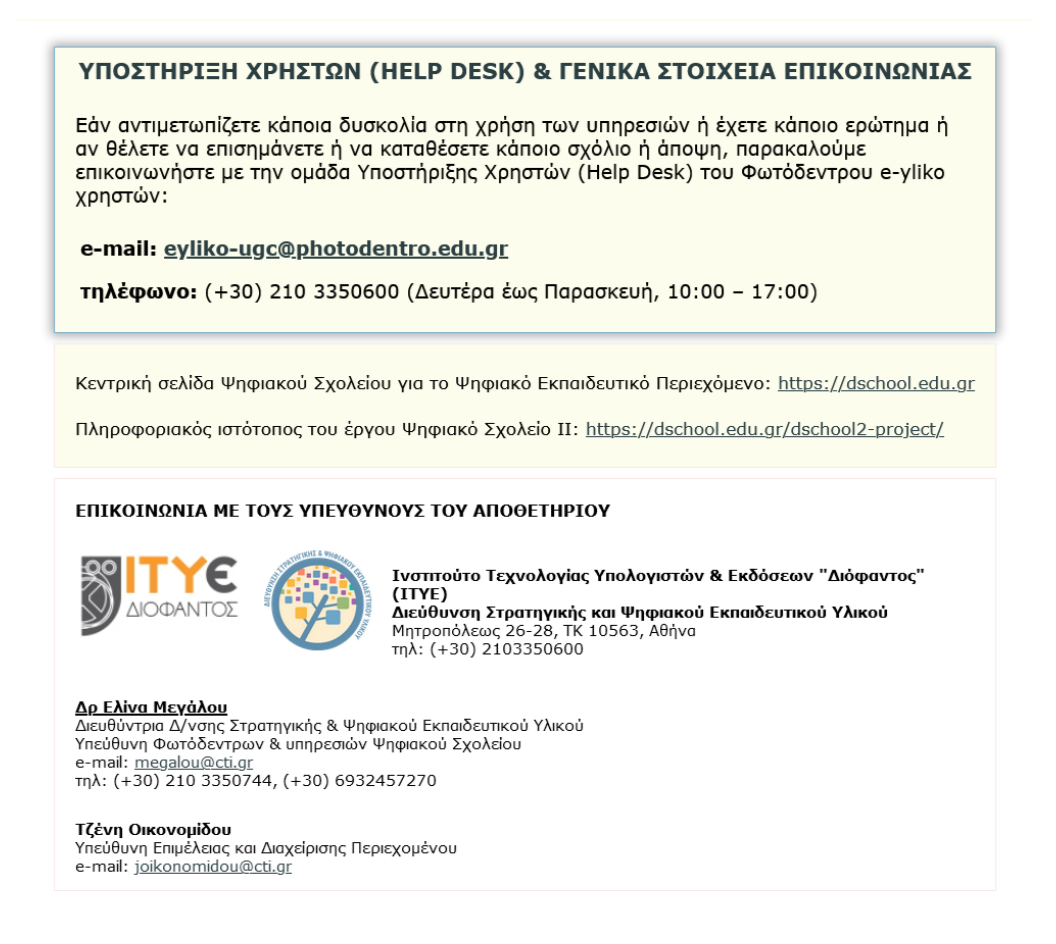

#### **10.5. FACEBOOK / TWITTER**

Οι επιλογές «Facebook» και «Twitter», που βρίσκονται στο πλευρικό μενού του αποθετηρίου, παρέχουν συνδέσμους προς τις σελίδες του *Φωτόδεντρου* στα μέσα κοινωνικής δικτύωσης Facebook

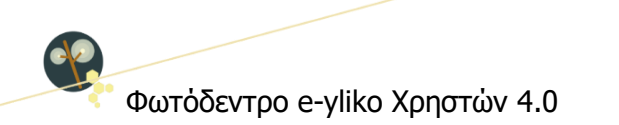

και Twitter αντίστοιχα, από όπου μπορείτε να μαθαίνετε νέα για το Φωτόδεντρο και το Ψηφιακό Σχολείο.

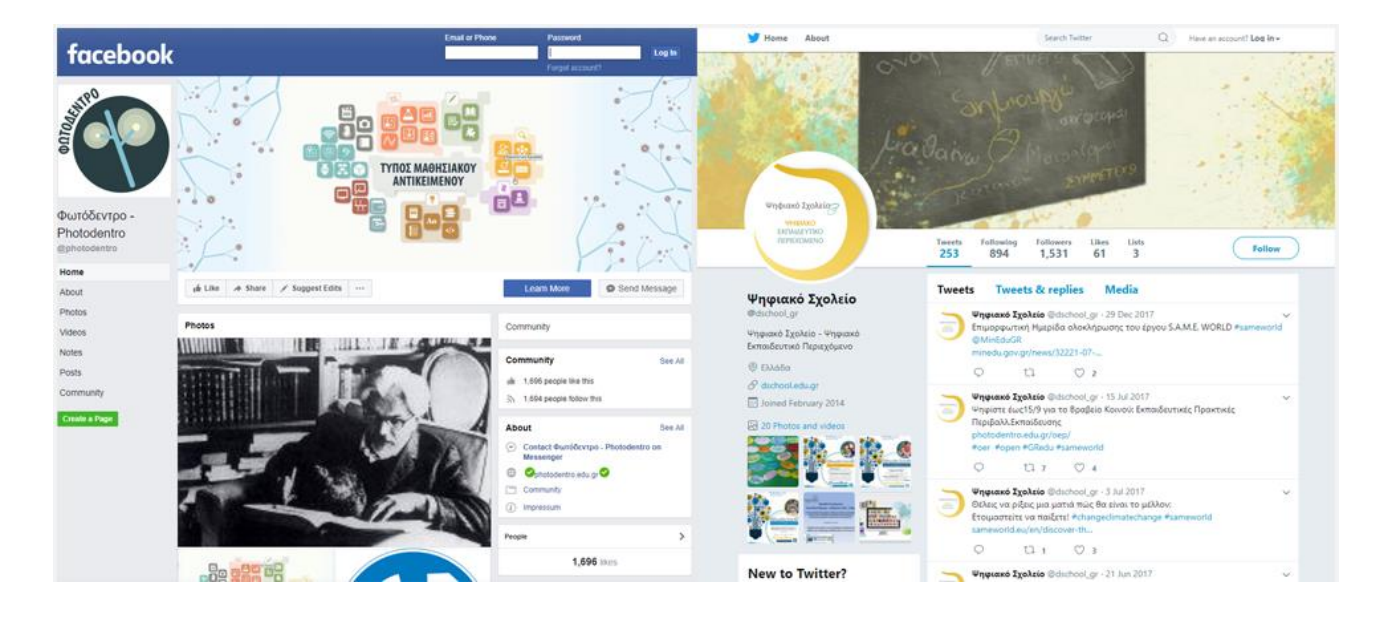